# **Oracle® Fusion Middleware**

Administrator's Guide for Oracle Real-Time Decisions 11*g* Release 1 (11.1.1) **E16632-01**

July 2010

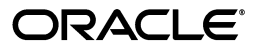

Oracle Fusion Middleware Administrator's Guide for Oracle Real-Time Decisions, 11*g* Release 1 (11.1.1)

E16632-01

Copyright © 2010, Oracle and/or its affiliates. All rights reserved.

This software and related documentation are provided under a license agreement containing restrictions on use and disclosure and are protected by intellectual property laws. Except as expressly permitted in your license agreement or allowed by law, you may not use, copy, reproduce, translate, broadcast, modify, license, transmit, distribute, exhibit, perform, publish, or display any part, in any form, or by any means. Reverse engineering, disassembly, or decompilation of this software, unless required by law for interoperability, is prohibited.

The information contained herein is subject to change without notice and is not warranted to be error-free. If you find any errors, please report them to us in writing.

If this software or related documentation is delivered to the U.S. Government or anyone licensing it on behalf of the U.S. Government, the following notice is applicable:

U.S. GOVERNMENT RIGHTS Programs, software, databases, and related documentation and technical data delivered to U.S. Government customers are "commercial computer software" or "commercial technical data" pursuant to the applicable Federal Acquisition Regulation and agency-specific supplemental regulations. As such, the use, duplication, disclosure, modification, and adaptation shall be subject to the restrictions and license terms set forth in the applicable Government contract, and, to the extent applicable by the terms of the Government contract, the additional rights set forth in FAR 52.227-19, Commercial Computer Software License (December 2007). Oracle USA, Inc., 500 Oracle Parkway, Redwood City, CA 94065.

This software is developed for general use in a variety of information management applications. It is not developed or intended for use in any inherently dangerous applications, including applications which may create a risk of personal injury. If you use this software in dangerous applications, then you shall be responsible to take all appropriate fail-safe, backup, redundancy, and other measures to ensure the safe use of this software. Oracle Corporation and its affiliates disclaim any liability for any damages caused by use of this software in dangerous applications.

Oracle is a registered trademark of Oracle Corporation and/or its affiliates. Other names may be trademarks of their respective owners.

This software and documentation may provide access to or information on content, products, and services from third parties. Oracle Corporation and its affiliates are not responsible for and expressly disclaim all warranties of any kind with respect to third-party content, products, and services. Oracle Corporation and its affiliates will not be responsible for any loss, costs, or damages incurred due to your access to or use of third-party content, products, or services.

# **Contents**

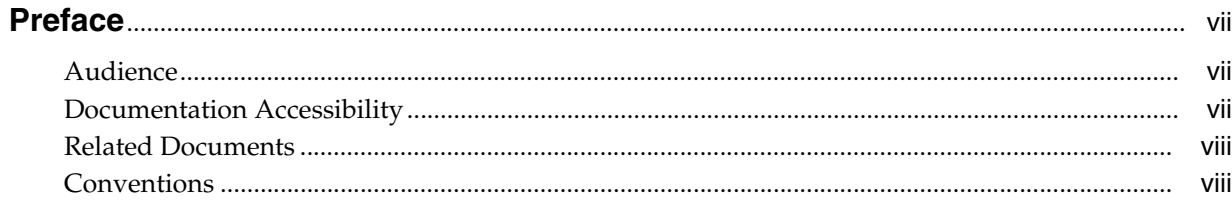

# **[1 Introduction to Oracle Real-Time Decisions Administration](#page-10-0)**

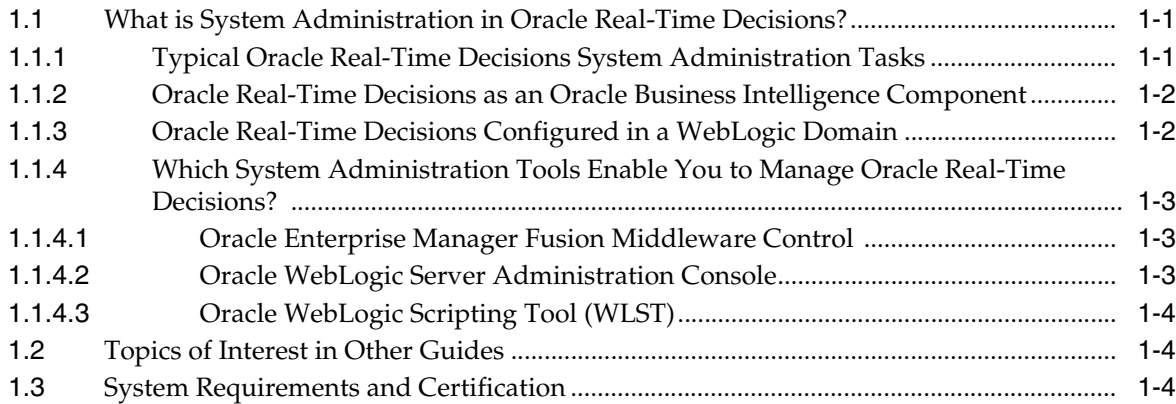

# **[2 Main Administration Tools for Oracle Real-Time Decisions](#page-14-0)**

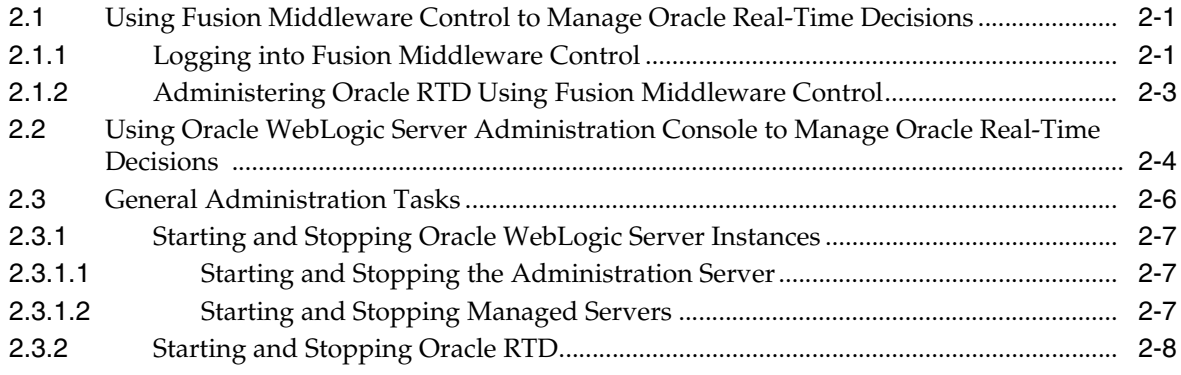

# **[3 Post-Installation Steps](#page-24-0)**

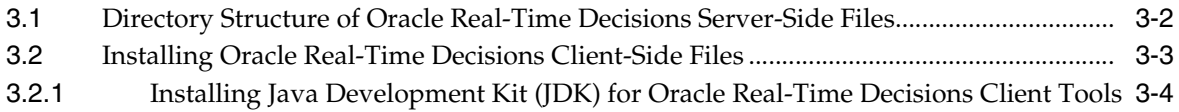

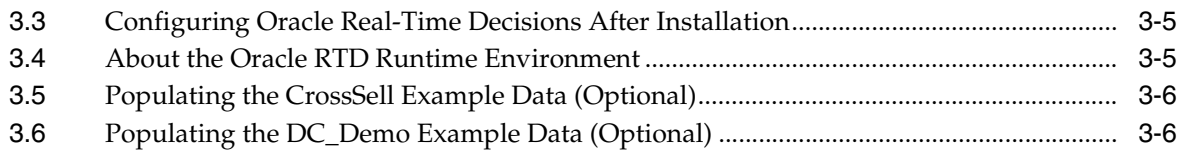

# **[4 Security for Oracle Real-Time Decisions](#page-32-0)**

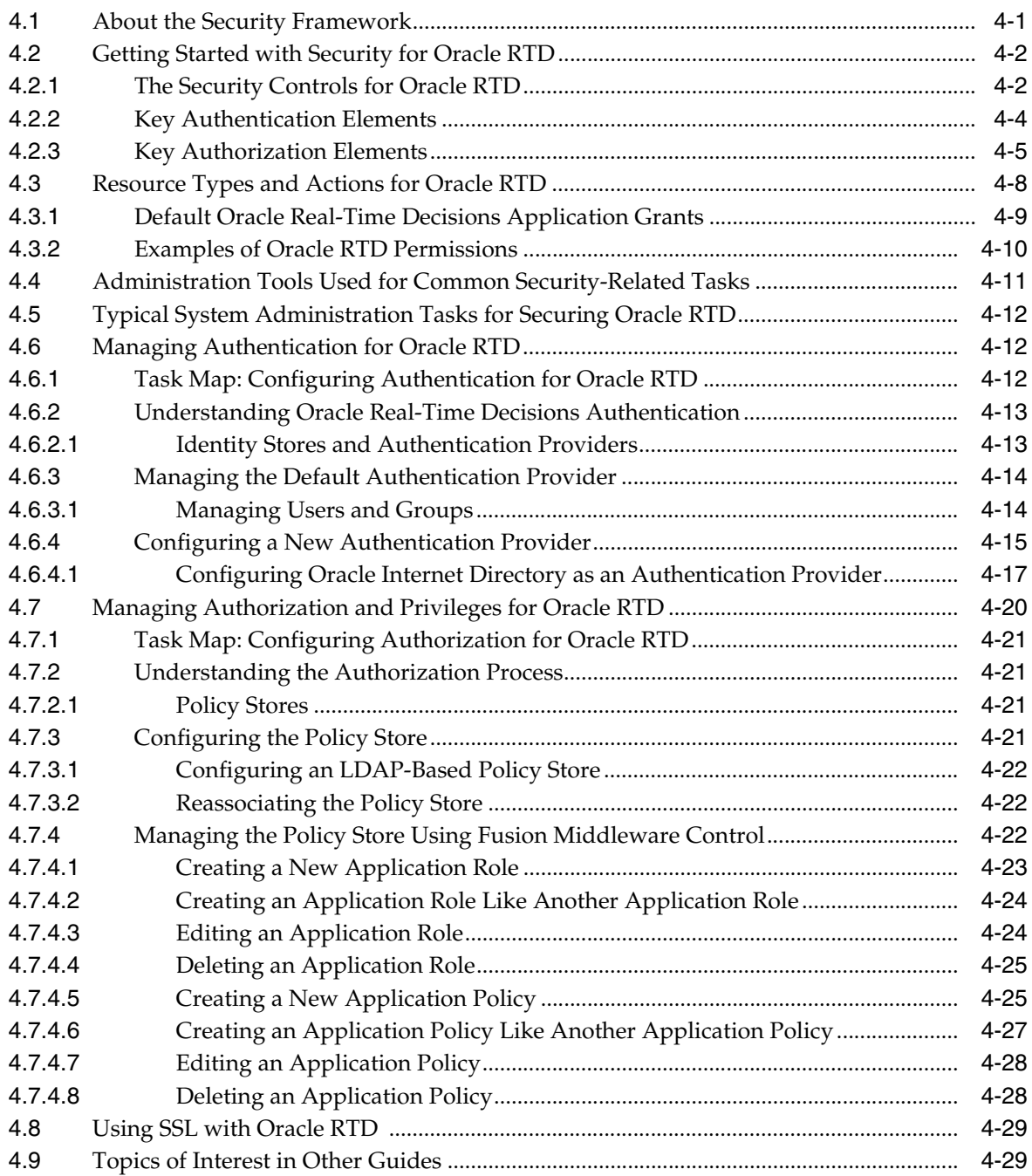

# **[5 Configuring Data Access for Oracle Real-Time Decisions](#page-62-0)**

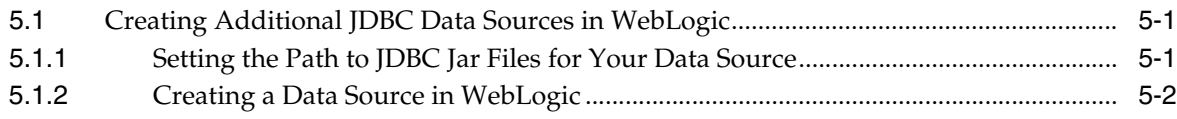

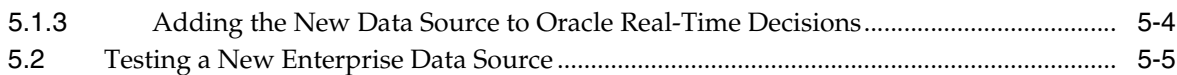

# **[6 Clustering and High Availability for Oracle Real-Time Decisions](#page-68-0)**

# **[7 Additional Configuration Settings and Starting Client Tools](#page-70-0)**

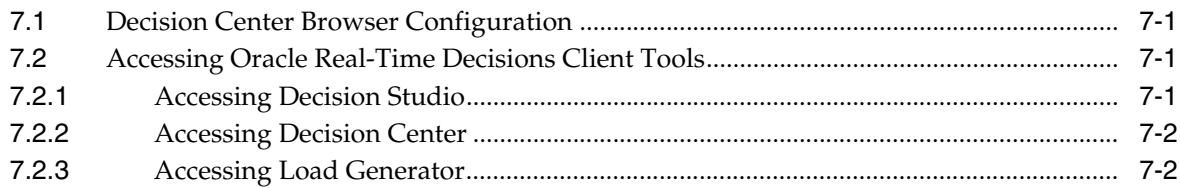

# **[8 Production Deployment of Oracle Real-Time Decisions](#page-72-0)**

### **[9 Command Line Deployment of Inline Services](#page-74-0)**

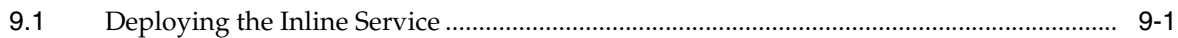

# **[10 Setting Up and Using Model Snapshots](#page-78-0)**

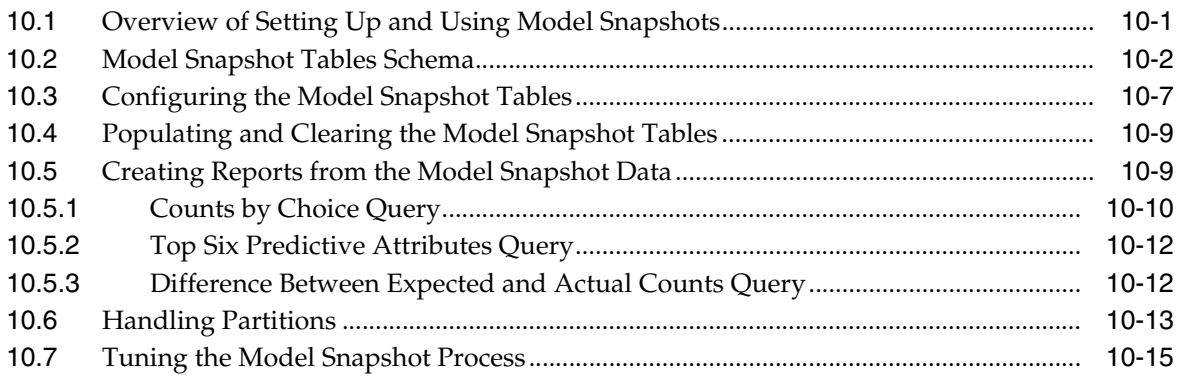

## **[11 Performance Monitoring](#page-94-0)**

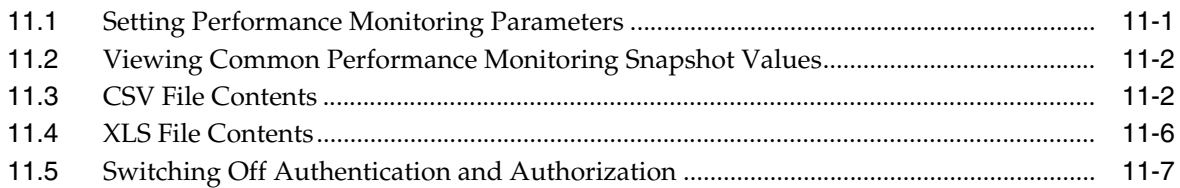

# **[12 Backup and Recovery of Oracle Real-Time Decisions](#page-102-0)**

## **[13 Managing Oracle Real-Time Decisions](#page-104-0)**

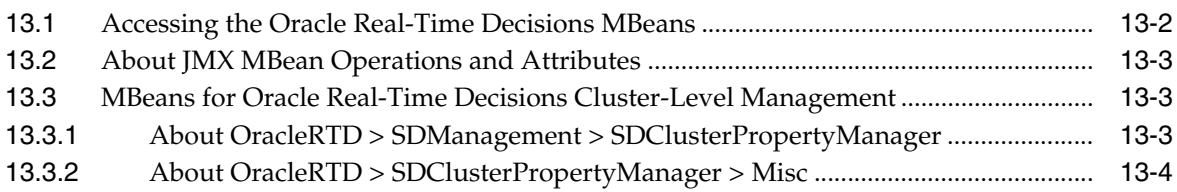

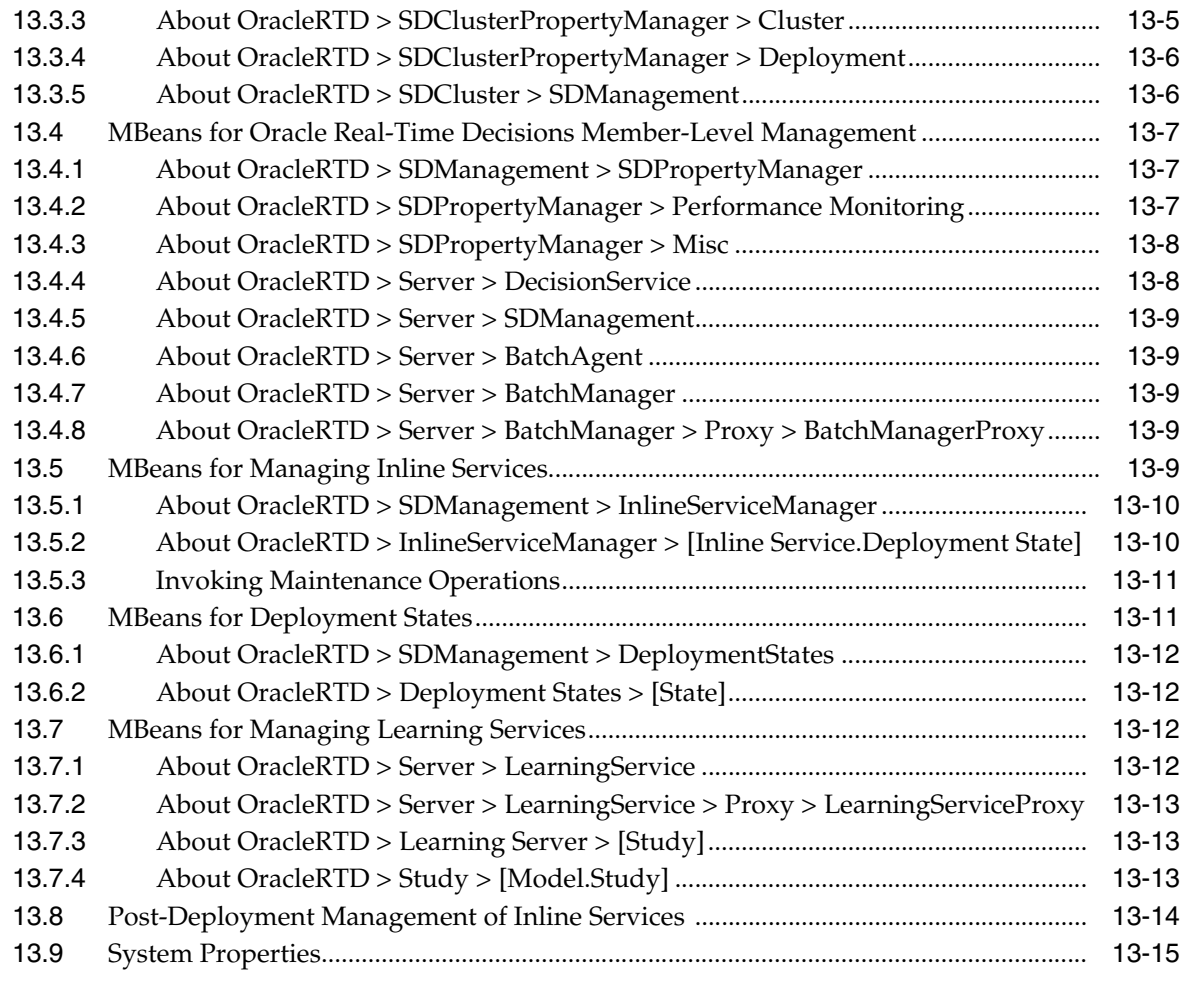

# **[A System Log and Configuration Files](#page-120-0)**

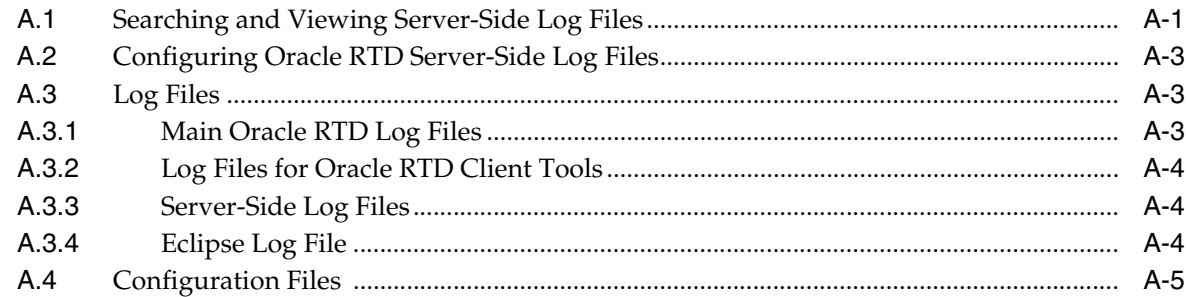

# **[B Upgrading Oracle Real-Time Decisions](#page-126-0)**

# **Preface**

<span id="page-6-0"></span>Oracle Real-Time Decisions (Oracle RTD) enables you to develop adaptive enterprise software solutions. These adaptive solutions continuously learn from business process transactions while they execute and optimize each transaction, in real time, by way of rules and predictive models.

This document provides information about administering Oracle RTD. It explains how to install and configure Oracle RTD, set up authentication for maintaining security, and manage Oracle RTD MBeans.

# <span id="page-6-1"></span>**Audience**

This document is intended for administrators of Oracle RTD. Oracle RTD administrators should have a working knowledge of how to administer enterprise-level applications.

# <span id="page-6-2"></span>**Documentation Accessibility**

Our goal is to make Oracle products, services, and supporting documentation accessible to all users, including users that are disabled. To that end, our documentation includes features that make information available to users of assistive technology. This documentation is available in HTML format, and contains markup to facilitate access by the disabled community. Accessibility standards will continue to evolve over time, and Oracle is actively engaged with other market-leading technology vendors to address technical obstacles so that our documentation can be accessible to all of our customers. For more information, visit the Oracle Accessibility Program Web site at http://www.oracle.com/accessibility/.

#### **Accessibility of Code Examples in Documentation**

Screen readers may not always correctly read the code examples in this document. The conventions for writing code require that closing braces should appear on an otherwise empty line; however, some screen readers may not always read a line of text that consists solely of a bracket or brace.

#### **Accessibility of Links to External Web Sites in Documentation**

This documentation may contain links to Web sites of other companies or organizations that Oracle does not own or control. Oracle neither evaluates nor makes any representations regarding the accessibility of these Web sites.

#### **Access to Oracle Support**

Oracle customers have access to electronic support through My Oracle Support. For information, visit http://www.oracle.com/support/contact.html or visit http://www.oracle.com/accessibility/support.html if you are hearing impaired.

# <span id="page-7-0"></span>**Related Documents**

For more information, see the following documents in the Oracle Fusion Middleware 11*g* Release 1 (11.1.1) documentation set:

- *Oracle Fusion Middleware Release Notes* for your platform
- *Oracle Fusion Middleware Decision Center User's Guide for Oracle Real-Time Decisions*
- *Oracle Fusion Middleware Platform Developer's Guide for Oracle Real-Time Decisions*
- *Oracle Fusion Middleware Administrator's Guide*
- **Oracle Fusion Middleware Application Security Guide**
- *Oracle Fusion Middleware High Availability Guide*
- *Oracle Fusion Middleware Information Roadmap for Oracle WebLogic Server*
- **Oracle Fusion Middleware Installation Guide for Oracle Business Intelligence**
- **Oracle Fusion Middleware Introduction to Oracle WebLogic Server**
- *Oracle Fusion Middleware Node Manager Administrator's Guide for Oracle WebLogic Server*
- *Oracle Fusion Middleware Oracle WebLogic Server Administration Console Online Help*
- *Oracle Fusion Middleware Security Guide for Oracle Business Intelligence Enterprise Edition*
- *Oracle Fusion Middleware Upgrade Guide for Oracle Business Intelligence Enterprise Edition*
- **Oracle Fusion Middleware WebLogic Scripting Tool Command Reference**
- *Oracle WebLogic Scripting Tool*
- *Understanding Security for Oracle WebLogic Server*

# <span id="page-7-1"></span>**Conventions**

The following text conventions are used in this document:

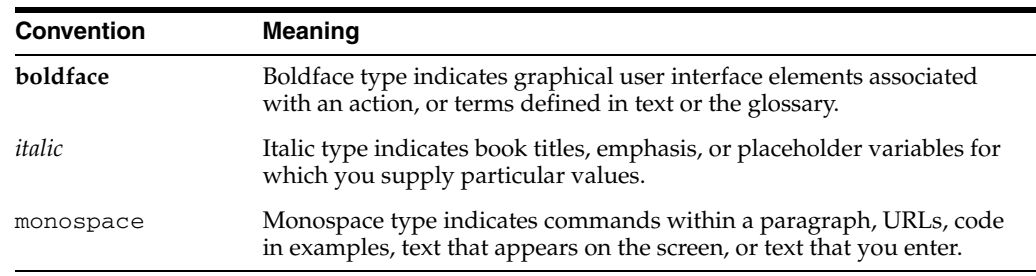

#### **A Note About Path Names**

In this document, forward slashes  $(\prime)$  are used in path names for steps that can be performed on multiple platforms. If you are typing the path on a UNIX system, you can enter the text as it is given. If you are typing the path on a Windows system, you must change each forward slash ( $\prime$ ) to a back slash ( $\setminus$ ).

In this document, back slashes (\) are used in path names that appear in steps or examples that are specific to the Windows operating system.

**1**

# <span id="page-10-0"></span><sup>1</sup> **Introduction to Oracle Real-Time Decisions Administration**

This chapter introduces system administration in Oracle Real-Time Decisions (Oracle RTD), describes components, typical system administration tasks, and available system administration tools. It also lists related topics covered in other books, and provides information about system requirements and certification.

This chapter contains the following topics:

- [Section 1.1, "What is System Administration in Oracle Real-Time Decisions?"](#page-10-1)
- [Section 1.2, "Topics of Interest in Other Guides"](#page-13-1)
- [Section 1.3, "System Requirements and Certification"](#page-13-2)

# <span id="page-10-1"></span>**1.1 What is System Administration in Oracle Real-Time Decisions?**

Oracle Real-Time Decisions system administration is described in the following sections:

- [Section 1.1.1, "Typical Oracle Real-Time Decisions System Administration Tasks"](#page-10-2)
- Section 1.1.2, "Oracle Real-Time Decisions as an Oracle Business Intelligence [Component"](#page-11-0)
- [Section 1.1.3, "Oracle Real-Time Decisions Configured in a WebLogic Domain"](#page-11-1)
- Section 1.1.4, "Which System Administration Tools Enable You to Manage Oracle [Real-Time Decisions?"](#page-12-0)

### <span id="page-10-2"></span>**1.1.1 Typical Oracle Real-Time Decisions System Administration Tasks**

Table 1–1 shows the typical Oracle RTD system administration tasks that you perform, and indicates where to find related information.

| <b>System Administration Task</b>         | <b>More Information</b>                                                                                                    |  |
|-------------------------------------------|----------------------------------------------------------------------------------------------------|--|
| Viewing Oracle Real-Time                  | Section 2.1.1, "Logging into Fusion Middleware Control"                                                                                                    |  |
| Decisions status                          | $\blacksquare$                                                                                                    |  |
| Starting and stopping Oracle              | Section 2.3.2, "Starting and Stopping Oracle RTD"                                                                                                    |  |
| Real-Time Decisions                       | $\blacksquare$                                                                                                    |  |
| Configuring Oracle Real-Time<br>Decisions | Section 3.3, "Configuring Oracle Real-Time Decisions<br>$\blacksquare$<br>After Installation" and Chapter 5, "Configuring Data<br><b>Access for Oracle Real-Time Decisions"</b> |  |

*Table 1–1 Oracle Real-Time Decisions System Administration Tasks*

| <b>System Administration Task</b> | <b>More Information</b>                              |  |
|-----------------------------------|------------------------------------------------------|--|
| Securing the system               | Chapter 4, "Security for Oracle Real-Time Decisions" |  |
| Diagnosing problems and           | Chapter 11, "Performance Monitoring"                 |  |
| resolving issues                  | Appendix A, "System Log and Configuration Files"     |  |

*Table 1–1 (Cont.) Oracle Real-Time Decisions System Administration Tasks*

Other administration topics that may be useful to Oracle Real-Time Decisions administrators are covered in other Oracle manuals. For more information, see [Section 1.2, "Topics of Interest in Other Guides."](#page-13-1)

#### <span id="page-11-0"></span>**1.1.2 Oracle Real-Time Decisions as an Oracle Business Intelligence Component**

Figure 1–1 illustrates the Oracle Business Intelligence components, which include Oracle Real-Time Decisions, that share a common administration framework. Oracle Real-Time Decisions *(shown in the diagram as RTD)* is an Oracle Fusion Middleware Java component which is deployed as one or more Java EE applications and a set of resources.

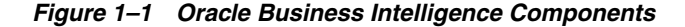

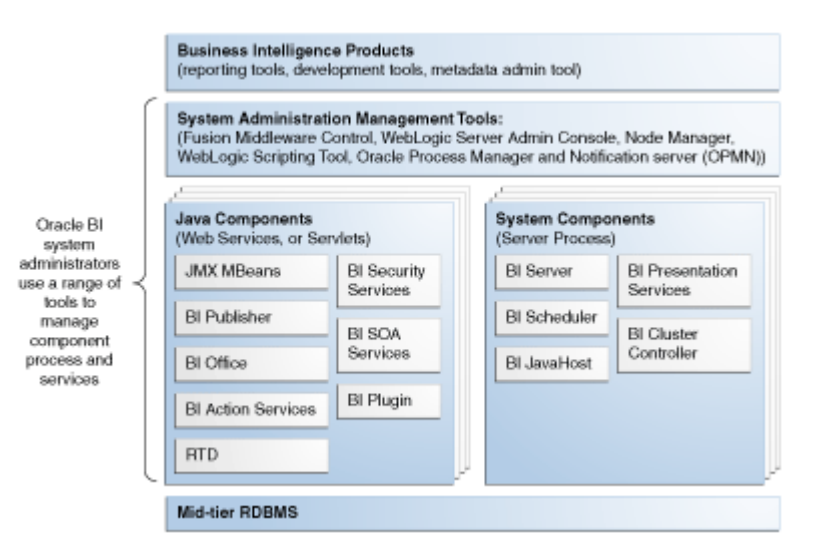

For more information, see [Section 1.1.3, "Oracle Real-Time Decisions Configured in a](#page-11-1)  [WebLogic Domain"](#page-11-1) and *Oracle Fusion Middleware Administrator's Guide*.

#### <span id="page-11-1"></span>**1.1.3 Oracle Real-Time Decisions Configured in a WebLogic Domain**

Oracle Real-Time Decisions is configured in a WebLogic domain which contains the Java components required to run and administer Oracle Real-Time Decisions.

The rest of this section introduces and includes brief descriptions of the main components of WebLogic domains. For more detailed descriptions, see the chapter "Understanding Oracle Fusion Middleware Concepts" in *Oracle Fusion Middleware Administrator's Guide*.

#### **Administration Server**

The Administration Server is a standard JMX MBean container that provides local and centralized management of the domain where Oracle RTD is deployed.

The Administration Server is hosted in the Middleware Home which is part of the WebLogic domain, and contains the Oracle WebLogic Server Administration Console.

The Administration Server can access functions contained within Managed Servers on remote physical machines in order to achieve centralized configuration and provisioning of all the components within the domain where Oracle RTD is deployed.

The main tools to interact with the Administration Server are the following:

- Oracle WebLogic Server Administration Console
- Oracle WebLogic Scripting Tool (WLST)

For more information, see [Section 1.1.4, "Which System Administration Tools Enable](#page-12-0)  [You to Manage Oracle Real-Time Decisions?"](#page-12-0).

#### **Managed Server**

A Managed server is an individual JEE application container hosted within each WebLogic instance. It provides local management functions on individual machines for Java and system components contained within the local Middleware home. It refers to the Administration Server for all of its configuration and deployment information.

#### **Node Manager**

Oracle WebLogic Server includes Node Manager, a daemon process that provides remote server start, stop and restart capabilities when processes become unresponsive or terminate unexpectedly.

For more information, see *Oracle Fusion Middleware Node Manager Administrator's Guide for Oracle WebLogic Server*.

### <span id="page-12-0"></span>**1.1.4 Which System Administration Tools Enable You to Manage Oracle Real-Time Decisions?**

The following system administration tools enable you to manage Oracle RTD:

- [Section 1.1.4.1, "Oracle Enterprise Manager Fusion Middleware Control"](#page-12-1)
- [Section 1.1.4.2, "Oracle WebLogic Server Administration Console"](#page-12-2)
- [Section 1.1.4.3, "Oracle WebLogic Scripting Tool \(WLST\)"](#page-13-0)

#### <span id="page-12-1"></span>**1.1.4.1 Oracle Enterprise Manager Fusion Middleware Control**

Oracle Enterprise Manager Fusion Middleware Control is a browser-based tool that enables you to monitor and configure Oracle Fusion Middleware components. You can deploy applications, manage security, and create Oracle Fusion Middleware clusters. For more information, see [Section 2.1, "Using Fusion Middleware Control to](#page-14-4)  [Manage Oracle Real-Time Decisions."](#page-14-4)

#### <span id="page-12-2"></span>**1.1.4.2 Oracle WebLogic Server Administration Console**

Oracle WebLogic Server is a Java EE application server that supports the deployment of JEE Java components in a secure, highly available, and scalable environment.

You use the Oracle WebLogic Server Administration Console to manage and monitor a WebLogic Server domain. For more information, see [Section 2.2, "Using Oracle](#page-17-1)  [WebLogic Server Administration Console to Manage Oracle Real-Time Decisions."](#page-17-1)

For more information about Oracle WebLogic Server, see Oracle Technology Network on http://www.oracle.com/technology/index.html.

### <span id="page-13-0"></span>**1.1.4.3 Oracle WebLogic Scripting Tool (WLST)**

The Oracle Weblogic Scripting Tool (WLST) is a command-line scripting environment that you can use to administer Oracle Real-Time Decisions. The WLST scripting environment is based on the Java scripting interpreter Jython. You can use this tool interactively on the command line; in batch scripts supplied in a file (Script Mode, where scripts invoke a sequence of WLST commands without requiring your input), or embedded in Java code. You can extend the WebLogic scripting language by following the Jython language syntax.

For more information, see *Oracle Fusion Middleware WebLogic Scripting Tool Command Reference*.

# <span id="page-13-1"></span>**1.2 Topics of Interest in Other Guides**

Some topics that may be of interest to system administrators are covered in other guides. Table 1–2 lists these topics, and indicates where to go for more information.

| <b>Topic</b>                                             | Where To Go For More Information                                                              |
|----------------------------------------------------------|-----------------------------------------------------------------------------------------------|
| Installation                                             | Oracle Fusion Middleware Installation Guide for Oracle<br>Business Intelligence               |
| Moving from a test to a<br>production system             | Oracle Fusion Middleware Administrator's Guide                                                |
| General administration under<br>Oracle Fusion Middleware | Oracle Fusion Middleware Administrator's Guide                                                |
| <b>Upgrading from Oracle RTD</b><br>Version $3.0.01$     | Oracle Fusion Middleware Upgrade Guide for Oracle Business<br>Intelligence Enterprise Edition |
| High availability                                        | Oracle Fusion Middleware High Availability Guide                                              |
| Backup and recovery                                      | Oracle Fusion Middleware Administrator's Guide                                                |

*Table 1–2 Topics Covered in Other Guides*

# <span id="page-13-3"></span><span id="page-13-2"></span>**1.3 System Requirements and Certification**

Refer to the system requirements and certification documentation for information about hardware and software requirements, platforms, databases, and other information. Both of these documents are available on Oracle Technology Network (OTN).

The system requirements document covers information such as hardware and software requirements, minimum disk space and memory requirements, and required system libraries, packages, or patches:

http://www.oracle.com/technology/software/products/ias/files/fus ion\_requirements.htm

The certification document covers supported installation types, platforms, operating systems, databases, JDKs, and third-party products:

http://www.oracle.com/technology/software/products/ias/files/fus ion\_certification.html

# <span id="page-14-0"></span><sup>2</sup>**Main Administration Tools for Oracle Real-Time Decisions**

This chapter introduces and summarizes how to manage Oracle RTD using the two main administration tools for Oracle Real-Time Decisions: Fusion Middleware Control and Oracle WebLogic Server Administration Console.

This chapter includes the following topics:

- Section 2.1, "Using Fusion Middleware Control to Manage Oracle Real-Time [Decisions"](#page-14-1)
- Section 2.2, "Using Oracle WebLogic Server Administration Console to Manage [Oracle Real-Time Decisions"](#page-17-0)
- [Section 2.3, "General Administration Tasks"](#page-19-0)

# <span id="page-14-4"></span><span id="page-14-1"></span>**2.1 Using Fusion Middleware Control to Manage Oracle Real-Time Decisions**

This section contains the following topics:

- [Section 2.1.1, "Logging into Fusion Middleware Control"](#page-14-2)
- [Section 2.1.2, "Administering Oracle RTD Using Fusion Middleware Control"](#page-16-0)

### <span id="page-14-3"></span><span id="page-14-2"></span>**2.1.1 Logging into Fusion Middleware Control**

To log into Fusion Middleware Control, you enter the Fusion Middleware Control URL, in the format:

http://*hostname*:*port*/em

The port number is the number of the Administration Server. By default, the port number is 7001.

#### **To login to Fusion Middleware Control:**

**1.** Enter the URL in your Web browser. For example:

http://host1.example.com:7001/em

The Fusion Middleware Control login page is displayed.

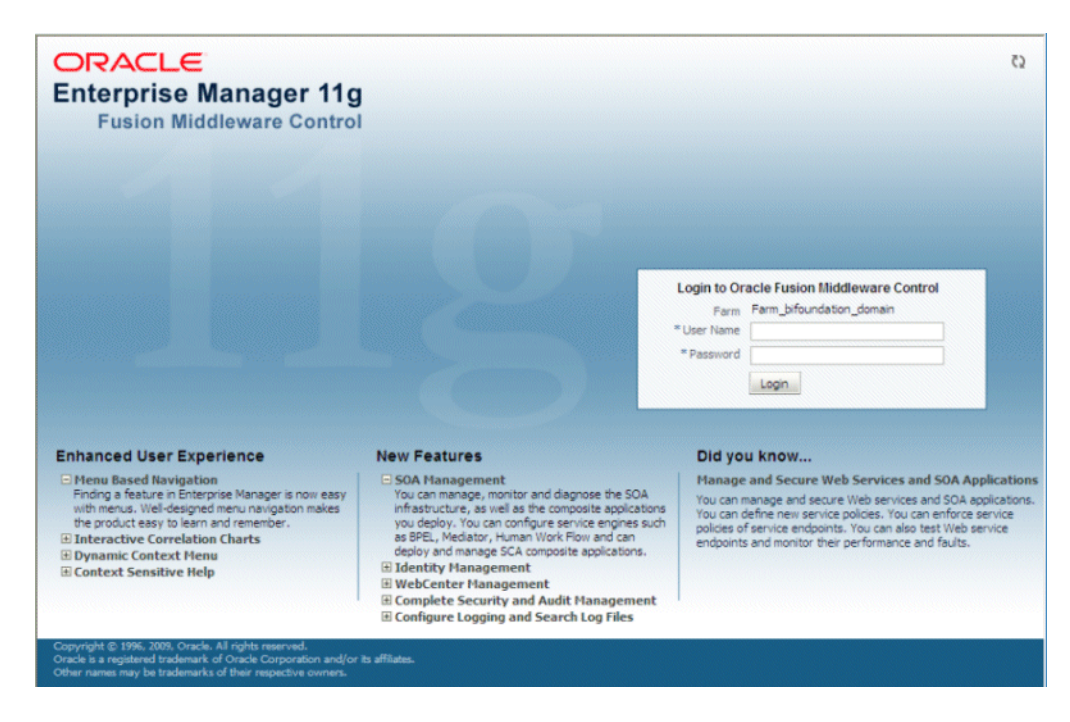

**2.** Enter the Oracle Fusion Middleware administrator user name and password and click **Login**.

**Note:** *The folders available in the Fusion Middleware Control left-hand side Target Navigation Pane vary depending on what products and options were chosen during installation. The descriptions in this section assume the presence of the folders that are available after a simple "default" installation, where Oracle RTD is installed into a cluster called bi\_cluster.*

#### **Accessing the Oracle Real-Time Decisions Home Page**

The Oracle Real-Time Decisions home page shows the Oracle RTD components and general system status information.

You can access the Oracle RTD home page through several paths, the main one being the following:

Expand the **Application Developments** folder and select the Oracle RTD node within the bi cluster that contains Oracle RTD (as shown in Figure 2–1).

| ORACLE Enterprise Manager Fusion Middleware Control 11g                                                      |                                                                                                    |                                                                                     |                                                                                          |                                                                                                    |                                   |                                                         | Setup + Help + Log Ou                                                                            |  |
|----------------------------------------------------------------------------------------------------|----------------------------------------------------------------------------------------------------|-------------------------------------------------------------------------------------|------------------------------------------------------------------------------------------|----------------------------------------------------------------------------------------------------|-----------------------------------|---------------------------------------------------------|--------------------------------------------------------------------------------------------------|--|
| <b>国科Farm</b><br><b>do Topology</b>                                                                          |                                                                                                    |                                                                                     |                                                                                          |                                                                                                    |                                   |                                                         |                                                                                                  |  |
| $\Box$ -<br>□ 图 Farm_bifoundation_domain                                                                     | $\hat{O}$ OracleRTD(11.1.1.3.0) $\circ$<br>Application Deployment $\blacktriangleright$                 |                                                                                     |                                                                                          |                                                                                                    |                                   |                                                         | Logged in as weblogic Host adc2110976.us.orade.co<br>Page Refreshed May 17, 2010 3:29:59 PM PDT? |  |
| Application Deployments<br>Internal Applications                                                             | $\Box$ Summary                                                                                          |                                                                                     |                                                                                          | 2 卷-                                                                                                    | □ Modules                         |                                                         | 6€                                                                                               |  |
| biadminutils(11.1.1) (AdminServer)<br>ESSAPP (bi_cluster)<br>田息<br>$\Box$ OracleRTD(11.1.1.3.0) (bi_cluster) | General<br>State Active                                                                                 |                                                                                     | To configure and manage this WebLogic<br>Application Deployment, use the Oracle WebLogic |                                                                                                    | <b>RTDJMSMODULE</b><br>m rtis.war | Module Name $\Delta \nabla$<br>Module Type              | <b>JMS</b> Configuration<br>Web Application                                                      |  |
| <b>OracleRTD(11.1.1.3.0)</b> (bi server1)                                                                    | Application Version 11.1.1.3.0                                                                          |                                                                                     | Server Administration Console.                                                           |                                                                                                    | schema.war                        |                                                         | Web Application                                                                                  |  |
| 田 MebLogic Domain                                                                                            |                                                                                                    | Deployed On bi server1                                                              |                                                                                          |                                                                                                    | $\Box$ ui.war                     |                                                         | Web Application                                                                                  |  |
| 田 <b>Metadata Repositories</b>                                                                               | <b>Servlets and JSPs</b>                                                                                |                                                                                     | <b>EJBs</b>                                                                              |                                                                                                    | m ws.war                          |                                                         | Web Application                                                                                  |  |
|                                                                                                    | <b>Work Manager</b>                                                                                     | Active Sessions 0<br>Request Processing Time (ms) 126<br>Requests (per minute) 1.79 |                                                                                          | Beans in Use 0<br>Bean Accesses (per minute) 0.00<br>Bean Access Successes (%) 0.00<br>Bean Transaction Commits (per minute) 0.00<br>Bean Transaction Rollbacks (per minute) 0.00 |                                   |                                                         |                                                                                                  |  |
|                                                                                                    | Requests (per minute) 1.73                                                                              |                                                                                     |                                                                                          | Bean Transaction Timeouts (per minute) 0.00                                                                                                    |                                   | ⊕.<br>Response and Load                                 |                                                                                                  |  |
|                                                                                                    | Pending Requests 0                                                                                      |                                                                                     | Bean Transaction Commits (%) 0.00                                                        |                                                                                                    | 160                               |                                                         |                                                                                                  |  |
|                                                                                                    | ⊜.<br>$\Box$ Entry Points                                                                               |                                                                                     |                                                                                          | 120<br>80                                                                                                    |                                   |                                                         |                                                                                                  |  |
|                                                                                                    | <b>Web Modules</b>                                                                                      |                                                                                     |                                                                                          | 40                                                                                                    |                                   |                                                         |                                                                                                  |  |
|                                                                                                    | <b>Test Point</b><br>Name                                                                               |                                                                                     |                                                                                          | n                                                                                                    |                                   |                                                         |                                                                                                  |  |
|                                                                                                    | http://adc2110976.us.oracle.com:9704/ws<br><b>hws</b><br>http://adc2110976.us.oracle.com:9704/ui<br>/ui |                                                                                     |                                                                                          |                                                                                                    |                                   |                                                         |                                                                                                  |  |
|                                                                                                    | /rtis<br>/schema                                                                                        |                                                                                     | http://adc2110976.us.oracle.com:9704/rtis<br>http://adc2110976.us.oracle.com:9704/schema |                                                                                                    | 03:17 PM                          | 03:23<br>May 17 10                                      | 03:29                                                                                            |  |
|                                                                                                    | <b>Web Services</b>                                                                                     |                                                                                     |                                                                                          |                                                                                                    | 1111                              | $\blacktriangleright$                                   |                                                                                                  |  |
|                                                                                                    | Service Name<br>No Web Services Found                                                                   | Port                                                                                |                                                                                          | Test                                                                                                    |                                   | -Request Processing Time (ms)<br>-Requests (per minute) |                                                                                                  |  |
|                                                                                                    | ≺                                                                                                    |                                                                                     |                                                                                          |                                                                                                    |                                   |                                                         | <b>Table View</b>                                                                                |  |
|                                                                                                    |                                                                                                    |                                                                                     |                                                                                          |                                                                                                    |                                   |                                                         |                                                                                                  |  |
|                                                                                                    | □ Most Requested<br>⋒                                                                                   |                                                                                     |                                                                                          |                                                                                                    |                                   |                                                         |                                                                                                  |  |
|                                                                                                    | <b>Servlets and JSPs</b>                                                                                |                                                                                     | Oracle Infrastructure Web Services                                                       | Java EE Web Services                                                                                                    |                                   |                                                         |                                                                                                  |  |
|                                                                                                    | Name                                                                                                    | Web Module                                                                          | Processed                                                                                | Requests $\triangle \nabla$<br>Average Client<br>Processing Time (ms)                                                                                                    |                                   | Requests (per<br>minute) Processing Time (ms)           | <b>Total Client</b>                                                                              |  |
|                                                                                                    | <b>Rtis</b>                                                                                             | /rtis                                                                               |                                                                                          | 10,998                                                                                                    | 119                               | 1.56                                                    | $1,309,419$ $\wedge$                                                                             |  |
|                                                                                                    | FileServlet                                                                                             | fui                                                                                 |                                                                                          | 677                                                                                                    | $\mathbf{0}$                      | 0.09                                                    | 258<br>$\rightarrow$                                                                             |  |
| ∣∢<br>∣∣≻                                                                                                    |                                                                                                    |                                                                                     |                                                                                          |                                                                                                    |                                   |                                                         |                                                                                                  |  |

*Figure 2–1 Oracle RTD Home Page in Fusion Middleware Control*

You can also access the Oracle RTD home page through the **WebLogic Domain** folder. Select the domain node (default value is bifoundation\_domain), then select the Oracle RTD node in the list of deployments for the cluster or server.

### <span id="page-16-0"></span>**2.1.2 Administering Oracle RTD Using Fusion Middleware Control**

While general component and status information displayed on the Oracle Real-Time Decisions home page, Oracle Real-Time Decisions administrative task options are available from an untitled pane of options, accessible through either of the following methods:

- From the Fusion Middleware Control Target Navigation Pane, right-click the Oracle RTD node wherever it appears under the expanded **Application Developments** or **WebLogic Domain** folders
- From the Oracle RTD home page, select the **Application Development** subheading directly under the Oracle RTD heading

Table 2–1 shows the main administrative task options available from this pane.

*Table 2–1 Main Oracle RTD Administration Task Options in Fusion Middleware Control*

| <b>Option</b> | Tasks                                               | <b>More Information</b>                               |  |  |
|---------------|-----------------------------------------------------|-------------------------------------------------------|--|--|
| Control       | Starting and stopping<br>Oracle Real-Time Decisions | Section 2.3.2, "Starting and Stopping"<br>Oracle RTD" |  |  |

| <b>Option</b>                  | Tasks                                                                                                    | <b>More Information</b>                                                                                                    |
|--------------------------------|----------------------------------------------------------------------------------------------------|----------------------------------------------------------------------------------------------------|
| Logs                           | Viewing Oracle Real-Time<br>Decisions log messages<br>and configuring Oracle<br>Real-Time Decisions log<br>files | Appendix A, "System Log and<br>$\blacksquare$<br>Configuration Files"                                                                                                    |
| Performance<br>Summary         | Viewing Oracle Real-Time<br>Decisions performance<br>statistics                                                  | Chapter 11, "Performance Monitoring"<br>$\blacksquare$                                                                                                    |
| <b>Web Services</b>            | Viewing and editing Web<br>Service details                                                                       | Appendix "Oracle Real-Time Decisions"<br>$\blacksquare$<br>Web Services and Clients" in Oracle Fusion<br>Middleware Platform Developer's Guide for<br>Oracle Real-Time Decisions |
| Security                       | Managing application<br>policies and application<br>roles for Oracle RTD                                         | Chapter 4, "Security for Oracle Real-Time<br>Decisions"                                                                                                    |
| System MBean<br><b>Browser</b> | Managing Oracle RTD<br>through MBeans                                                                            | Chapter 13, "Managing Oracle Real-Time<br>$\blacksquare$<br>Decisions"                                                                                                    |

*Table 2–1 (Cont.) Main Oracle RTD Administration Task Options in Fusion Middleware* 

See *Oracle Fusion Middleware Administrator's Guide* for additional information about how to use Fusion Middleware Control.

# <span id="page-17-1"></span><span id="page-17-0"></span>**2.2 Using Oracle WebLogic Server Administration Console to Manage Oracle Real-Time Decisions**

You use the Oracle WebLogic Server Administration Console to administer general components that affect Oracle RTD, such as users, groups, data sources, and clusters.

You display Oracle WebLogic Server Administration Console, using one of the following methods:

- Using the Start menu in Windows
- Clicking a link on the Overview page in Fusion Middleware Control
- Entering a URL into a Web browser window

#### **To login to Oracle WebLogic Server Administration Console:**

**1.** If the Administration Server for WebLogic Server is not running, start it.

For more information, see [Section 2.3.1, "Starting and Stopping Oracle WebLogic](#page-20-0)  [Server Instances."](#page-20-0)

**2.** Display the Oracle WebLogic Server Administration Console using one of the following methods:

#### **Clicking a link on the Overview page in Fusion Middleware Control:**

- **a.** Log into Fusion Middleware Control (for more information, see [Section 2.1.1,](#page-14-2)  ["Logging into Fusion Middleware Control"\)](#page-14-2).
- **b.** Expand the WebLogic Domain node and select the domain that contains Oracle RTD.
- **c.** Click the link entitled **Oracle WebLogic Server Administration Console** in the Summary region.

The Oracle WebLogic Server Administration Console login page is displayed.

#### **Using a URL in a Web browser window:**

- **a.** Start a Web browser.
- **b.** Enter the following URL into the browser:

http://*hostname*:*port*/console

For example, http://mymachine:7001/console/.

where hostname is the DNS name or IP address of the Administration Server and port is the port on which the Administration Server is listening for requests (port 7001 by default). If you have configured a domain-wide Administration port, then use that port number. If you configured the Administration Server to use Secure Socket Layer (SSL), then you must add s after http as follows:

https://*hostname*:*port*/console

**Note:** A domain-wide administration port always uses SSL.

The Oracle WebLogic Server Administration Console login page is displayed.

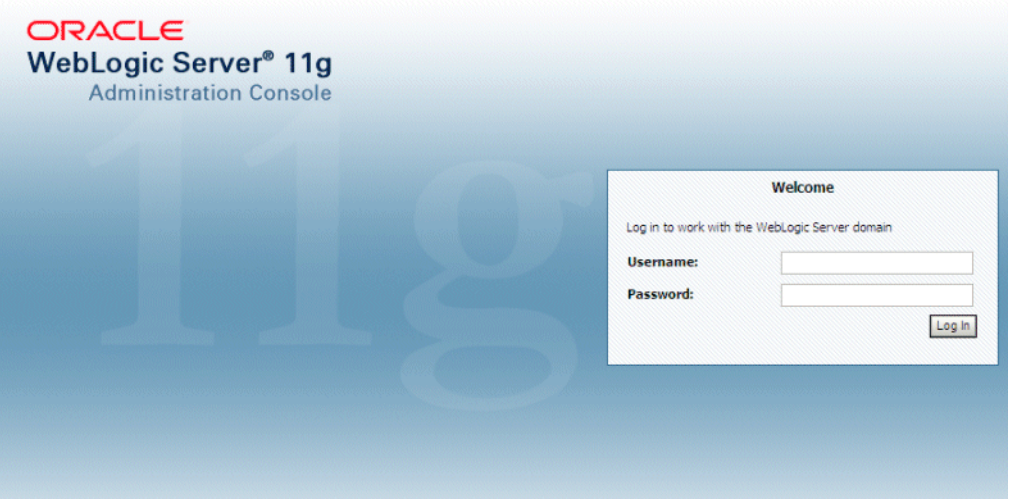

**3.** Enter the system administrator username and password and click Login.

This system-wide administration user name and password was specified during the installation process, and can be used to login to WebLogic Server Administration Console and Fusion Middleware Control. Alternatively enter a user name that belongs to the Administrators or BIAdministrators security group.

**Note:** If you have your browser configured to send HTTP requests to a proxy server, then you might need to configure your browser to not send Oracle WebLogic Server Administration Server HTTP requests to the proxy. If the Oracle WebLogic Server Administration Server is on the same machine as the browser, then ensure that requests sent to localhost or 127.0.0.1 are not sent to the proxy.

Oracle WebLogic Server Administration Console displays the Home page, connected to the bifoundation\_domain.

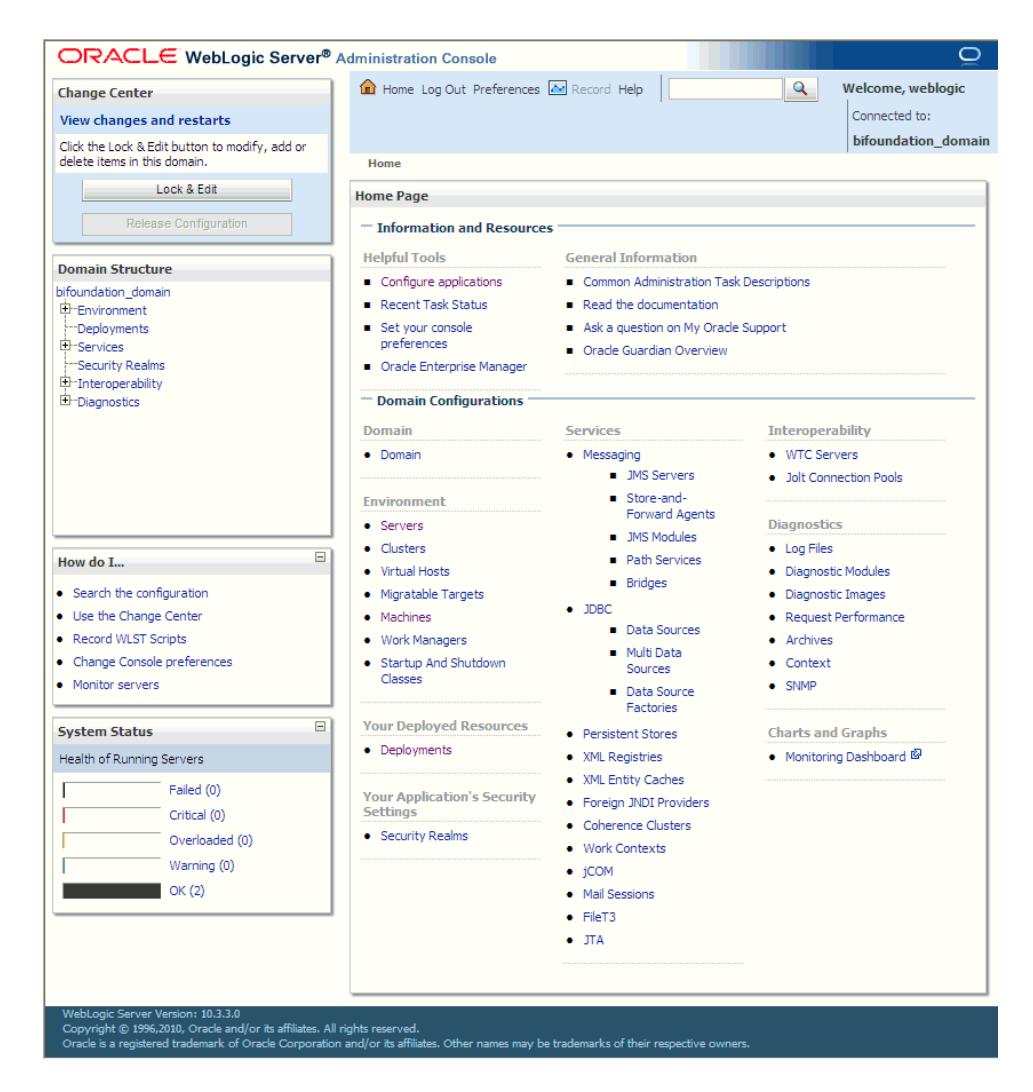

For more information on Oracle WebLogic administration, see the following:

- *Oracle Fusion Middleware Information Roadmap for Oracle WebLogic Server*
- *Oracle Fusion Middleware Introduction to Oracle WebLogic Server*
- *Oracle Fusion Middleware Oracle WebLogic Server Administration Console Online Help*

### <span id="page-19-0"></span>**2.3 General Administration Tasks**

The Administration Server for Oracle WebLogic Server and any Managed Server that contains Oracle Real-Time Decisions must be running before you can start Oracle Real-Time Decisions.

This section explains how to start and stop the Administration Server and Managed Servers for Oracle WebLogic Server, and how to start and stop Oracle Real-Time Decisions.

This section contains the following topics:

- [Section 2.3.1, "Starting and Stopping Oracle WebLogic Server Instances"](#page-20-0)
- [Section 2.3.2, "Starting and Stopping Oracle RTD"](#page-21-0)

### <span id="page-20-0"></span>**2.3.1 Starting and Stopping Oracle WebLogic Server Instances**

Oracle WebLogic Server provides several ways to start and stop the Administration Server and Managed Server instances. This section describes how to:

- Start and stop the Administration Server with scripts
- Start and stop Managed Servers using the Oracle WebLogic Server Administration Console

For more information, see the *Oracle Fusion Middleware Oracle WebLogic Server Administration Console Online Help*.

#### <span id="page-20-1"></span>**2.3.1.1 Starting and Stopping the Administration Server**

This topic explains how to start the Administration Server for Oracle WebLogic Server.

**Note:** When you start the Administration Server, the database you specified during install must be running, or JDBC errors will prevent startup.

Use the method appropriate for your operating system:

- On Windows, use one of the following methods:
	- **–** In the Windows Start Menu, go to All Programs > Oracle WebLogic > User Projects > bifoundation\_domain >

Start Admin Server for WebLogic Server Domain

Stop Admin Server for WebLogic Server Domain

In Windows, Oracle displays an MSDOS progress window that indicates the progress of the processing steps of starting the Administration Server.

**–** Open a DOS prompt and change the directory to *<mw\_home>*\user\_ projects\domains\bifoundation\_domain\bin. Then, run one of the following commands to start or stop:

startWebLogic.cmd

stopWebLogic.cmd

**Note:** You can also stop the Java components in the MS-DOS window where the Java process was started, if you press the Ctrl+C key combination

On Linux or UNIX, open a shell prompt and change the directory to  $\langle mw_{-} \rangle$ *home>*/user\_projects/domains/bifoundation\_domain/bin. Then, run one of the following commands to start or stop:

```
./startWebLogic.sh
```
./stopWebLogic.sh

**Note:** On Linux or UNIX, you can also use the process termination command for the operating system in use (for example, kill on Linux or UNIX). Java indicates on the console window that it is shutting down when it receives a shutdown signal.

**Note:** When you start the Administration Server, you should confirm that it is running, by trying to log into the Oracle WebLogic Server Administration Console. For more information, see [Section 2.2, "Using Oracle WebLogic Server Administration](#page-17-0)  [Console to Manage Oracle Real-Time Decisions."](#page-17-0)

#### <span id="page-20-2"></span>**2.3.1.2 Starting and Stopping Managed Servers**

**1.** Log into the Oracle WebLogic Server Administration Console.

For more information, see [Section 2.2, "Using Oracle WebLogic Server](#page-17-0)  [Administration Console to Manage Oracle Real-Time Decisions."](#page-17-0)

**2.** In the Domain Structure region, click Environment, then Servers.

The Oracle WebLogic Server Administration Console displays the Summary of Servers page.

- **3.** Select the Control tab, then select the check box beside the Managed Server that you want to start or stop.
- **4.** Click Start or Stop to start or stop the Managed Server as required.

### <span id="page-21-1"></span><span id="page-21-0"></span>**2.3.2 Starting and Stopping Oracle RTD**

#### **To start and stop Oracle Real-Time Decisions:**

**1.** Log into the Oracle WebLogic Server Administration Console.

For more information, see [Section 2.2, "Using Oracle WebLogic Server](#page-17-0)  [Administration Console to Manage Oracle Real-Time Decisions."](#page-17-0)

**2.** In the Domain Structure region, click Deployments.

The Oracle WebLogic Server Administration Console displays the Summary of Deployments page.

- **3.** Locate the page that contains Oracle RTD.
- **4.** Display the Control tab.
- **5.** Select the check box beside Oracle RTD.

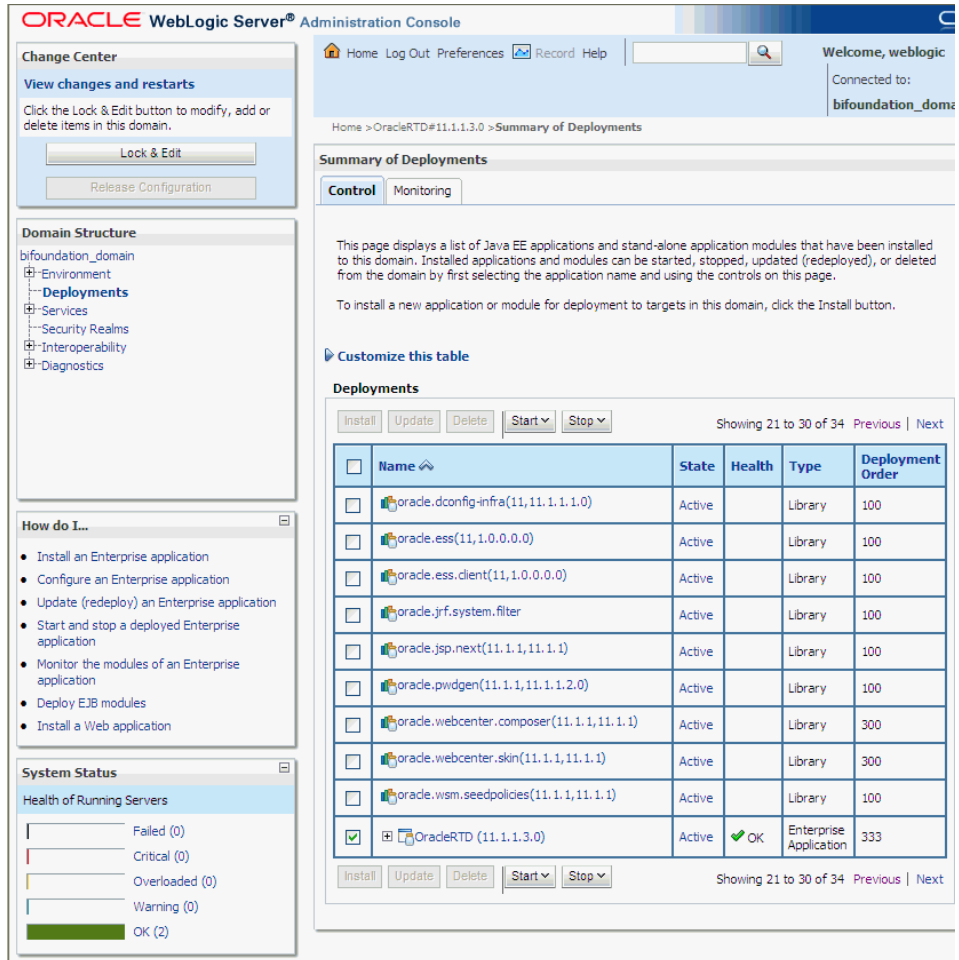

**6.** Click Start or Stop to start or stop Oracle RTD as required.

# <sup>3</sup> **Post-Installation Steps**

<span id="page-24-0"></span>Installation of Oracle RTD is performed using the Oracle Fusion Middleware Business Intelligence Installer.

There are three types of installation:

- Simple Install
- Enterprise Install
- Software Only Install

In each of the install scenarios in the Business Intelligence Installer, you have the option of selecting different Business Intelligence components. The selection and installation of Oracle RTD is independent of the selection and installation of any of the other components.

The Simple and Enterprise installs are similar in that the same types of system object are created and configured. The Simple install uses default values, the Enterprise install enables installers to select many non-default values. The Software Only install copies component files into standard directories, but neither configures nor deploys any component.

Full details of how to install Oracle RTD appear in *Oracle Fusion Middleware Installation Guide for Oracle Business Intelligence*.

This chapter describes the file and directory structure that exists after a Simple or Enterprise install, and the configuration steps that may be performed after a Software Only install.

The CrossSell and DC\_Demo Inline Services are released with Oracle RTD to serve as examples to demonstrate a variety of Oracle RTD features. The data required for these Inline Services is provided with Oracle RTD, but not set up during installation. This chapter describes how to set up the data for these sample Inline Services.

This chapter contains the following topics:

- [Section 3.1, "Directory Structure of Oracle Real-Time Decisions Server-Side Files"](#page-25-0)
- [Section 3.2, "Installing Oracle Real-Time Decisions Client-Side Files"](#page-26-0)
- [Section 3.3, "Configuring Oracle Real-Time Decisions After Installation"](#page-28-0)
- [Section 3.4, "About the Oracle RTD Runtime Environment"](#page-28-1)
- [Section 3.5, "Populating the CrossSell Example Data \(Optional\)"](#page-29-0)
- [Section 3.6, "Populating the DC\\_Demo Example Data \(Optional\)"](#page-29-1)

## <span id="page-25-0"></span>**3.1 Directory Structure of Oracle Real-Time Decisions Server-Side Files**

Figure 3–1 shows the main server-side directories after a basic Simple or Enterprise installation, no matter which Business Intelligence product was installed.

**Note:** The exact names of the directories and files may depend on options chosen during installation. Unless specified otherwise, the diagrams and descriptions in this chapter use the standard default names created during a Simple installation.

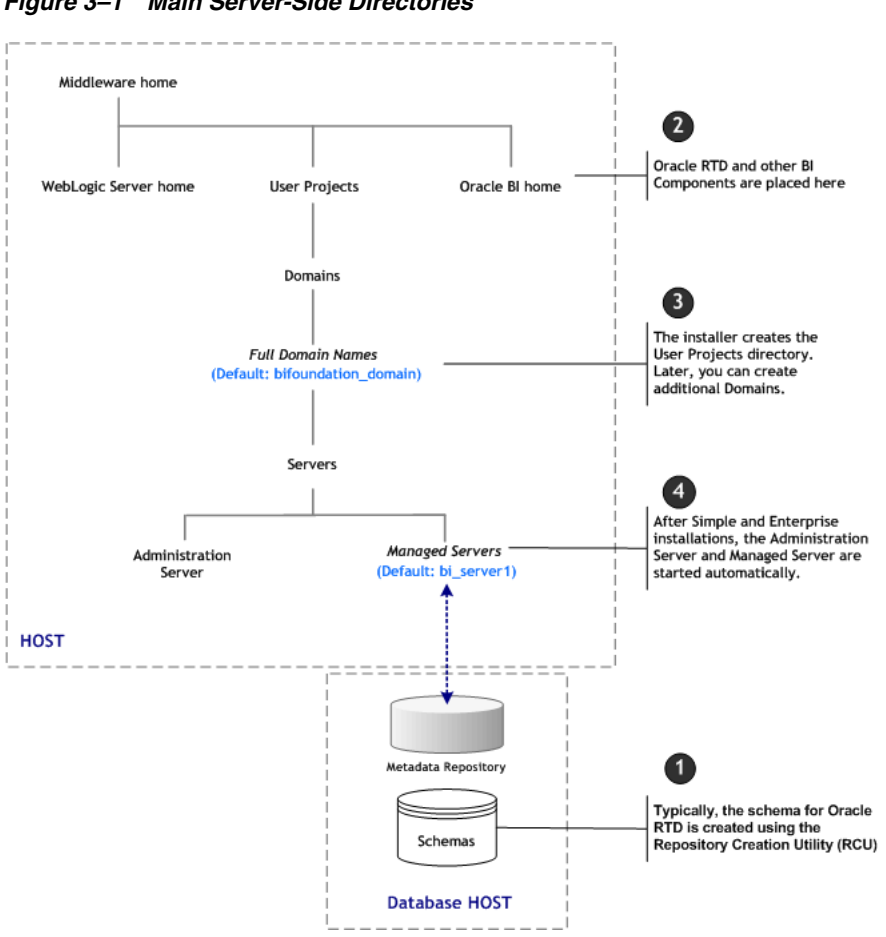

*Figure 3–1 Main Server-Side Directories*

The Oracle BI directory is the home directory for the installed products. In this section, it is referred to as *<Oracle\_BI\_directory>*, and contains both product-specific files and files common to all installed products. Figure 3–2 shows the subdirectories and files under *<Oracle\_BI\_directory>* that are most relevant to Oracle RTD administrators.

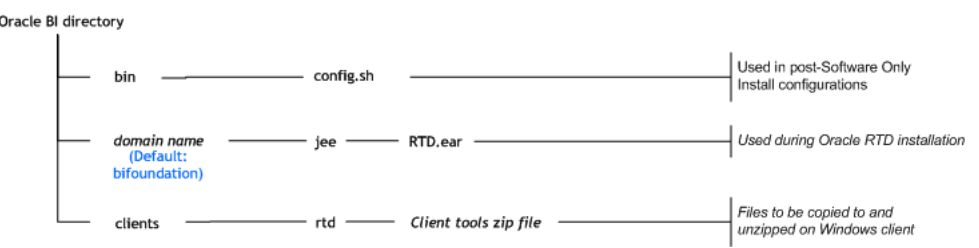

*Figure 3–2 Oracle BI Directory - Main Subdirectories*

After the completion of both the Simple and Enterprise installations:

- The RTD.ear file will be at *<Oracle\_BI\_directory>*/bifoundation/jee.
- The system will consist of a new WebLogic domain with one Administration Server and one Managed Server.
- Oracle RTD will be configured and deployed in the Managed Server.
- The Oracle RTD client-side tools will exist in a zip file in the directory *<Oracle\_ BI\_directory>*/clients/rtd/.

The name of the client tools zip file is rtd\_client\_11.1.1.3.0.zip.

The Oracle RTD client-side tools can only be run on a Windows platform. If you did not install Oracle RTD on to a Windows platform, you must copy the client tools zip file to a Windows client machine, and unzip it there. For more information, see [Section 3.2, "Installing Oracle Real-Time Decisions Client-Side](#page-26-0)  [Files."](#page-26-0)

The tables and procedures required to run Oracle RTD are typically created previously by running Repository Creation Utility (RCU). The tables include the model snapshot tables, which reside in the same schema as the other Oracle RTD tables.

- **Notes: 1.** While RCU creates the model snapshot tables in the same schema as the Oracle RTD runtime tables, Oracle recommends that you also create and configure the model snapshot tables in a separate schema. For details, see [Chapter 10, "Setting Up and Using Model Snapshots."](#page-78-2)
- **2.** The example Inline Services CrossSell and DC\_Demo, which are included with Oracle RTD, refer to specific example data tables. Before you can use these Inline Services, you must create and populate the example data tables. For details of creating and populating these tables, see [Section 3.5,](#page-29-0)  ["Populating the CrossSell Example Data \(Optional\)"](#page-29-0) and [Section 3.6,](#page-29-1)  ["Populating the DC\\_Demo Example Data \(Optional\).".](#page-29-1)

### <span id="page-26-0"></span>**3.2 Installing Oracle Real-Time Decisions Client-Side Files**

Oracle RTD can run on either Windows or UNIX. The Oracle RTD client tools, such as Decision Studio and Load Generator can only run on Windows. The process of installing the Oracle RTD client tools is unzipping the client tools zip file on a Windows machine - no further procedures are required.

If you installed Oracle RTD on to a Windows platform, unzip the client tools zip file located in the server-side directory *<Oracle\_BI\_directory>*/clients/rtd/ into any directory that you choose.

If you did not install Oracle RTD on to a Windows platform, you must perform the two-stage process:

- Copy the client tools zip file from the server-side directory *<Oracle\_BI\_ directory>*/clients/rtd/ to the Windows client machine where you want to use the client tools
- Unzip the client tools zip file on the Windows client machine into any directory that you choose

For more information about supported machine configurations for Oracle RTD and Oracle RTD client tools, see [Section 1.3, "System Requirements and Certification."](#page-13-3)

**Note:** The terminology convention used for all Oracle RTD documentation is that the directory into which the Oracle RTD client-side tools are installed is referred to as *RTD\_HOME*. See also [Section 3.4, "About the Oracle RTD Runtime Environment."](#page-28-1)

Figure 3–3 shows the main Oracle RTD client-side directories and files after the client tools zip file has been unzipped.

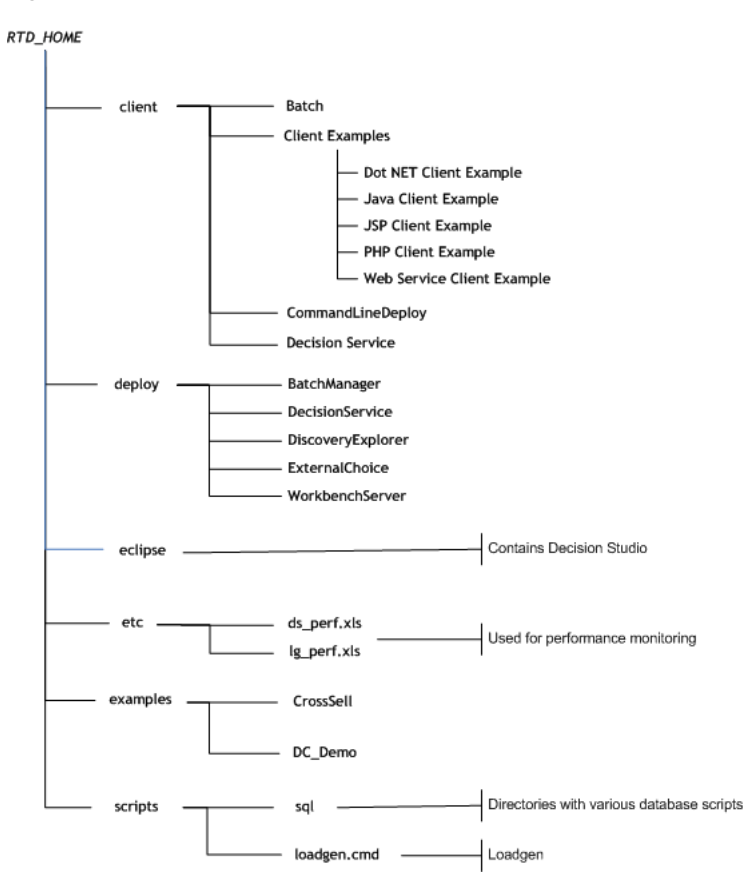

*Figure 3–3 Main Oracle RTD Client Directories and Files*

### <span id="page-27-0"></span>**3.2.1 Installing Java Development Kit (JDK) for Oracle Real-Time Decisions Client Tools**

To use the Oracle RTD client-side tools after installation, ensure that you have the same version of the Java Development Kit (JDK) as you have on the server machine where you installed Oracle RTD. The server-side JDK typically resides in a directory directly under the *<middleware\_home>* directory.

After installing the JDK on the client machine, create a system environment variable called JAVA\_HOME and set its value to the full path name of the install location of the JDK.

Modify the system environment variable PATH by adding %JAVA\_HOME%\bin; to the beginning of the existing value.

For example, if the existing PATH value is 'abc; ', then the new value should be:

'%JAVA\_HOME%\bin;abc;'

By default, setting the JAVA\_HOME system environment variable will enable all the Oracle RTD client tools. You can also set JAVA\_HOME locally, in the file *RTD\_ HOME*/scripts/SetSDParams.cmd. This local setting of JAVA\_HOME only affects Oracle RTD operations that use sdexec.cmd, such as InitAppdb.cmd and loadgen.cmd (and not Decision Studio nor the command line deployer).

# <span id="page-28-2"></span><span id="page-28-0"></span>**3.3 Configuring Oracle Real-Time Decisions After Installation**

#### **Configuring Oracle Real-Time Decisions After Software Only Installs**

The Software Only install installs the binaries of components selected during the installation into the appropriate directories. It makes some minor changes to directories under Middleware home, but the main effect is to create a new Oracle BI directory, and to set up product-related files under that new directory.

The Software Only install performs no configuration nor enabling of any component. No associated WebLogic domain is created. JEE components, such as Oracle RTD, are neither configured nor deployed.

To complete the process of configuring Oracle RTD, and creating a WebLogic domain and all the default security components, you must run *<Oracle\_BI\_ directory>*/bin/config.sh (on Linux systems) or *<Oracle\_BI\_ directory>*/bin/config.bat (on Windows systems).

#### **Configuring Oracle Real-Time Decisions After Simple and Enterprise Installs**

A Simple or Enterprise installation automatically creates a single WebLogic domain for Oracle RTD (and any other components selected during the install). If you do not need further WebLogic domains for Oracle RTD, you do not have to perform any post-installation steps.

After a Simple or Enterprise installation, if you require more WebLogic domains for Oracle RTD under the same *<Oracle\_BI\_directory>*, run the script *<Oracle\_BI\_ directory>*/bin/config.sh (on Linux systems) or *<Oracle\_BI\_ directory>*/bin/config.bat (on Windows systems).

## <span id="page-28-1"></span>**3.4 About the Oracle RTD Runtime Environment**

The files that are used and updated during Oracle RTD runtime appear at *<mw\_ home>*/user\_projects/domains/*domain\_name*/servers/*server\_name*/, and for convenience, this directory is referred to as *RTD\_RUNTIME\_HOME*.

As an example, the Oracle RTD logs and other Managed Server logs appear in *RTD\_ RUNTIME\_HOME*/logs/.

# <span id="page-29-0"></span>**3.5 Populating the CrossSell Example Data (Optional)**

An example Inline Service, called CrossSell, is included with Oracle Real-Time Decisions. To use this sample Inline Service, you must create and populate three tables, CrossSellCustomers, CrossSellResponses, and CrossSellBestOffer in the Oracle RTD Database. To do this, run the script InitAppDB on the Windows computer where you installed the Oracle RTD clinet-side tools.

InitAppDB is located with the example Inline Service. Using a command prompt, run the script appropriate for your database type:

- If you are using SQL Server for your Oracle RTD Database, run *RTD\_ HOME*\examples\CrossSell\etc\data\SQLServer\initappdb.cmd.
- If you are using Oracle Database for your Oracle RTD Database, run *RTD\_ HOME*\examples\CrossSell\etc\data\Oracle\initappdb.cmd.
- If you are using DB2 for your Oracle RTD Database, run *RTD HOME*\examples\CrossSell\etc\data\DB2\initappdb.cmd.

This script takes the following parameters:

InitAppDB *RTD\_HOME db\_host db\_port db\_name db\_runtime\_user db\_admin\_user db\_admin\_ password*

Table 3–1 describes the parameters for the InitAppDB script.

| <b>Parameter</b>             | <b>Description</b>                                                                                          |  |
|------------------------------|----------------------------------------------------------------------------------------------------|--|
| <i>RTD HOME</i>              | The full path of the directory where the Oracle RTD client-side<br>files are installed.                     |  |
| db host                      | The name of the computer hosting the database server.                                                       |  |
|                              | If you installed your Oracle RTD Database on a SQL Server<br>named instance, specify db_host\instance_name. |  |
| db_port                      | The database port number.                                                                                   |  |
| db name                      | The name of the database, or for Oracle Database, the SID.                                                  |  |
| db_runtime_user <sup>1</sup> | The user name of the run-time user for the system.                                                          |  |
| db admin user                | The name of a user that has rights to create tables and stored<br>procedures on the database.               |  |
| db_admin_password            | The password of the administrative user.                                                                    |  |

*Table 3–1 Parameters for InitAppDB Script*

<sup>1</sup> For Oracle Database, the *db\_runtime\_user* and *db\_admin\_user* are the same user.

If you are using Oracle Database for your Oracle RTD Database, you can revoke the Resource role from the database user after you run the InitAppDB script.

# <span id="page-29-1"></span>**3.6 Populating the DC\_Demo Example Data (Optional)**

Another example Inline Service, called DC\_Demo, is included with Oracle Real-Time Decisions, to demonstrate dynamic choices and external rules. To use this sample inline service, you must first create and populate a sample database table WebOffers.

To do this, run the script InitAppDB on the Windows computer where you installed the Oracle RTD client-side tools.

InitAppDB is located with the example Inline Service. Using a command prompt, run the script appropriate for your database type:

- If you are using SQL Server for your Oracle RTD Database, run *RTD\_ HOME*\examples\DC\_Demo\etc\data\SQLServer\initappdb.cmd.
- If you are using Oracle Database for your Oracle RTD Database, run *RTD\_ HOME*\examples\DC\_Demo\etc\data\Oracle\initappdb.cmd.
- If you are using DB2 for your Oracle RTD Database, run *RTD\_ HOME*\examples\DC\_Demo\etc\data\DB2\initappdb.cmd.

This script takes the following parameters:

InitAppDB *RTD\_HOME db\_host db\_port db\_name db\_runtime\_user db\_admin\_user db\_admin\_ password*

See Table 3-1 for the parameters for the InitAppDB script.

# <span id="page-32-2"></span><span id="page-32-0"></span><sup>4</sup>**Security for Oracle Real-Time Decisions**

Oracle Real-Time Decisions integrates seamlessly with the Oracle Fusion Middleware platform and they share a common security framework and features. This chapter includes an overview of the security framework to provide background for understanding the overall security model. For more information about the Oracle Fusion Middleware platform and the common security framework, see *Oracle Fusion Middleware Application Security Guide*.

This chapter contains the following sections:

- [Section 4.1, "About the Security Framework"](#page-32-1)
- [Section 4.2, "Getting Started with Security for Oracle RTD"](#page-33-0)
- [Section 4.3, "Resource Types and Actions for Oracle RTD"](#page-39-0)
- [Section 4.4, "Administration Tools Used for Common Security-Related Tasks"](#page-42-0)
- [Section 4.5, "Typical System Administration Tasks for Securing Oracle RTD"](#page-43-0)
- [Section 4.6, "Managing Authentication for Oracle RTD"](#page-43-1)
- [Section 4.7, "Managing Authorization and Privileges for Oracle RTD"](#page-51-0)
- [Section 4.8, "Using SSL with Oracle RTD"](#page-60-0)
- [Section 4.9, "Topics of Interest in Other Guides"](#page-60-1)

### <span id="page-32-1"></span>**4.1 About the Security Framework**

Oracle Fusion Middleware and Oracle Real-Time Decisions share a common security framework. Using a common security framework enables Oracle Real-Time Decisions to interoperate securely within your Oracle Fusion Middleware deployment. The security framework is built upon the Java security model, which is a role-based, declarative model employing container-managed security where resources are protected by roles that are assigned to users.

For a more thorough discussion of the concepts discussed in this topic, see *Oracle Fusion Middleware Application Security Guide*.

#### **Oracle Platform Security Services**

Oracle Platform Security Services (OPSS) is the underlying platform on which the security framework is built. OPSS is standards-based and complies with role-based-access-control (RBAC), Java Enterprise Edition (JavaEE), and Java Authorization and Authentication Servers (JAAS).

#### **Oracle WebLogic Server**

Oracle Real-Time Decisions authentication is handled by the Oracle WebLogic Server authenticator providers, in compliance with the OPSS model. An authentication provider performs the following functions:

- Establishes the identity of users and system processes
- Transmits identity information
- Serves as a repository for identity information from where components can retrieve it

The default authentication provider is the directory server embedded in Oracle WebLogic Server. Alternate authentication providers can be used if desired and managed in the Oracle WebLogic Administration Console.

For more information on Oracle WebLogic Server authentication providers, see *Oracle Fusion Middleware Oracle WebLogic Server Administration Console Online Help*.

#### **Oracle WebLogic Server Security Realms**

An Oracle WebLogic Server security realm is specific to a domain, and contains the authentication providers, users, groups, security roles, and security policies configured together. Whereas multiple security realms can be defined for a domain, only one can be active, that is, designated as the default realm, at a given time.

#### **Security Administration Tools**

The administrative tasks required to secure and protect application objects are performed through Oracle Fusion Middleware and Oracle WebLogic Server consoles, and the command-line Oracle WebLogic Scripting Tool (WLST). For details, see [Section 4.4, "Administration Tools Used for Common Security-Related Tasks."](#page-42-0)

# <span id="page-33-0"></span>**4.2 Getting Started with Security for Oracle RTD**

The security platform depends on certain key elements and processes to provide uniform security and identity management for all Oracle Fusion Middleware products. The default elements created during a simple install of Oracle RTD are used to illustrate this overview of security as it affects Oracle RTD users.

For more information about these elements, processes, and the security platform, see *Oracle Fusion Middleware Application Security Guide*.

### <span id="page-33-1"></span>**4.2.1 The Security Controls for Oracle RTD**

This topic introduces the security controls that relate to Oracle RTD, and the security configuration that is created during a default installation.

The key protections required for applications, and the basic questions they address, are:

#### ■ **Authentication**

Who are the users allowed to access the application?

Users and groups are stored in an identity store.

■ **Authorization**

What are the authenticated users allowed to do in and with the application?

The roles and permissions allocated to authenticated users and groups of users are stored in a policy store.

Table 4–1 summarizes the standard security controls for Oracle RTD.

| <b>Security</b><br><b>Control</b> | <b>Main Purpose</b> | <b>Description</b>                                                                                                    |
|-----------------------------------|---------------------|----------------------------------------------------------------------------------------------------|
| Identity<br>store                 | Authentication      | Trusted store to hold user and group identities.                                                                      |
| Policy<br>Store                   | Authorization       | Trusted store used to hold the application roles and application<br>grants that enable access to application objects. |

*Table 4–1 Standard Security Controls for Oracle RTD*

To illustrate the security concepts, Figure 4–1 shows an example of the relationships between users, groups, application roles, and permissions, as defined and used in Oracle Fusion Middleware applications. This example is used as a reference point in subsequent descriptions of the individual security elements.

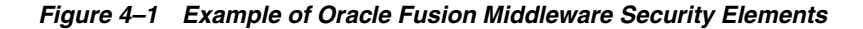

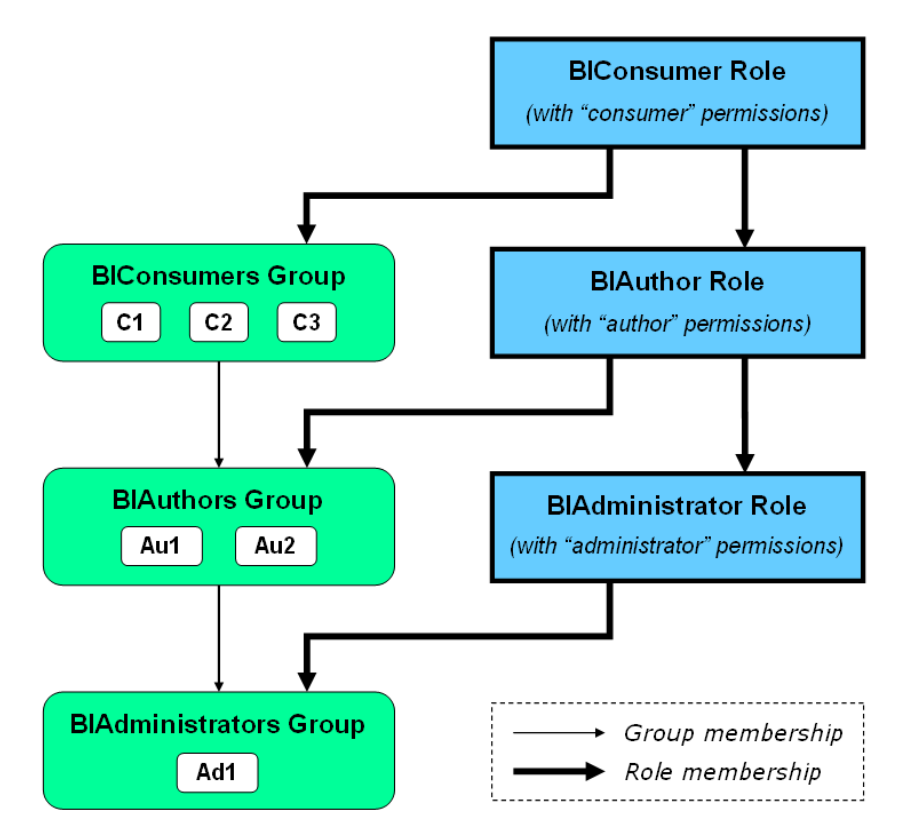

The groups **BIConsumers**, **BIAuthors**, and **BIAdministrators**, and the application roles **BIConsumer**, **BIAuthor**, and **BIAdministrator**, are set up during installations that configure Oracle Real-Time Decisions or other Oracle Business Intelligence components. C1, C2, C3, Au1, Au2, Ad1 are examples of users who would be defined as members of their groups after installation.

By their membership in groups that are assigned to roles, users can inherit permissions from higher levels of group and role hierarchies.

For example, the authors Au1 and Au2 have two sets of permissions:

Explicit permissions from the BIAuthor role, as the BIAuthors group is a member of the BIAuthor role

Implicit permissions from the BIConsumer role, inherited through both the BIAuthor role and also through the BIConsumers group

The rest of this section describes how users acquire their privileges to access applications and to control what they can do in the applications.

### <span id="page-35-0"></span>**4.2.2 Key Authentication Elements**

This section describes the security elements used for authentication.

In general, users and groups are defined in an identity store. User and group identities are stored in a directory server. Authentication of users and groups is performed by the authentication provider specified as part of Oracle WebLogic Server security setup.

#### **Identity Store**

An **identity store** contains the definitions of users, groups, and group hierarchies. Oracle WebLogic Server's embedded LDAP server is the default identity store. By default, the authentication provider DefaultAuthenticator authenticates against the users and groups in this LDAP server.

Oracle RTD can be reconfigured to use alternative directory servers, such as other LDAP servers. For a complete list, see *System Requirements and Supported Platforms for Oracle Fusion Middleware 11gR1*.

#### **Users and Groups**

A **user** is an entity that can be authenticated. A user can be a person, such as an application end user, or a software entity, such as a client application. Every user is given a unique identifier within the WebLogic domain where Oracle Real-Time Decisions is deployed. Every user has a unique identifier in the identity store and is therefore recognized across Oracle Fusion Middleware, Oracle WebLogic Server, and Oracle Real-Time Decisions.

**Groups** are created by organizing collections of users, and possibly other groups, who have something in common. Users can be defined in more than one group. A group is static identifier that is assigned by a system administrator.

**Note:** By themselves, groups and groups hierarchies do not enable any privilege to perform any action within an application. Those privileges are conveyed through application roles and permissions, as described in [Section 4.2.3, "Key Authorization Elements."](#page-36-0)

#### **Default Identity Store**

The **default identity store** is the LDAP-based embedded directory server provided by Oracle WebLogic Server, and managed using Oracle WebLogic Server Administration Console. It contains the default users and groups created during installation.

The default authentication provider is DefaultAuthenticator.

#### **Default Users**

In addition to two system users required for internal Oracle Fusion Middleware process management, there is a user with administrative privileges, whose name is entered during the installation.

**Note:** For convenience, the name entered during installation is referred to as *<orig\_admin\_user>* in this section.
In the default security configuration, *<orig\_admin\_user>* is a member of the BIAdministrators group.

The default administrator user name *<orig\_admin\_user>* can be changed to a different value, and additional user names can be added by an administrative user using Oracle WebLogic Server Administration Console.

#### **Default Groups**

Table 4–2 lists the **default groups** and group members in the default identity store. These defaults can be changed to different values and additional group names can be added by an administrative user using Oracle WebLogic Server Administration Console.

| <b>Group Name</b>  | <b>Group Members</b>                           |
|--------------------|------------------------------------------------|
| BIAdministrators   | any administrative_user                        |
| <b>BIAuthors</b>   | BIAdministrators group                         |
| <b>BIConsumers</b> | <b>BIAuthors</b> group                         |
|                    | Oracle WebLogic Server LDAP server users group |

*Table 4–2 Default Groups and Members*

These default group names serve as a starting point, by defining three broad categories of functional usage - administrator, author, and consumer - that correspond to the typical software user categories of administrator, application developer, and end-user. As indicated by Table 4–2 and the group hierarchy in Figure 4–1, an author is also considered to be a consumer, and an administrator is considered to be an author.

#### <span id="page-36-0"></span>**4.2.3 Key Authorization Elements**

This section describes the security elements used for authorization.

#### **Application Policy**

An **application policy** is a collection of Java 2 and JAAS policies that are applicable to a specific application. The application policy defines who can do what on which application resources, and consists of one or more application grants.

Figure 4–2 shows a conceptual overview of the elements of an application policy. Descriptions of the individual components follow later in this section.

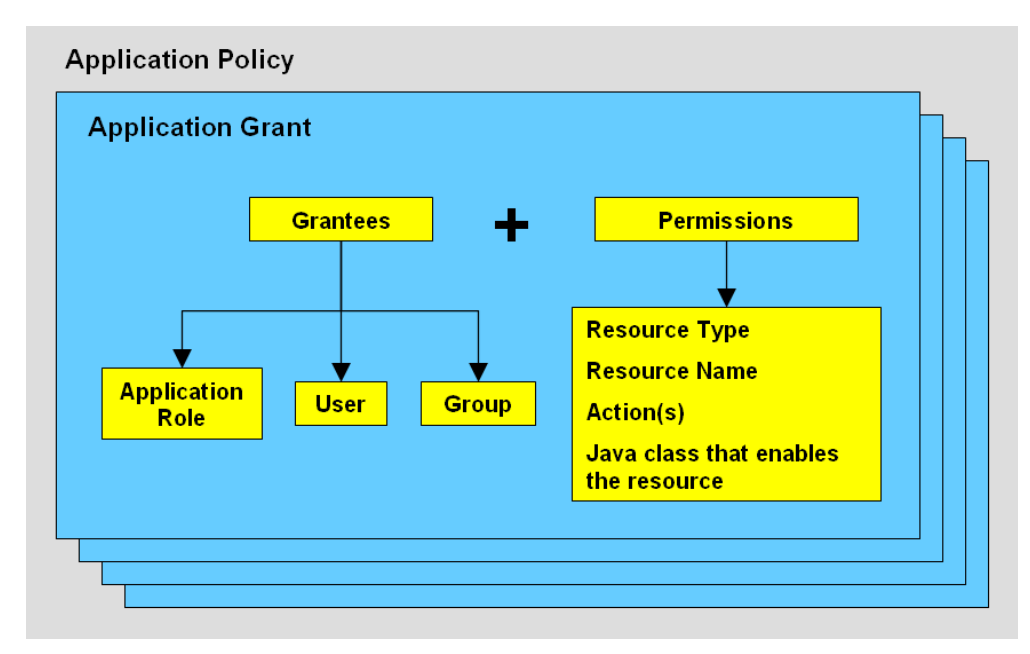

*Figure 4–2 Application Policy Schematic Overview*

**Note:** An **application stripe** defines a subset of policies in the policy store. The general application stripe used by all Oracle Business Intelligence components, including Oracle Real-Time Decisions, is named **obi**.

#### **Application Role**

An **application role** is a grouping construct in a policy store, that defines a collection of users and groups that need to perform a common set of application functions or processes. In general, an application role consists of users, groups, and other application roles.

Application roles provide the main way that permissions are given to application users. By themselves, application roles do not enable access to application objects - that is provided by mapping application roles to permissions in application grants in application policies.

#### **Application Grant**

An **application grant** is a combination of one or more grantees - each of which can be an application role, a group, or a user - and one or more permissions. For more information about users and groups, see [Section 4.2.2, "Key Authentication Elements."](#page-35-0)

#### **Permission**

A **permission** is an extension of the Java permission concept, and consists of a Java class, a resource, and one or more actions allowed by the type of the resource.

For details and examples of the resources and actions available for Oracle RTD, see [Section 4.3, "Resource Types and Actions for Oracle RTD."](#page-39-0)

#### **Application Role Mapping**

Any user or group assigned to an application role is granted the permissions associated with that role. More than one user or group can be assigned to the same application role.

**Application role mapping** is the process by which users, groups, and other application roles are dynamically mapped to application roles at runtime. Permissions are granted to users and groups according to which application roles they are members of, that is, have been mapped to.

Group and role hierarchies also illustrate the principle of inheritance: roles inherit other roles through the role hierarchy, and permissions are inherited through the group and role hierarchy. See Figure 4–1 for an example of the relationships between users, groups, application roles, and permissions.

Following the Figure 4–1 example, user **Au1** has all the permissions of the roles **BIAuthor** and **BIConsumer**, and user **Ad1** has all the permissions of the roles **BIAdministrator**, **BIAuthor**, and **BIConsumer**.

#### **Policy Store**

The **policy store** is the repository of system and application-specific policies. A policy store can be file-based or LDAP-based.

The default policy store is the system.jazn-data.xml file.

#### **Default Policy Store**

The **default policy store**, system.jazn-data.xml, contains the Oracle RTD policies, application roles, application grants, and default membership definitions as configured during installation.

#### **Default Application Roles**

Table 4–3 lists the **default application roles** and role members after installation. These defaults can be changed to different values and additional role names can be added by an administrative user using Oracle Fusion Middleware Control.

A graphical interpretation of these default application roles and the default group and role hierarchies appears in Figure 4–1, "Example of Oracle Fusion Middleware Security Elements".

| <b>Application Role Name</b> | <b>Role Members</b>              |
|------------------------------|----------------------------------|
| BIAdministrator              | BIAdministrators group           |
| <b>BIAuthor</b>              | <b>BIAuthors</b> group           |
|                              | BIAdministrator application role |
| <b>BIC</b> onsumer           | BIConsumers group                |
|                              | BIAuthor application role        |

*Table 4–3 Default Application Roles and Role Members*

The **BIAdministrator** role is intended for administrative permissions necessary to configure and manage the Oracle RTD installation. Any member of the BIAdministrators group is explicitly granted this role and implicitly granted the BIAuthor and BIConsumer roles. See Table 4–5 for a list of the default Oracle RTD application grants for this role.

The **BIAuthor** role is intended for permissions necessary to create and edit content for others to consume. Any member of the BIAuthors group is explicitly granted this role and implicitly granted the BIConsumer role. See Table 4–5 for a list of the default Oracle RTD application grants for this role.

The **BIConsumer** role is intended for permissions necessary to consume content created by others. See Table 4–5 for a list of the default Oracle RTD application grants for this role.

**Note:** The specialized role **authenticated\_role** is granted by default to any authenticated user. It is a member of the **BIConsumer** role by default. Removal of authenticated\_role would result in the inability to log into the system. For more information, see "The Authenticated Role" in *Oracle Fusion Middleware Application Security Guide*.

#### **Default Application Grants**

The default application grants for Oracle RTD users after installation are described in [Section 4.3.1, "Default Oracle Real-Time Decisions Application Grants."](#page-40-0)

# <span id="page-39-0"></span>**4.3 Resource Types and Actions for Oracle RTD**

OPSS includes the Java class oracle.security.jps.ResourcePermission that can be used as the permission class within any grant to protect application or system resources. Oracle RTD uses this class to control access to three types of resource:

- **Inline Service**
- Decision Center Perspective
- Batch Job

Table 4–4 shows the resource types supported by Oracle RTD and their associated actions.

| <b>Type of</b>                    | <b>Resource</b><br>Type Name<br><b>Stored in</b><br><b>Application</b> |                                                                                                    |                                                                                                    |
|-----------------------------------|------------------------------------------------------------------------|----------------------------------------------------------------------------------------------------|----------------------------------------------------------------------------------------------------|
| <b>Resource</b>                   | Grants                                                                 | Action[:Qualifier]                                                                                    | Comments                                                                                                    |
| Inline<br>rtd_ils<br>Service      | choice_editor                                                          | May execute any methods of the<br><b>External Choice</b> web service for the named<br>Inline Service. |                                                                                                    |
|                                   |                                                                        | decision<br>service:normal                                                                            | May execute any integration points<br>(advisors and informants) for the named<br>Inline Service.                                                                                |
|                                   |                                                                        |                                                                                                    | Action qualifier normal allows integration<br>point requests to be executed in the server.                                                                                      |
|                                   |                                                                        | decision<br>service: stress                                                                           | May execute any integration points<br>(Advisors and Informants) for the named<br>Inline Service.                                                                                |
|                                   |                                                                        |                                                                                                    | Action qualifier stress allows LoadGen to<br>issue integration point calls. To be<br>accepted by the server, the user also needs<br>the <b>normal</b> action.                   |
|                                   |                                                                        | open_service:read                                                                                     | Authorizes the use of Decision Center to<br>open the named Inline Service for viewing.                                                                                          |
|                                   |                                                                        |                                                                                                    | Also authorizes the External Rule Editor to<br>access the named Inline Service, since the<br>External Rule Editor does not need to<br>update the content of the Inline Service. |
|                                   |                                                                        | open_<br>service:write                                                                                | Authorizes the use of Decision Center to<br>open the named Inline Service for editing.                                                                                          |
|                                   |                                                                        | deploy_service                                                                                        | Authorizes the deployment of the named<br>Inline Service from Decision Studio.                                                                                                  |
|                                   |                                                                        | download_service                                                                                      | Authorizes the use of Decision Studio to<br>download the named Inline Service from a<br>server.                                                                                 |
| Decision<br>Center<br>Perspective | rtd_dc_persp                                                           | dc_perspective                                                                                        | Open the named Decision Center<br>Perspective, to have Decision Center<br>render its specialized set of UI elements or<br>capabilities.                                         |
| Registered<br>Batch Job<br>Type   | rtd_batch                                                              | batch_admin                                                                                           | May execute any methods of the<br>BatchManager web service to start, stop,<br>or query the status of the registered batch<br>job type name.                                     |

*Table 4–4 Oracle RTD Resource Types and Actions*

## <span id="page-40-0"></span>**4.3.1 Default Oracle Real-Time Decisions Application Grants**

The default file-based policy store includes pre-configured application grants. Oracle RTD uses the permission class, oracle.security.jps.ResourcePermission, which references attributes of the resource types listed in Table 4–4.

Table 4–5 lists the default application roles, Oracle RTD resource types, resource names, and actions in the default application grants after installation.

> **Note:** The resource name **\_all \_** is a special name that matches any Oracle RTD resource name of the associated resource type.

| <b>Application Role</b> | <b>Resource Type</b> | <b>Resource Name</b> | Action[:Qualifier]      |
|-------------------------|----------------------|----------------------|-------------------------|
| BIAdministrator         | rtd ils              | all                  | open_service:read       |
|                         |                      | all                  | open_service:write      |
|                         |                      | all                  | deploy_service          |
|                         |                      | _all_                | download_service        |
|                         |                      | all                  | choice_editor           |
|                         |                      | all                  | decision_service:normal |
|                         |                      | all                  | decision_service:stress |
|                         | rtd_dc_persp         | all                  | dc_perspective          |
|                         | rtd_batch            | all                  | batch_admin             |
| <b>BI</b> Author        | rtd ils              | _all_                | open_service:read       |
|                         |                      | all                  | open_service:write      |
|                         |                      | _all_                | deploy_service          |
|                         |                      | all                  | download_service        |
|                         |                      | all                  | decision_service:normal |
|                         |                      | _all_                | decision_service:stress |
|                         | rtd_dc_persp         | all                  | dc_perspective          |
| <b>BI</b> Consumer      | rtd_ils              | _all_                | open_service:read       |
|                         |                      | $\_all$              | choice_editor           |
|                         |                      | _all_                | decision_service:normal |
|                         | rtd_dc_persp         | Explore              | dc_perspective          |
|                         |                      | At a Glance          | dc_perspective          |
|                         | rtd_batch            | all                  | batch_admin             |

*Table 4–5 Default Application Grants for* Oracle RTD *Users*

In the Fusion Middleware Control Application Policies screen, the application roles and permissions appear under the headings Principal and Permission, as shown in Figure 4–3.

#### *Figure 4–3 Example of Permissions in Fusion Middleware Control*

```
Principal Permission
BIAuthor | orade.security.jps.ResourcePermission (resourceType=rtd_ils,resourceName=_all_open_service:read,open_service:write)
          oracle.security.jps.ResourcePermission (resourceType=rtd_dc_persp,resourceName=_all_dc_perspective)
         oracle.security.jps.ResourcePermission (resourceType=rtd_ils,resourceName=_all_deploy_service)
```
For details of how to create and edit application roles and application policies, see [Section 4.7.4, "Managing the Policy Store Using Fusion Middleware Control."](#page-53-0)

## **4.3.2 Examples of Oracle RTD Permissions**

One of the default permissions set up during Oracle RTD installation authorizes the use of Decision Center to open all Inline Services for viewing and editing. Its element values are:

 $Resource type = rtd_ils$ 

Resource name  $=$   $\_all$ 

The resource name \_all\_ is a special name that matches any Oracle RTD resource name of the associated resource type

- Action = open\_service: read, open\_service: write
- Permission class = oracle.security.jps.ResourcePermission

When you view or edit permissions in Fusion Middleware Control, these permission elements can be seen, as appears in the following image, by clicking a specific permission either in the Application Policy search results or as you edit the permission in an Application Grant. For more information, see [Section 4.7.4, "Managing the Policy](#page-53-0)  [Store Using Fusion Middleware Control"](#page-53-0) and [Section 4.7.4.1, "Creating a New](#page-54-0)  [Application Role."](#page-54-0)

```
Permission Class oracle.security.jps.ResourcePermission
  Resource Name resourceType=rtd_ils,resourceName=_all_
Permission Actions open_service:read,open_service:write
```
An example of a more specific permission, that can be set up after installation, is the permission to deploy the CrossSell Inline Service from Decision Studio. This permission would require the following element values to be specified in Fusion Middleware Control:

- $Resource type = rtd_ils$
- $Resource name = CrossSel1$
- Action = deploy service
- Permission class = oracle.security.jps.ResourcePermission

```
Permission Class oracle.security.jps.ResourcePermission
  Resource Name resourceType=rtd_ils,resourceName=CrossSell
Permission Actions deploy_service
```
# **4.4 Administration Tools Used for Common Security-Related Tasks**

Oracle Real-Time Decisions shares a common security framework with the Oracle Fusion Middleware platform. This common security configuration utilizes Oracle WebLogic Server as the defacto administration server. The implementation details are largely hidden while performing daily administrative tasks and are exposed only by the tools used to manage your Oracle Real-Time Decisions security configuration. The two main administration tools are:

- **Oracle WebLogic Server Administration Console** is used to manage users and groups for the embedded LDAP server that serves as the default identity store after a default Simple install
- **Oracle Enterprise Manager Fusion Middleware Control** is used to define application roles and application policies that grant permissions to users, groups, or other application roles

In addition, the Oracle WebLogic Scripting Tool (WLST) is a command-line scripting tool that you can use to create, manage, and monitor Oracle WebLogic Server domains, and administer Oracle Fusion Middleware security features. For more information about using WLST, see *Oracle WebLogic Scripting Tool* and *Oracle Fusion Middleware WebLogic Scripting Tool Command Reference*.

Table 4–6 lists common security-related tasks performed and the administration tool used.

| Task                                                        | <b>Tool to Use</b>                            |
|-------------------------------------------------------------|-----------------------------------------------|
| Manage Users and Groups for<br>Authentication               | Oracle WebLogic Server Administration Console |
| Manage Application Roles and<br><b>Application Policies</b> | <b>Fusion Middleware Control</b>              |

*Table 4–6 Common Tasks and Administration Tool Used* 

# **4.5 Typical System Administration Tasks for Securing Oracle RTD**

Table 4–7 shows the typical system administration tasks that you perform to secure Oracle RTD and where to find related information.

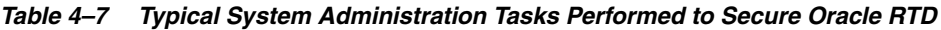

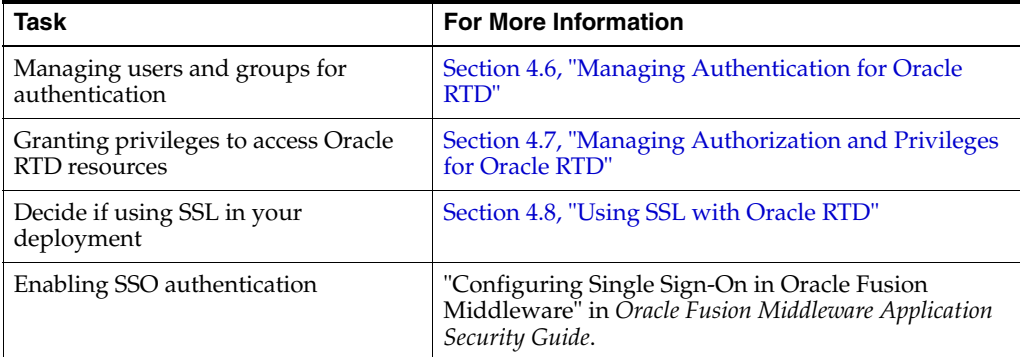

# <span id="page-43-0"></span>**4.6 Managing Authentication for Oracle RTD**

This section contains the following topics:

- [Section 4.6.1, "Task Map: Configuring Authentication for Oracle RTD"](#page-43-1)
- [Section 4.6.2, "Understanding Oracle Real-Time Decisions Authentication"](#page-44-0)
- [Section 4.6.3, "Managing the Default Authentication Provider"](#page-45-0)
- [Section 4.6.4, "Configuring a New Authentication Provider"](#page-46-0)

**Note:** For configuring authentication using a Single Sign-On solution, see "Configuring Single Sign-On in Oracle Fusion Middleware" in *Oracle Fusion Middleware Application Security Guide*.

## <span id="page-43-1"></span>**4.6.1 Task Map: Configuring Authentication for Oracle RTD**

The following task map contains common authentication configuration tasks and provides links for obtaining more information.

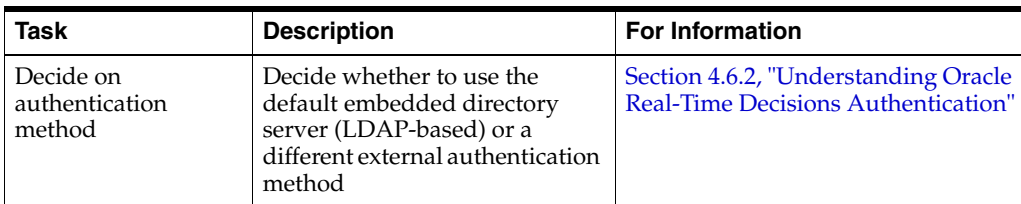

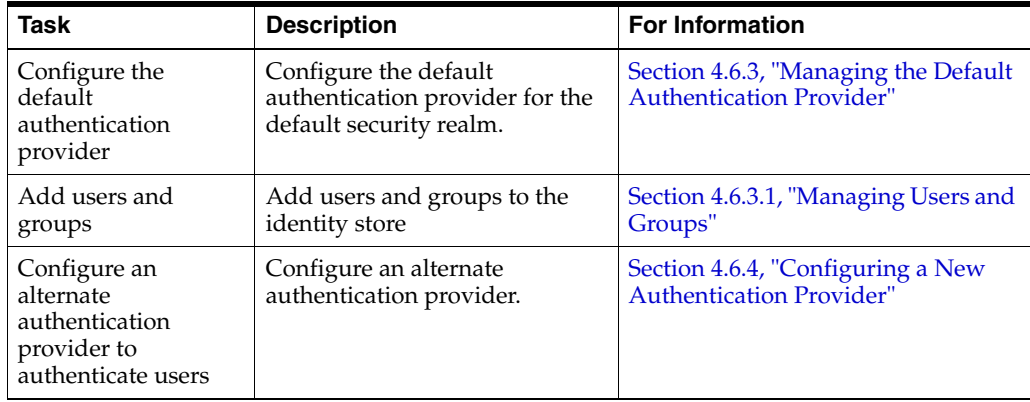

## <span id="page-44-0"></span>**4.6.2 Understanding Oracle Real-Time Decisions Authentication**

During installation an Oracle WebLogic Server domain is created and Oracle Real-Time Decisions is installed into that domain. Security for an Oracle WebLogic Server domain is managed in context of the domain's security realm. A **security realm** acts as a scoping mechanism. Each security realm consists of a set of configured security providers, users, groups, security roles, and security policies. Only one security realm can be active for the domain.

Oracle Real-Time Decisions authentication is performed by the authentication provider configured for the default security realm for the WebLogic Server domain in which Oracle Real-Time Decisions is installed. Oracle WebLogic Server Administration Console is the administration tool for managing an Oracle WebLogic Server domain.

The following sections include a brief introduction to key Oracle WebLogic Server security concepts. For more information about Oracle WebLogic Server security and how it is managed, see *Understanding Security for Oracle WebLogic Server* and *Oracle Fusion Middleware Oracle WebLogic Server Administration Console Online Help*.

### **4.6.2.1 Identity Stores and Authentication Providers**

An **identity store** contains user name, password, and group membership information. It serves as the data store for user credentials. An **authentication provider** accesses the stored user information and is responsible authenticating a user. For example, when a user name and password combination is entered at log in, the authentication provider searches the identity store to verify the credentials provided. If SSO authentication is configured for Oracle RTD, the SSO provider also use the data contained in this identity store.

If using an identity store other than the embedded directory server included with Oracle WebLogic Server, the default users and groups shown in [Section 4.2.2, "Key](#page-35-0)  [Authentication Elements"](#page-35-0) will not be automatically present. You can create users and groups with names of your own choosing or re-create the default user and group names if the authentication provider supports this. After this work is completed, you must map the default Oracle RTD application roles the equivalent groups. For example, if your corporate LDAP server is being used as the identity store and you are unable to re-create the Oracle RTD default users and groups in it, you will need to map the default application roles to different groups specific to the corporate LDAP server. For more information about the default application roles and group mappings, see [Section 4.2.2, "Key Authentication Elements"](#page-35-0) and [Section 4.2.3, "Key Authorization](#page-36-0)  [Elements."](#page-36-0)

## <span id="page-45-0"></span>**4.6.3 Managing the Default Authentication Provider**

After installation, Oracle Real-Time Decisions is configured to use the Oracle WebLogic Server default authentication provider (DefaultAuthenticator). DefaultAuthenticator supports user name and password authentication. The Oracle WebLogic Server embedded directory server is configured as the default user data source (identity store). While validating authentication requests, the authentication provider connects to the identity data store to verify credentials. The authentication provider uses the user data store configured in Oracle WebLogic Server Administration Console.

The active security realm can have multiple authentication providers configured but only one provider can be active at a time. The order of providers in the list determines priority. The effect of having multiple authentication providers defined in a security realm is not cumulative; rather, the first provider in list is the source for all user and password data needed during authentication. Having the ability to define more than one authentication provider enables you to switch between authentication providers by rearranging order in the list. For example, if you have separate directory servers for your development and production environments, you can change which server is to be used during authentication by re-ordering them in the list.

Detailed information about managing and configuring an authentication provider in Oracle WebLogic Server is available in its online help. For more information, log into Oracle WebLogic Server Administration Console and launch *Oracle Fusion Middleware Oracle WebLogic Server Administration Console Online Help*.

#### <span id="page-45-1"></span>**4.6.3.1 Managing Users and Groups**

**Groups** are logically ordered sets of users. Managing a group is more efficient than managing a large number of users individually. The best practice is to first organize all Oracle RTD users into groups that have similar system access requirements. Application roles that provide the correct level of access then can be mapped to these groups. If system access requirements change then you need only modify the permissions granted by the application roles, or create a new application roles with appropriate permissions. After your groups are established, continue to add or remove users directly in the user data source (identity store) using its administration interface as you normally would.

The default identity store is Oracle WebLogic Server embedded directory server. But there are many other supported directory servers that can be used, as well as alternative sources such as a database or a table. For information about adding users or groups to a non-default directory server, consult that product's documentation. For a current list of supported authentication providers and directory servers to use with Oracle RTD, see the system requirements and certification documentation. For more information, see [Section 1.3, "System Requirements and Certification."](#page-13-0)

For more information about managing users and groups in the default directory server, see *Oracle Fusion Middleware Oracle WebLogic Server Administration Console Online Help*.

#### **To create a user in the default directory server:**

- **1.** In Oracle WebLogic Server Administration Console, select **Security Realms** from the left pane and click the realm you are configuring. For example, **myrealm**.
- **2.** Select **Users and Groups** tab, then **Users**. Click **New**.
- **3.** In the **Create a New User** page provide the following information:
	- **Name**: Enter the name of the user. See online help for a list of invalid characters.
- (Optional) **Description**: Enter a description.
- Provider: Select the authentication provider from the list that corresponds to the data store where the user information is contained. DefaultAuthenticator is the name for the default authentication provider.
- **Password:** Enter a password for the user that is at least 8 characters long.
- Confirm Password: Re-enter the user password.
- **4.** Click **OK**.

The user name is added to the User table.

#### **To create a group in the default directory server:**

- **1.** In Oracle WebLogic Server Administration Console, select **Security Realms** from the left pane and click the realm you are configuring. For example, **myrealm**.
- **2.** Select **Users and Groups** tab, then **Groups**. Click **New**.
- **3.** In the **Create a New Group** page provide the following information:
	- **Name:** Enter the name of the Group. Group names are case insensitive but must be unique. See online help for a list of invalid characters.
	- (Optional) **Description**: Enter a description.
	- **Provider:** Select the authentication provider from the list that corresponds to the data store where the group information is contained. DefaultAuthenticator is the name for the default authentication provider.
- **4.** Click **OK.**

The group name is added to the Group table.

#### **To add a user to a group in the default directory server**:

- **1.** In Oracle WebLogic Server Administration Console, select **Security Realms** from the left pane and click the realm you are configuring. For example, **myrealm**.
- **2.** Select **Users and Groups** tab, then **Users**.
- **3.** In the Users table select the user you want to add to a group.
- **4.** Select the **Groups** tab.
- **5.** Select a group or groups from the **Available** list box.
- **6.** Click **Save**.

#### **To change a user password in the default directory server:**

- **1.** In Oracle WebLogic Server Administration Console, select **Security Realms** from the left pane and click the realm you are configuring. For example, **myrealm**.
- **2.** Select **Users and Groups** tab, then **Users**
- **3.** In the Users table select the user you want to change the password for.
- **4.** Select the **Passwords** tab and enter the password in the **New Password** and **Confirm Password** fields.
- **5.** Click **Save**.

## <span id="page-46-0"></span>**4.6.4 Configuring a New Authentication Provider**

You have the option to use several different types of authentication providers in any environment, such as an LDAP server or a database. Configuring Oracle RTD to use an alternative external identity store is performed using the Oracle WebLogic Server Administration Console.

For a current list of supported authentication providers and directory servers to use with Oracle RTD, see the system requirements and certification documentation. For more information, see [Section 1.3, "System Requirements and Certification".](#page-13-0)

Any identity store provider supported by Oracle WebLogic Server can be configured to be used with Oracle RTD. Oracle RTD delegates authentication and user population management to the authenticator and identity store configured for the domain in which it is deployed. For example, if configured to use Oracle WebLogic Server's default authenticator, then management is performed in the Oracle WebLogic Server Administration Console. If configured to use Oracle Internet Directory (OID), then the OID management user interface is used, and so on.

**Note:** If a directory server other than the default is being used as the user data source for the new authentication provider, you will still be able to view the users and groups from that directory server in Oracle WebLogic Server Administration Console. However, you will continue to manage the users and groups in the interface for the directory server.

Oracle RTD uses the first authentication provider configured for the active security realm in the WebLogic Server domain. The active security realm for the domain can have multiple authentication providers configured. Their order in the list determines their priority. The effect of multiple authentication providers is not cumulative; rather, the provider in the first position is the source for all user and password definitions required for authentication. This allows you to switch between authentication providers as needed. For example, if you have separate LDAP servers for your development and production environments, you can change which server is used for authentication by re-ordering them.

If using an identity store provider other than the one installed as part of the default security configuration, the default users and groups discussed in [Section 4.2.2, "Key](#page-35-0)  [Authentication Elements"](#page-35-0) will not be automatically present. You can create users and groups with names of your own choosing or re-create the default user and group names if the authentication provider supports this. After this work is completed, you must map the default Oracle RTD application roles to different groups again. For example, if your corporate LDAP server is being used as the identity store and you are unable to re-create the Oracle RTD default users and groups in it, you will need to map the default application roles to different groups specific to the corporate LDAP server.

**Note:** If the security realm is configured to use an authentication provider other than the default embedded LDAP server, the application roles must be mapped again to the correct groups (enterprise roles) in the alternative identity store.

To configure the authentication security provider, log into Oracle WebLogic Server Administration Console and see the detailed steps in *Oracle Fusion Middleware Oracle WebLogic Server Administration Console Online Help*. For information about configuring Oracle Internet Directory as an authentication provider, see [Section 4.6.4.1,](#page-48-0)  ["Configuring Oracle Internet Directory as an Authentication Provider."](#page-48-0)

#### <span id="page-48-0"></span>**4.6.4.1 Configuring Oracle Internet Directory as an Authentication Provider**

Oracle Internet Directory is used in the following procedures to explain the process of configuring a different authentication provider and identity store combination. Using the same directory server for both is convenient; however, you can use any combination of directory servers as long as they are both supported by Oracle RTD.

Configuring Oracle Internet Directory to be both the authentication provider and identity store demonstrates the process but differences will exist with another directory server is used. For additional information about configuring an authentication provider for an Oracle WebLogic Server domain, see *Oracle Fusion Middleware Oracle WebLogic Server Administration Console Online Help*.

The Oracle Internet Directory authentication provider is configured in the Administration Console when Oracle Internet Directory provides the user data (identity store).

The rest of this section describes how to configure the Oracle Internet Directory authentication provider, and how to reorder the authentication provider list.

#### **To configure the Oracle Internet Directory authentication provider:**

In the following description, MyOIDDirectory is used to represent the Oracle Internet *Directory*.

**1.** Click **Lock & Edit** in the Change Center of the Oracle WebLogic Server Administration Console.

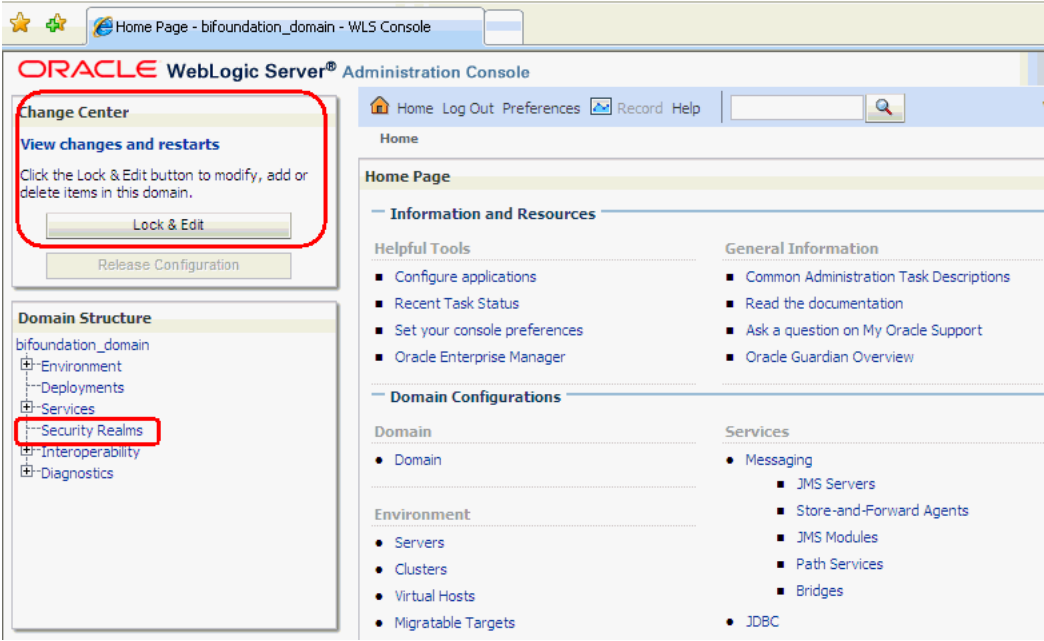

- **2.** Select **Security Realms** from the left pane and click the realm you are configuring. For example, **myrealm**.
- **3.** Select **Providers**, then **Authentication**. Click **New** to launch the **Create a New Authentication Provider** page.

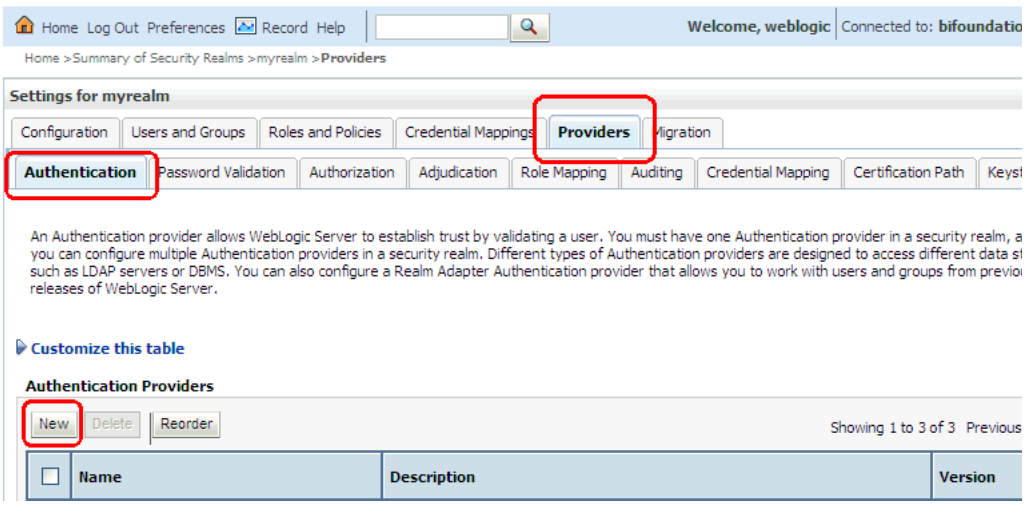

- **4.** Enter values in the **Create a New Authentication Provider** page as follows:
	- **Name:** Enter a name for the authentication provider. For example, MyOIDDirectory.
	- Type: Select OracleInternetDirectoryAuthenticator from the list.
	- Click **OK**.  $\overline{a}$

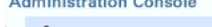

Alternative Control

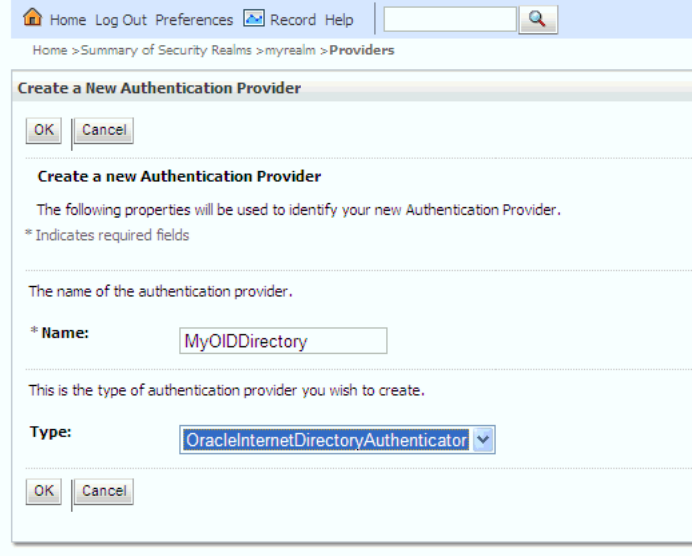

**5.** Select **Providers**, then **Authentication**. Click the name of the authentication provider to complete its configuration. For example, MyOIDDirectory.

The **Configuration** page for the Oracle Internet Directory authentication provider is displayed and has multiple tabs.For more information about completing fields in the **Configuration** page, click the **More Info...** link located in each field.

You next set the Control Flag for the Oracle Internet Directory authentication provider. When configuring multiple authenticator providers, the Control Flag controls how the authentication providers are used in the login sequence.

**6.** On the Common tab, set the **Control Flag** to SUFFICIENT by selecting it from the list. Click **More Info...** for more information about the Control Flag settings.

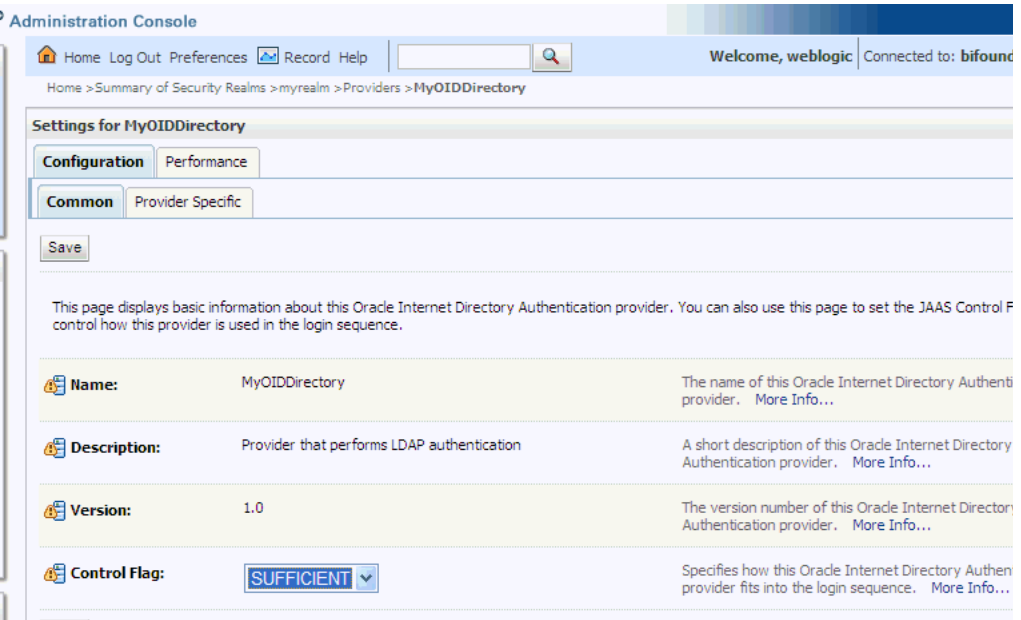

**7.** Select the **Provider Specific** tab and complete these fields as follows. Click **More Info...** for information about completing the additional fields in each section.

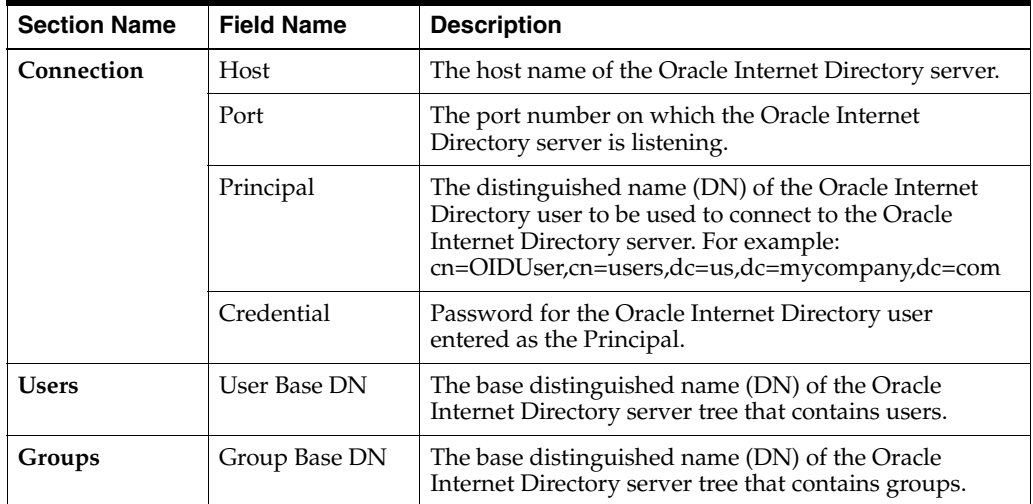

- **8.** Click **Save**.
- **9.** Click **Activate Changes** in the Change Center.

The Administration and Managed Servers must be restarted.

**10.** Restart Oracle WebLogic Server.

#### **To reorder authentication providers:**

The Authentication Providers page in Oracle WebLogic Server Administration Console lists all authentication providers configured for the default security realm. Oracle RTD uses only the authentication provider that is in the first position. If multiple authentication providers are configured, you must move to the first position the authentication provider that Oracle RTD is to use.

- **1.** Click **Lock & Edit** in the Change Center of the Oracle WebLogic Server Administration Console.
- **2.** Select **Security Realms** from the left pane and click the realm you are configuring. For example, **myrealm**. Select **Security Realms** from Domain Structure in the left pane.
- **3.** Select the **Providers** tab, then **Authentication**.

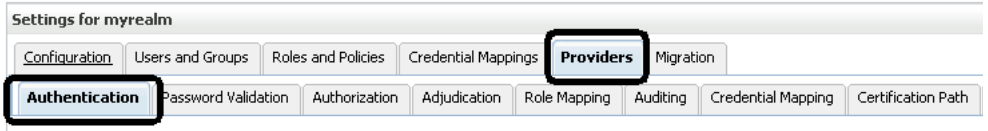

- **4.** Click **Reorder**.
- **5.** Select the name of the Oracle Internet Directory authentication provider and use the arrow buttons to move it into the first position. Your results should resemble the following figure where MyOIDDirectory represents the Oracle Internet Directory.

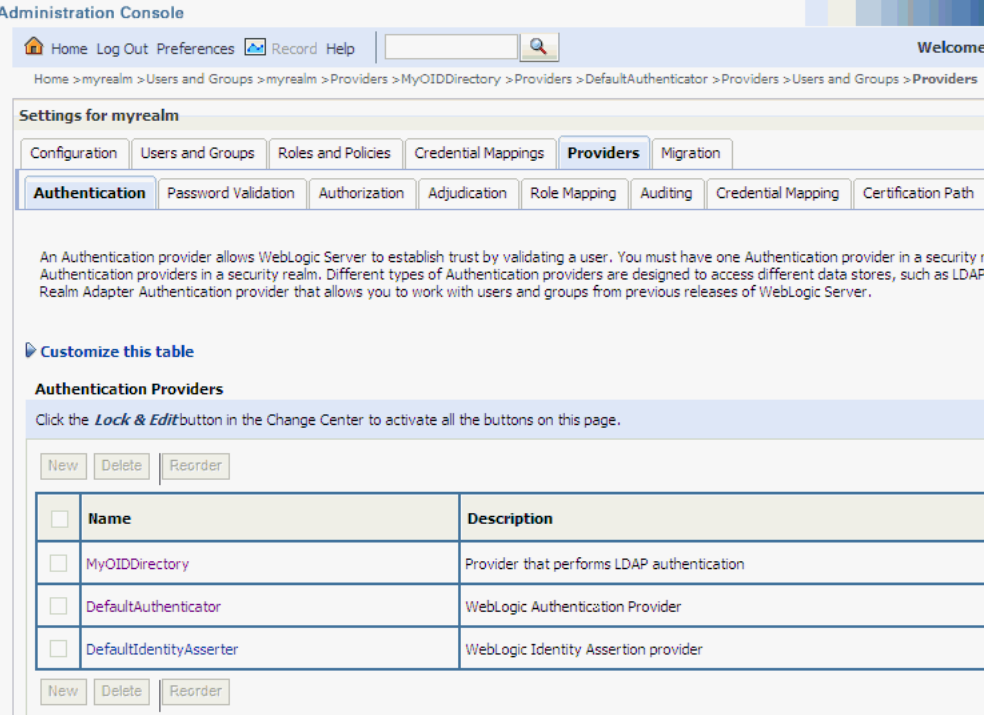

# <span id="page-51-0"></span>**4.7 Managing Authorization and Privileges for Oracle RTD**

This section contains the following topics:

- [Section 4.7.1, "Task Map: Configuring Authorization for Oracle RTD"](#page-52-0)
- [Section 4.7.2, "Understanding the Authorization Process"](#page-52-1)
- [Section 4.7.3, "Configuring the Policy Store"](#page-52-2)
- [Section 4.7.4, "Managing the Policy Store Using Fusion Middleware Control"](#page-53-0)

# <span id="page-52-0"></span>**4.7.1 Task Map: Configuring Authorization for Oracle RTD**

This task map contains common authorization configuration tasks and provides links for more information.

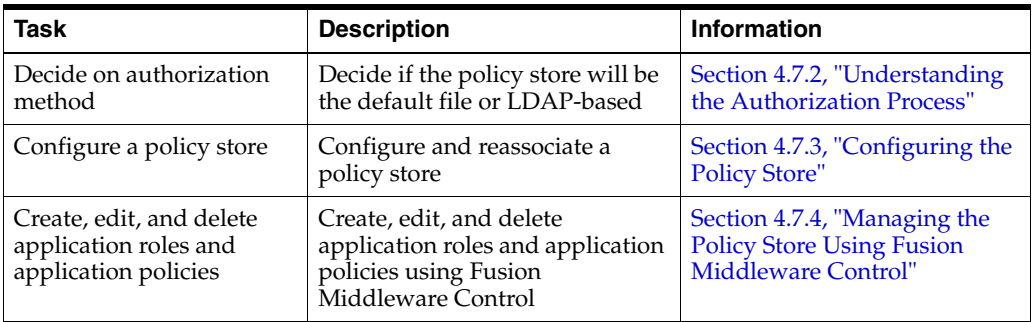

## <span id="page-52-1"></span>**4.7.2 Understanding the Authorization Process**

After a user is authenticated, further access to Oracle RTD is controlled through the application grants in application policies in the policy store, which is managed by Fusion Middleware Control.

### **4.7.2.1 Policy Stores**

The policy store contains the system and application-specific policies and roles used by an application. A domain policy store can be file-based or LDAP-based. The default policy store is installed as an XML file (system-jazn-data.xml). This XML file holds the mapping definitions between the default Oracle RTD application roles, permissions, users and groups all configured as part of installation.

Oracle RTD permissions are granted by mapping users and groups from the identity store to application roles and application grants located in the policy store. These mapping definitions between users and groups (identity store) and the application roles (policy store) are also kept in the policy store.

Both type of policy store, file-based and LDAP-based, are managed using Fusion Middleware Control.

## <span id="page-52-2"></span>**4.7.3 Configuring the Policy Store**

The default system-jazn-data.xml file is pre-configured as the default policy store during installation. You can continue to use the default and modify it as needed for your environment or you can migrate its data to an LDAP-based provider. An LDAP-based provider is typically used and recommended in production environments.

Permissions must be defined in a manner that Oracle RTD understands. All valid Oracle RTD resources types and resource names are provided and are pre-mapped to the default application roles, as described in [Section 4.3, "Resource Types and Actions](#page-39-0)  [for Oracle RTD."](#page-39-0) You cannot create new resources types for Oracle RTD, but you can select a specific name for a resource instead of the dummy name "\_all\_".

Using the appropriate administration interface you can tailor the application grants for the application policy and role definitions contained in the policy store.

#### **4.7.3.1 Configuring an LDAP-Based Policy Store**

The only LDAP server supported in this release is Oracle Internet Directory. For more information, see "Configuring a Domain to Use an LDAP-Based Policy Store" in *Oracle Fusion Middleware Application Security Guide*.

#### **4.7.3.2 Reassociating the Policy Store**

Migrating policies and credentials from one security store to another is called reassociation. Policy store data can be reassociated from a file-based store to an LDAP-based store, or from an LDAP-based store to another LDAP-based store. Reassociation is commonly done when moving from one environment to another, such as from a test environment to a production environment.

For more information about reassociation and the steps required to migrate policy store data to Oracle Internet Directory, see "Reassociating Domain Stores with Fusion Middleware Control" in *Oracle Fusion Middleware Application Security Guide*.

## <span id="page-53-0"></span>**4.7.4 Managing the Policy Store Using Fusion Middleware Control**

A policy store is managed using Fusion Middleware Control. For information about using Fusion Middleware Control, see *Oracle Fusion Middleware Administrator's Guide*.

**Caution:** As part of your standard backup strategy, you should make a copy of the original system-jazn-data.xml policy file and place it in a safe location. Use the copy of the original file to restore the default policy store configuration, if needed. Changes to the default security configuration may lead to an unwanted state.

The two main objects that control authorization are application roles and application policies. For general information about these objects and their inter-relationship with users and groups, see [Section 4.2.3, "Key Authorization Elements"](#page-36-0) and [Section 4.2.1,](#page-33-0)  ["The Security Controls for Oracle RTD."](#page-33-0)

The application roles, application grants, and groups that make up the default security configuration are pre-mapped to each other as detailed in [Section 4.3.1, "Default](#page-40-0)  [Oracle Real-Time Decisions Application Grants."](#page-40-0)

#### **Application Roles and Application Policies**

An application role consists of users, groups, and other application roles. Users and groups are created in the identity store associated with the authentication provider, and can be assigned to application roles in Fusion Middleware Control.

Application grants, that control who can perform which operations on which resources, are defined in application policies in Fusion Middleware Control. An application grant typically consists of a set of application-oriented permissions and one or more application roles that are granted those permissions.

In addition to using the default application roles and application policies created during installation, you can create your own application roles and application policies. A simplified overview of the creation process is as follows:

- **1.** Create an application role, and add one or more users, groups, and existing application roles to your new role.
- **2.** Create an application policy, specifying one or more application-oriented permissions, together with one or more grantees. Typically the grantees are

application roles, but in general a grantee can be an application role, a user, or a group.

Only after you have added a role to an application policy will the role become effective in authorizing the permissions in the application policy.

In general, in Fusion Middleware Control, there are two methods for creating a new application role or an application policy:

- Create the application role or the application policy by explicitly defining their constituent elements.
- Create the application role or the application policy based on an existing application role or application policy: you copy the components from the existing object, then add or modify them.

**Note:** Before creating a new application role to incorporate into your security configuration, familiarize yourself with how permission and group inheritance works. It is important when constructing an application role hierarchy that circular dependencies are not introduced.

The rest of this section describes how to manage application roles and application policies in Fusion Middleware Control, and contains the following topics:

- [Section 4.7.4.1, "Creating a New Application Role"](#page-54-0)
- [Section 4.7.4.2, "Creating an Application Role Like Another Application Role"](#page-55-0)
- [Section 4.7.4.3, "Editing an Application Role"](#page-55-1)
- [Section 4.7.4.4, "Deleting an Application Role"](#page-56-0)
- [Section 4.7.4.5, "Creating a New Application Policy"](#page-56-1)
- [Section 4.7.4.6, "Creating an Application Policy Like Another Application Policy"](#page-58-0)
- [Section 4.7.4.7, "Editing an Application Policy"](#page-59-0)
- [Section 4.7.4.8, "Deleting an Application Policy"](#page-59-1)

#### <span id="page-54-0"></span>**4.7.4.1 Creating a New Application Role**

The following is an overview of the process to create a new application role:

- **1.** Log into Fusion Middleware Control, as described in [Section 2.1.1, "Logging into](#page-14-0)  [Fusion Middleware Control."](#page-14-0)
- **2.** In the Target Navigation Pane, from either the server-level OracleRTD entry under Application Deployments, or the bifoundation\_domain entry under WebLogic Domain, right-click and select Security, then Application Roles.
- **3.** Select and search for application roles in the Application Stripe **obi** (click the button beside the Role Name box).
- **4.** Click **Create**...
- **5.** In the Create Application Role page:
	- Enter **Role Name**
	- Optionally enter Display Name and Description
	- Add one or more Application Roles, Groups, Users

In each case, you can search and select from the available application roles, groups, and users.

For additional information and the detailed steps, see "Managing Policies with Fusion Middleware Control" in *Oracle Fusion Middleware Application Security Guide*.

### <span id="page-55-0"></span>**4.7.4.2 Creating an Application Role Like Another Application Role**

The following is an overview of the process to create an application role by copying from another application role:

- **1.** Log into Fusion Middleware Control, as described in [Section 2.1.1, "Logging into](#page-14-0)  [Fusion Middleware Control."](#page-14-0)
- **2.** In the Target Navigation Pane, from either the server-level OracleRTD entry under Application Deployments, or the bifoundation\_domain entry under WebLogic Domain, right-click and select Security, then Application Roles.
- **3.** Select and search for application roles in the Application Stripe **obi** (click the button beside the Role Name box).
- **4.** Select an Application Role in the search results.
- **5.** Click **Create Like...**
- **6.** In the Create Application Role Like... page:
	- Change the **Role Name**
	- Optionally edit Display Name and Description
	- Add or delete one or more Application Roles, Groups, Users

For each addition, you can search and select from the available application roles, groups, and users.

For additional information and the detailed steps, see "Managing Policies with Fusion Middleware Control" in *Oracle Fusion Middleware Application Security Guide*.

#### <span id="page-55-1"></span>**4.7.4.3 Editing an Application Role**

The following is an overview of the process to edit an application role:

- **1.** Log into Fusion Middleware Control, as described in [Section 2.1.1, "Logging into](#page-14-0)  [Fusion Middleware Control."](#page-14-0)
- **2.** In the Target Navigation Pane, from either the server-level OracleRTD entry under Application Deployments, or the bifoundation\_domain entry under WebLogic Domain, right-click and select Security, then Application Roles.
- **3.** Select and search for application roles in the Application Stripe **obi** (click the button beside the Role Name box).
- **4.** Select an Application Role in the search results.
- **5.** Click **Edit...**
- **6.** In the Edit Application Role page:
	- Optionally edit Display Name and Description
	- Add or delete one or more Application Roles, Groups, Users

For each addition, you can search and select from the available application roles, groups, and users.

For additional information and the detailed steps, see "Managing Policies with Fusion Middleware Control" in *Oracle Fusion Middleware Application Security Guide*.

#### <span id="page-56-0"></span>**4.7.4.4 Deleting an Application Role**

The following is an overview of the process to delete an application role:

- **1.** Log into Fusion Middleware Control, as described in [Section 2.1.1, "Logging into](#page-14-0)  [Fusion Middleware Control."](#page-14-0)
- **2.** In the Target Navigation Pane, from either the server-level OracleRTD entry under Application Deployments, or the bifoundation\_domain entry under WebLogic Domain, right-click and select Security, then Application Roles.
- **3.** Select and search for application roles in the Application Stripe **obi** (click the button beside the Role Name box).
- **4.** Select an Application Role in the search results.
- **5.** Click **Delete...**
- **6.** Confirm that you want to delete the application role.

For additional information and the detailed steps, see "Managing Policies with Fusion Middleware Control" in *Oracle Fusion Middleware Application Security Guide*.

#### <span id="page-56-1"></span>**4.7.4.5 Creating a New Application Policy**

The following is an overview of the process to create a new application policy:

- **1.** Log into Fusion Middleware Control, as described in [Section 2.1.1, "Logging into](#page-14-0)  [Fusion Middleware Control."](#page-14-0)
- **2.** In the Target Navigation Pane, from either the server-level OracleRTD entry under Application Deployments, or the bifoundation\_domain entry under WebLogic Domain, right-click and select Security, then Application Policies.
- **3.** Select and search for security grants in the Application Stripe **obi** (click the button beside the Permission box).
- **4.** Select an Application Policy in the search results.
- **5.** Click **Create...**
- **6.** In the Create Application Grant page:
	- Add, edit or delete one or more Permissions
	- Add, edit, or delete one or more Grantees

When creating an application grant, you must add at least one permission and one grantee.

#### **Add One or More Permissions**

In the Add Permission window, search for the Resources available for the Permission Class **oracle.security.jps.ResourcePermission** (click the button beside the Resource Name box)

Select a permission in the search results, and optionally modify the Resource Name.

The default permissions for Oracle RTD appear in [Section 4.3, "Resource Types](#page-39-0)  [and Actions for Oracle RTD,"](#page-39-0) and contain the dummy Resource Name " all " that matches any Oracle RTD resource name of the associated resource type.

You can customize a permission to restrict the resource privilege to act on only one specific occurrence of a resource. For example, you can change the permission that allows the downloading of all Inline Services so that only one named Inline Service, say, Market\_ILS, as in the following example, can be downloaded:

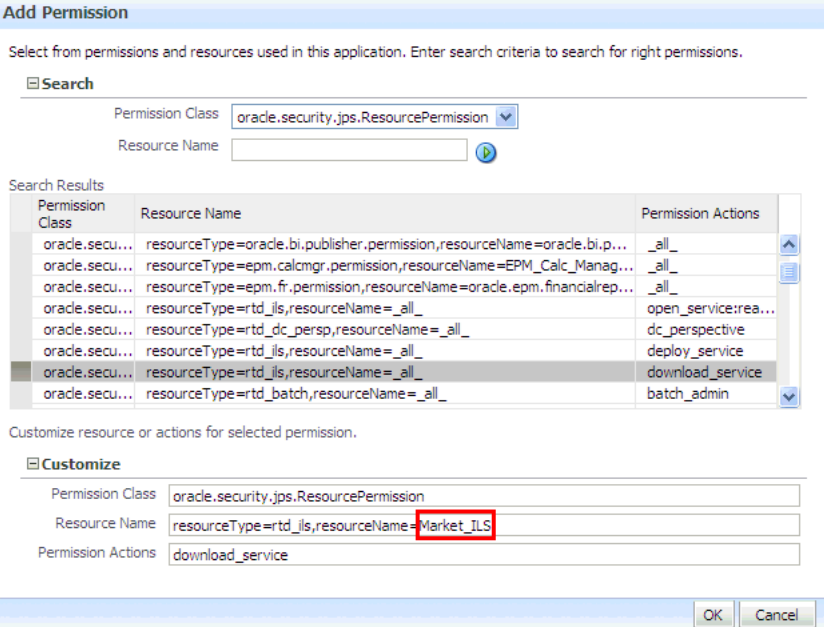

You can also edit the Permission Actions, so long as you keep to the allowable Permission Actions and Action Qualifiers shown in Table 4–4.

You can only add and optionally customize one permission in each Add Permission window. For more permissions, repeat the procedure described in this section.

If you have made a mistake during this process, you can select a permission in the Application Grant, and edit it in the Edit Permission window, such as in the following example:

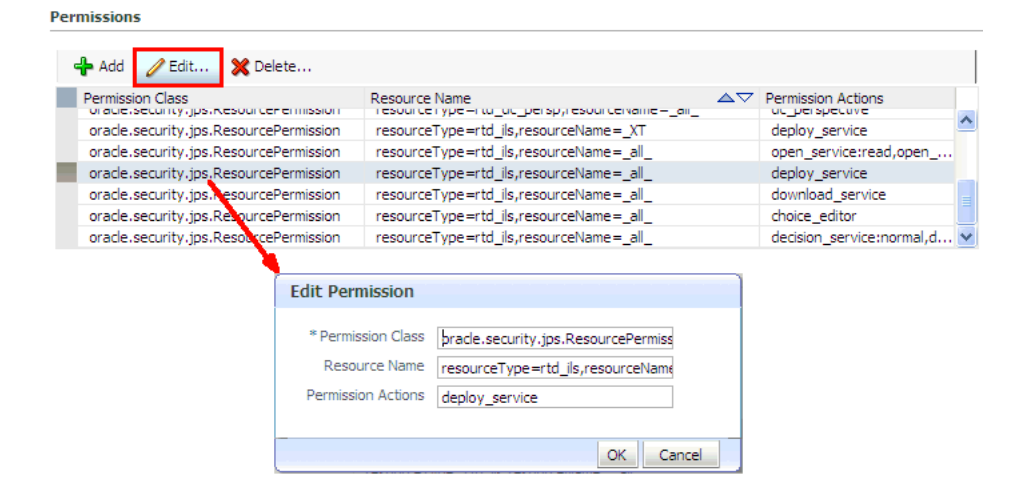

#### **Add One or More Grantees**

You can add one or more Application Roles, Groups, Users.

For each addition, you can search and select from the available application roles, groups, and users.

After you have you finished creating the new application policy, the list of grantees that you included determines where the new application policy appears among the list of all security grants in the **obi** application stripe, as follows:

- If the grantees in your new application policy match the grantees of an existing security grant, as shown in the Principal column, the existing security grant showing those grantees will show the new application policy permissions for that grantee combination.
- If the grantees in your new application policy do not match the grantees of an existing security grant, as shown in the Principal column, a new Principal row shows the new grantees and the permissions included in your new application policy.

For additional information and the detailed steps, see "Managing Policies with Fusion Middleware Control" in *Oracle Fusion Middleware Application Security Guide*.

#### <span id="page-58-0"></span>**4.7.4.6 Creating an Application Policy Like Another Application Policy**

The following is an overview of the process to create an application policy by copying from another application policy:

- **1.** Log into Fusion Middleware Control, as described in [Section 2.1.1, "Logging into](#page-14-0)  [Fusion Middleware Control."](#page-14-0)
- **2.** In the Target Navigation Pane, from either the server-level OracleRTD entry under Application Deployments, or the bifoundation\_domain entry under WebLogic Domain, right-click and select Security, then Application Policies.
- **3.** Select and search for security grants in the Application Stripe **obi** (click the button beside the Permission box).
- **4.** Select an Application Policy in the search results.
- **5.** Click **Create Like...**
- **6.** The Create Application Grant Like... page displays the permissions and grantees of the policy from which you want to copy. You can perform the following editing operations in the Create Application Grant Like... page:
	- Add, edit, and delete Permissions
	- Add and delete one or more Application Roles, Groups, Users

The same considerations and recommendations apply as described in [Section 4.7.4.5, "Creating a New Application Policy."](#page-56-1)

After you have you finished creating the new application grant, the list of grantees in the application grant determines where the new application grant appears among the list of all security grants in the **obi** application stripe, as follows:

- If the grantees in your new application grant match the grantees of an existing security grant, as shown in the Principal column, the existing security grant showing those grantees will show the new application grant permissions for that grantee combination.
- If the grantees in your new application grant do not match the grantees of an existing security grant, as shown in the Principal column, a new Principal row shows the new grantees and the permissions selected in the new application grant.

For additional information and the detailed steps, see "Managing Policies with Fusion Middleware Control" in *Oracle Fusion Middleware Application Security Guide*.

#### <span id="page-59-0"></span>**4.7.4.7 Editing an Application Policy**

The following is an overview of the process to edit an application policy:

- **1.** Log into Fusion Middleware Control, as described in [Section 2.1.1, "Logging into](#page-14-0)  [Fusion Middleware Control."](#page-14-0)
- **2.** In the Target Navigation Pane, from either the server-level OracleRTD entry under Application Deployments, or the bifoundation\_domain entry under WebLogic Domain, right-click and select Security, then Application Policies.
- **3.** Select and search for security grants in the Application Stripe **obi** (click the button beside the Permission box).
- **4.** Select an Application Policy in the search results.
- **5.** Click **Edit...**
- **6.** In the Edit Application Grant page:
	- Add, edit, or delete one or more Permissions
	- Add or delete one or more Application Roles, Groups, Users

The same considerations and recommendations, both for the editing operations and for where to see the edited policy, apply as described in [Section 4.7.4.6,](#page-58-0)  ["Creating an Application Policy Like Another Application Policy."](#page-58-0)

For additional information and the detailed steps, see "Managing Policies with Fusion Middleware Control" in *Oracle Fusion Middleware Application Security Guide*.

#### <span id="page-59-1"></span>**4.7.4.8 Deleting an Application Policy**

The following is an overview of the process to delete an application policy:

- **1.** Log into Fusion Middleware Control, as described in [Section 2.1.1, "Logging into](#page-14-0)  [Fusion Middleware Control."](#page-14-0)
- **2.** In the Target Navigation Pane, from either the server-level OracleRTD entry under Application Deployments, or the bifoundation\_domain entry under WebLogic Domain, right-click and select Security, then Application Policies.
- **3.** Select and search for security grants in the Application Stripe **obi** (click the button beside the Permission box).
- **4.** Select an Application Policy in the search results.

**Note:** The application policy that you select is identified by its grantee combination, as shown in the Principal column. The effect of deletion will be to remove the selected row, that is, the grantee combination together with its associated permissions, from the security grants list.

- **5.** Click **Delete...**
- **6.** Confirm that you want to delete the application policy.

For additional information and the detailed steps, see "Managing Policies with Fusion Middleware Control" in *Oracle Fusion Middleware Application Security Guide*.

# <span id="page-60-0"></span>**4.8 Using SSL with Oracle RTD**

For general information about SSL in Oracle Fusion Middleware, see the chapter "SSL Configuration in Oracle Fusion Middleware" in *Oracle Fusion Middleware Administrator's Guide*.

The instructions to enable SSL for Oracle RTD are as follows:

- **1.** In the Oracle WebLogic Server Administration Console, after selecting Environments, then Servers, enable the default SSL port (9804) and Demo Trust for the Managed Server containing Oracle RTD.
- **2.** On the client machine, create the directory *<RTD\_HOME>*/etc/ssl, then copy the demo truststore file from the installed server-side location *<mw\_ home>*/wlserver\_10.3/server/lib/DemoTrust.jks to *<RTD\_ HOME>*/etc/ssl on the client machine.
- **3.** For CommandLineDeploy, execute java -Djavax.net.ssl.trustStore=*<DemoTrust.jks>* -jar deploytool.jar -deploy -sslConnection true *<ILS> <username> <password> <host> <port>*.

#### For example:java

-Djavax.net.ssl.trustStore=C:/OracleBI/RTD/etc/ssl/DemoTrust. jks -jar deploytool.jar -deploy -sslConnection true "C:\OracleBI\RTD\examples\CrossSell" weblogic psw dadvmh0044 9804

**4.** For Load Generator, in the script *<RTD\_HOME>*/scripts/sdexec.cmd, uncomment the line:

rem set TRUST\_STORE\_OPTS=-Djavax.net.ssl.trustStore="%SD\_ ROOT%\etc\ssl\sdtrust.store"

**5.** For Batch Console, execute java -Djavax.net.ssl.trustStore="*<DemoTrust.jks>*" -jar batch-console.jar -url https://:

For example, java

```
-Djavax.net.ssl.trustStore="c:\rtd\etc\ssl\DemoTrust.jks" 
-jar batch-console.jar -url https://localhost:
```
# **4.9 Topics of Interest in Other Guides**

The following topics may be of interest to security administrators are covered in other guides. Table 4–8 lists these topics and the names of the guides where they can be found.

| <b>Topic</b>                                   | <b>Guide Name</b>                                                               |
|------------------------------------------------|---------------------------------------------------------------------------------|
| Installation                                   | Oracle Fusion Middleware Installation Guide for Oracle Business<br>Intelligence |
| <b>Fusion Middleware</b><br>Security Framework | Oracle Fusion Middleware Application Security Guide                             |
| Managing Application<br>Roles                  |                                                                                 |
| Using Fusion Middleware<br>Control             | Oracle Fusion Middleware Administrator's Guide                                  |

*Table 4–8 Topics Covered in Other Guides*

| <b>Topic</b>                                                                   | <b>Guide Name</b>                                                                              |
|--------------------------------------------------------------------------------|------------------------------------------------------------------------------------------------|
| <b>Starting the Oracle</b><br>WebLogic Server<br><b>Administration Console</b> | Oracle Fusion Middleware Introduction to Oracle WebLogic Server                                |
| Security for Oracle Business<br>Intelligence                                   | Oracle Fusion Middleware Security Guide for Oracle Business<br>Intelligence Enterprise Edition |

*Table 4–8 (Cont.) Topics Covered in Other Guides*

**5**

# <sup>5</sup>**Configuring Data Access for Oracle Real-Time Decisions**

JDBC data sources are used by Oracle RTD to access outside data. Data sources are application-server specific, and are used to identify new JDBC data sources that are to be used as suppliers in Inline Services. These data sources can be RDBMS databases, as well as ODBC identified data sources. For information about supported versions for enterprise data sources, see the documents referred to in [Section 1.3, "System](#page-13-0)  [Requirements and Certification."](#page-13-0)

This chapter contains the following topics:

- [Section 5.1, "Creating Additional JDBC Data Sources in WebLogic"](#page-62-0)
- [Section 5.2, "Testing a New Enterprise Data Source"](#page-66-0)

# <span id="page-62-0"></span>**5.1 Creating Additional JDBC Data Sources in WebLogic**

If you are running Real-Time Decision Server on WebLogic, follow the steps in this section to configure JDBC data sources so that your Inline Services can access outside data.

This section contains the following topics:

- [Section 5.1.1, "Setting the Path to JDBC Jar Files for Your Data Source"](#page-62-1)
- [Section 5.1.2, "Creating a Data Source in WebLogic"](#page-63-0)
- [Section 5.1.3, "Adding the New Data Source to Oracle Real-Time Decisions"](#page-65-0)

## <span id="page-62-1"></span>**5.1.1 Setting the Path to JDBC Jar Files for Your Data Source**

To set the path to JDBC jar files for your data source, you may need to add paths to the Classpath for your Managed Server, if your data source database is different from the Oracle RTD database, and you have not previously edited the Classpath.

- **1.** If the enterprise data source you want to add is a Teradata data source, copy the files terajdbc4.jar, and tdgssconfig.jar to a directory of your choice, *<teradata\_jar\_files\_directory>*. You can download these files from the Teradata Web site at http://www.teradata.com. Make sure that the JDBC driver files you download are compatible with the database version you are using.
- **2.** Log in to the Administration Console for your Oracle RTD domain.

http://*weblogic\_host*:*port*/console.

**3.** Navigate the path:

Environment > Servers > *managed\_server\_name* > Configuration > Server Start tab.

- **4.** Add the appropriate path or paths to **ClassPath**, including Windows or Linux/Unix separators between entries. Do not include spaces between your entries.
	- **For Teradata**

```
<teradata_jar_files_directory>\terajdbc4.jar
```
*<teradata\_jar\_files\_directory>*\tdgssconfig.jar

- **5.** Save.
- **6.** Restart the WebLogic Managed Server.

## <span id="page-63-0"></span>**5.1.2 Creating a Data Source in WebLogic**

You can use the WebLogic Server Administration Console to create a data source in WebLogic. Before you begin, ensure that WebLogic is started.

To create a data source in WebLogic:

- **1.** Access the WebLogic Server Administration Console for the WebLogic domain in which Oracle RTD is deployed at the URL http://*weblogic\_ host*:*port*/console. At the login prompt, enter the administrator user name and password.
- **2.** In the tree on the left, expand **Services**, then expand **JDBC** and choose **Data Sources**.
- **3.** Click **New**. You may need to click **Lock & Edit** first to enable the **New** button.
- **4.** On the JDBC Data Source Properties page, follow these steps:
	- **a.** For **Name**, provide a descriptive name for the data source (for example, *db\_ name*\_DS).
	- **b.** For **JNDI Name**, enter the same value you provided for **Name**. This value will appear in Decision Studio when you perform an Import in a data source object.
	- **c.** Set the **Database Type**.

For Oracle databases, select Oracle.

For SQL Server databases, select MS SQL Server.

For DB2 databases, select DB2.

For other databases, select Other.

Click **Next**.

**d.** Set the **Database Driver**.

For Oracle databases, select Oracle's Driver (Thin) for Service connections; Versions:9.0.1,9.2.0,10,11.

For SQL Server databases, select Oracle's MS SQL Server Driver (Type 4) Versions:7.0, 2000, 2005, 2008.

For DB2 databases, select Oracle's DB2 Driver (Type 4) Versions:7.X,8.X,9.X.

For other databases, select Other.

**e.** Click **Next**.

- **5.** On the Transaction Options page, deselect **Supports Global Transactions**, then click **Next**.
- **6.** On the Connection Properties page, follow these steps:
	- **a.** For **Database Name**, enter the name of your database. If you are adding an Oracle BI EE data source, enter any non-empty string; the value does not matter because this property is not used for Oracle BI EE.
	- **b.** For **Host Name**, enter the name of the computer hosting the database server. If you are adding an Oracle BI EE data source, enter the name of the computer hosting Oracle BI EE.
	- **c.** For **Port**, enter the port number on the database server used to connect to the database (such as 1433 for SQL Server, 1521 for Oracle Database, 50000 for DB2, or 9703 for Oracle BI EE).
	- **d.** For **Database User Name**, enter the name of the database run-time user. If you are adding an Oracle BI EE data source, enter the name of an Oracle BI EE user.
	- **e.** For **Password**, enter the password of the database run-time user. If you are adding an Oracle BI EE data source, enter the password of the Oracle BI EE user. Then, click **Next**.
- **7.** On the Test Database Connection page, for **Driver Class Name**, for Oracle, SQL Server and DB2 databases, accept all default settings. For other databases, enter the full package name of the JDBC driver class used to create the physical database connections in the connection pool (note that this driver class must be in the classpath of any server to which it is deployed):
	- **Teradata:** com.teradata.jdbc.TeraDriver
	- **Oracle BI EE:** oracle.bi.jdbc.AnaJdbcDriver
- **8.** For URL, for Oracle, SQL Server and DB2 databases, accept all default settings. For other databases, enter the URL of the database to which you want to connect. The format of the URL varies by data source type:
	- **Teradata:** jdbc:teradata://*server\_name/db\_ name/param1,param2,...*

```
Note: If db_name is missing, the current login user's default 
database is used. For example, with default database RTD11G, 
jdbc:teradata://64.181.232.117/TMODE=ANSI,CHARSET=AS
CII executes as 
jdbc:teradata://64.181.232.117/RTD11G/TMODE=ANSI,CHA
RSET=ASCII
```
■ **Oracle BI EE:** jdbc:oraclebi://*server\_name*:9703/user=*bi\_user\_ name*;password=*bi\_password*;catalog=*catalog\_name*;

The catalog name is optional.

- **9.** In the Properties field, for Oracle, SQL Server and DB2 databases, accept all default settings. For other databases, enter properties and their values required by the JDBC driver. The properties you need to provide vary by data source type:
	- For **Teradata**, enter the property username= $db\_user\_name$
- For **Oracle BI EE**, there are no required properties. Leave the **Properties** field blank.
- **10.** Scroll to the bottom of the page. For **Test Table**, enter the name of an existing table in the database.

**Note:** Do not test the connection if you are adding an Oracle BI EE or Siebel Analytics Server data source. Instead, skip to Step 12.

- **11.** Click **Test Configuration**. If the test fails, go back and check your settings. If the test succeeds, click **Next**.
- **12.** Select the server where you want the changes to be made available (for example, **RTD\_Server**). You *must* perform this step before completing the data source configuration.
- **13.** Click **Finish**.
- **14.** Click **Activate Changes**.

## <span id="page-65-0"></span>**5.1.3 Adding the New Data Source to Oracle Real-Time Decisions**

After you create a data source in WebLogic, you must add the new data source to Oracle Real-Time Decisions. To do this, you must add a resource reference to the web.xml file within the ws.war and rtis.war archives, as follows:

- **1.** Log into the WebLogic Server Administration Console for the WebLogic domain in which Oracle RTD is deployed at the URL http://*weblogic\_ host*:*port*/console.
- **2.** In the tree to the left under Domain Structure, navigate to Deployments.
- **3.** Select OracleRTD under Deployments.
- **4.** Select **Stop -> Force Stop Now**.
- **5.** Go to the directory *<Oracle\_BI\_directory>*/bifoundation/jee, and open the rtd.ear file.
- **6.** Open the rtis.war archive and extract WEB\_INF/web.xml, then open web.xml for editing. Scroll to the bottom of the file. Copy the section for the definition of the resource reference of SDDS\_RTIS and paste it after the existing section. In the copied section, replace the string SDDS with the JNDI name you entered in Step 4 of [Section 5.1.2](#page-63-0). For example:

```
<resource-ref id="jndi_name_RTIS">
 <res-ref-name>jndi_name</res-ref-name>
 <res-type>javax.sql.DataSource</res-type>
 <res-auth>Container</res-auth>
  <res-sharing-scope>Unshareable</res-sharing-scope>
</resource-ref>
```
Save the changes and close the file, then re-archive the file back in rtis.war.

**7.** Open the ws.war archive and extract WEB\_INF/web.xml, then open web.xml for editing. Scroll to the bottom of the file. Copy the section for the definition of the resource reference for SDDS\_WS and paste it after the existing section. In the copied section, replace the string SDDS with the JNDI name you entered in Step 4 of [Section 5.1.2.](#page-63-0) For example:

```
<resource-ref id="jndi_name_WS">
```

```
<res-ref-name>jndi_name</res-ref-name>
 <res-type>javax.sql.DataSource</res-type>
 <res-auth>Container</res-auth>
 <res-sharing-scope>Unshareable</res-sharing-scope>
</resource-ref>
```
Save the changes and close the file, then re-archive the file back in ws. war.

- **8.** Return to the Administration Console.
- **9.** In the tree to the left under Domain Structure, navigate to Deployments.
- **10.** Click **Lock & Edit**, then select the checkbox next to OracleRTD under Deployments.
- **11.** Select **Update**, and select the RTD.ear file that you have just modified.
- **12.** Restart OracleRTD by selecting **Start -> Servicing all requests**.

# <span id="page-66-0"></span>**5.2 Testing a New Enterprise Data Source**

After you add a new enterprise data source, follow the steps in this section to ensure the data source is configured properly. Before you begin, ensure that Oracle RTD is started.

To test a new enterprise data source:

- **1.** Start Decision Studio by running eclipse.exe in *RTD\_HOME*\eclipse. Then, create a new Inline Service, or open an existing Inline Service. See the Decision Studio Help for more information about how to do this.
- **2.** Expand the **Service Metadata** folder, then right-click **Data Sources** and select **New SQL Data Source**.
- **3.** For **Display Label**, enter a name for the data source you want to test, then click **OK**.
- **4.** Click **Import**. Then, select the data source you want to test from the **JDBC Data Source** drop-down list. The list of Tables and Views is updated with tables and view names from that data source.
- **5.** Select a particular table or view, then click **Finish** in the Import dialog box. The list of available columns appears in the Output table in the Data Source editor.
- **6.** Write some basic code to ensure that the actual rows are retrieved from the tables at run time.

If you were not able to complete any of the preceding steps, check your data source configuration settings and try again.

# <sup>6</sup>**Clustering and High Availability for Oracle Real-Time Decisions**

Oracle RTD may be deployed into a cluster to achieve any of the following objectives:

- Increased processing power
- Increased memory, to accommodate more concurrent sessions
- Increased availability in the event of hardware failures

Full details of how to set up and use Oracle RTD clusters, both in general and in a high availability deployment, appear in the section "High Availability for Oracle Real-Time Decisions" in *Oracle Fusion Middleware High Availability Guide*.

**7**

# <sup>7</sup> **Additional Configuration Settings and Starting Client Tools**

This chapter describes additional configuration settings for Decision Center and Real-Time Decision Server, and provides information about accessing Oracle RTD client tools.

This chapter contains the following topics:

- [Section 7.1, "Decision Center Browser Configuration"](#page-70-0)
- [Section 7.2, "Accessing Oracle Real-Time Decisions Client Tools"](#page-70-1)

# <span id="page-70-0"></span>**7.1 Decision Center Browser Configuration**

Decision Center Internet Explorer client browsers should be configured for optimal performance, as follows:

- **1.** In Internet Explorer, choose **Tools > Internet Options** to set options.
- **2.** On the **Advanced** tab, deselect **Reuse windows for launching shortcuts**.
- **3.** Ensure that cookies are enabled for the browser.

# <span id="page-70-1"></span>**7.2 Accessing Oracle Real-Time Decisions Client Tools**

Perform the steps in the following sections to start and access the Oracle RTD client-side tools, such as Decision Studio, Decision Center, and Load Generator. See [Section 13.1, "Accessing the Oracle Real-Time Decisions MBeans"](#page-105-0) for information about the Oracle RTD MBeans.

To access Decision Center, Real-Time Decision Server must be running. Decision Studio and Load Generator can function partially even when Real-Time Decision Server is not running.

This section contains the following topics:

- [Section 7.2.1, "Accessing Decision Studio"](#page-70-2)
- [Section 7.2.2, "Accessing Decision Center"](#page-71-0)
- [Section 7.2.3, "Accessing Load Generator"](#page-71-1)

## <span id="page-70-2"></span>**7.2.1 Accessing Decision Studio**

To access Decision Studio, go to the client computer where you installed the Oracle RTD client-side tools and run *RTD\_HOME*\eclipse\eclipse.exe.

# <span id="page-71-0"></span>**7.2.2 Accessing Decision Center**

To access Decision Center from any computer, open a Web browser and go to http://*server\_name*:*port*/ui.

The Oracle RTD application port is typically 9704.

In the Sign In window, enter your User Name and Password, then click Sign In.

# <span id="page-71-1"></span>**7.2.3 Accessing Load Generator**

To access Load Generator, go to the client computer where you installed the Oracle RTD client-side tools and run *RTD\_HOME*\scripts\loadgen.cmd.
# <sup>8</sup>**Production Deployment of Oracle Real-Time Decisions**

After an Inline Service is tested and ready for production deployment, you will deploy it to one or more servers for production. For more information about the hardware requirement and the topologies in which Oracle RTD can be deployed, see the following topics in *Oracle Fusion Middleware Enterprise Deployment Guide for Oracle Business Intelligence*:

- "Hardware Requirements"
- "Enterprise Deployment Reference Topology"

**9**

# <sup>9</sup>**Command Line Deployment of Inline Services**

In addition to deployment from Decision Studio, Inline Service deployment is also available from the command line. This type of Inline Service deployment can be performed either directly by a command in a command line window or from a script that calls the command.

This is useful in situations where several developers work on an Inline Service whose files are stored in a source control system. On a scheduled (or on-demand) basis, the Inline Service is retrieved from the source control system onto the production machine or onto another machine that can deploy the Inline Service into a production machine. You can then programmatically deploy the Inline Service to the production RTD server.

As released, the command line deployment tool is located in the zip file, rtd-deploytool-11.1.1.3.0.zip, in the directory *RTD\_ HOME*\client\CommandLineDeploy.

First, unzip the file rtd-deploytool-11.1.1.3.0.zip. The file can be unzipped into any machine running Linux or Windows. The machine must have JDK installed. The JDK version used to run the command line deploy tool must be the same as the JDK version used by the RTD server.

In this section, the directory into which rtd-deploytool-11.1.1.3.0.zip is unzipped is referred to as *RTD\_DEPLOYTOOL\_DIR*. The unzipping creates the folder structure OracleBI/RTD/deploytool under *RTD\_DEPLOYTOOL\_DIR*. The main command line deployment tool, deploytool.jar, which performs the command line deployment, is located in the RTDdeploytool folder.

**Note:** To use the command line deployment tool, users must be associated with an application server role which permits deploying the Inline Service.

For example, if no permission assignments have been removed from the default roles after a Simple or Enterprise installation of Oracle RTD, then a user with the BIAuthor or BIAdministrator role is permitted to use the command line deployment tool.

# **9.1 Deploying the Inline Service**

To deploy the Inline Service from the command line, perform the following steps:

**1.** Navigate to the directory containing the deploytool.jar file.

cd *RTD\_DEPLOYTOOL\_DIR*/OracleBI/RTD/deploytool/

#### **2.** Run the following command:

```
java [-Djavax.net.ssl.trustStore="<trust_store_location>"] -jar deploytool.jar 
-deploy [[<named_option>...] source [<positional_option> [...]]
```
The parameters for deploytool.jar are as follows:

■ *<named\_option>...* - one or more of the name-value pairs listed in Table 9–1.

| <b>Format</b>           | <b>Description</b>                                                                                                    |
|-------------------------|----------------------------------------------------------------------------------------------------|
| -server address         | Hostname or IP address for the RTD server.                                                                                                    |
|                         | Default is localhost.                                                                                                    |
| -port number            | Port on which the RTD server listed.                                                                                                    |
|                         | Default is 8080.                                                                                                    |
| -sslConnection bool     | Whether SSL is used for connection.                                                                                                    |
|                         | Default is false.                                                                                                    |
| -deploymentState name   | Deployment state for this Inline Service. Default is<br>Development                                                                              |
| -releaseLock bool       | Releasing the lock allows other users to edit the Inline<br>Service in Decision Center or to deploy it from Decision<br>Studio. Default is true. |
| -terminateSessions bool | Terminating active sessions in the Decision Server.                                                                                              |
|                         | Do not use this option when deploying to a production<br>server unless necessary.                                                                |
|                         | Default is false.                                                                                                    |

*Table 9–1 Command Line Deployment Named Options*

- *source* one of the following:
	- **–** Directory: Full path to the Inline Service project folder which holds the Inline Service to be deployed.
	- **–** Zip file: Full path to the zip file containing the Inline Service project folder which holds the Inline Service to be deployed.

The zip file can contain only one Inline Service with up to one level parent folder.

Paths that include spaces must be enclosed within double quotes, for example, "C:\My Projects\CrossSell".

■ *<positional\_option>[...]* - positional parameter list in the format:

*[username password [server[port[ssl[state[unlock[endsessions]]]]]]]*

as listed in Table 9–2.

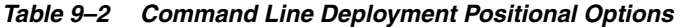

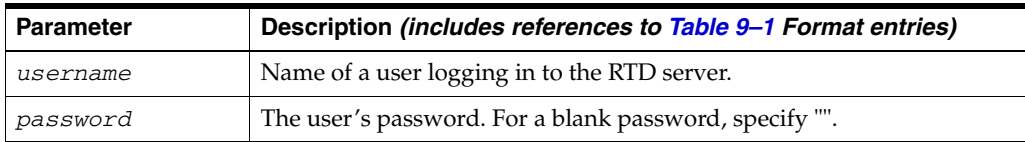

| <b>Parameter</b> | Description (includes references to Table 9-1 Format entries) |
|------------------|---------------------------------------------------------------|
| server           | Positional -server                                            |
| port             | Positional -port                                              |
| ss1              | Positional-ss1Connection                                      |
| state            | Positional-deploymentState                                    |
| unlock           | Positional-releaseLock                                        |
| endsessions      | Positional-terminateSessions                                  |

*Table 9–2 (Cont.) Command Line Deployment Positional Options*

The command line deployment program deploys Oracle RTD Inline Services found in a source to a server from the command line.

The parameter -deploy is the first required argument.

The parameters *source*, *username*, and *password* are mandatory parameters, and are positional. If the values of the *username* and *password* parameters are not specified initially, users will be prompted to enter them.

If values are specified for a named option and its corresponding positional option, then the positional option value overrides the named option value.

#### **Notes:**

- **1.** Help text listing and describing the parameters appears if the jar file is called without parameters, for example, java -jar deploytool.jar.
- **2.** *<trust\_store\_location>* is the full path to the trust store file. Use the -Djavax.net.ssl.trustStore parameter only if -sslConnection (or the equivalent positional parameter ssl) is set to true.

#### **Examples without named options**

java -jar deploytool.jar -deploy "c:\my workspace\CrossSell" scott brighton 192.168.0.15 8080 true Production false

java -jar deploytool.jar -deploy CrossSell sp34kc slater

java -jar deploytool.jar -deploy c:\OracleBI\RTD\examples\CrossSell sdsu b21k7e false QA

#### **Examples using named options**

java -jar deploytool.jar -deploy **-server 192.168.0.15 -port 8081** c:\OracleBI\RTD\examples\CrossSell sysman mi22ty

java -jar deploytool.jar -deploy **-port 8081** -server 192.168.0.15 c:\OracleBI\RTD\examples\DC\_Demo sonar chimney

```
java -jar deploytool.jar -deploy -sslConnection true
CrossSell.zip calzone twostep
```
java

```
-Djavax.net.ssl.trustStore="C:\OracleBI\RTDdeploytool\etc\ssl\sd
trust.store" -jar deploytool.jar -deploy -sslConnection true 
-port 8443 "C:\OracleBI\RTD\examples\CrossSell" ssluser psword
```
# <sup>10</sup>**Setting Up and Using Model Snapshots**

The Oracle RTD Model Snapshot feature allows you to export data accumulated in Oracle RTD predictive models to external database tables. These results include counts of events, predictiveness values, and correlations. The data exported from the Oracle RTD models can then be analyzed using standard reporting and business intelligence products and techniques.

The data that Oracle RTD collects in its predictive models for a given Inline Service is attached to a Study. The association between an Inline Service and a Study is defined at deployment time.

The Model Snapshot functionality of Oracle RTD operates at the Study level and affects all the models defined in the Inline Service. Using Model Snaphots, you will be able to export the data contained in all the Models of an Inline Service for a given Study.

The data exported by the Model Snapshot feature allows you to replicate and extend the standard choice and choice group level "predictive model" reports provided by Oracle RTD Decision Center. Furthermore, when associated with customer data from a data warehouse, this exported data enables offline customer centric reporting of predictive insights collected and generated by Oracle RTD.

This section consists of the following topics:

- [Section 10.1, "Overview of Setting Up and Using Model Snapshots"](#page-78-0)
- [Section 10.2, "Model Snapshot Tables Schema"](#page-79-0)
- [Section 10.3, "Configuring the Model Snapshot Tables"](#page-84-0)
- [Section 10.4, "Populating and Clearing the Model Snapshot Tables"](#page-86-0)
- [Section 10.5, "Creating Reports from the Model Snapshot Data"](#page-86-1)
- [Section 10.6, "Handling Partitions"](#page-90-0)
- [Section 10.7, "Tuning the Model Snapshot Process"](#page-92-0)

# <span id="page-78-0"></span>**10.1 Overview of Setting Up and Using Model Snapshots**

**Note:** The description of how to set up and use the Model Snapshot functionality of Oracle RTD assumes that you have a running Inline Service with populated predictive models.

There are three main stages in the process of setting up and using model snapshots, as follows:

- **1.** Configuring the model snapshot tables.
- **2.** Populating the model snapshot tables from the learned data, and clearing the tables as required.
- **3.** Creating reports from the model snapshot tables.

There are two parameters related to model snapshots that are for tuning purposes. For more information, see [Section 10.7, "Tuning the Model Snapshot Process."](#page-92-0)

# <span id="page-79-0"></span>**10.2 Model Snapshot Tables Schema**

Oracle RTD exports its predictive model data using a multi-dimensional schema as described in the entity relationship model of Figure 10–1, which shows the model snapshot tables (except for RTDSnapshotSchemaVersion), their columns, and the inter-table relationships, as represented by the connector lines.

Each connector represents a one-to-many relationship, from the table at the top end of the connector to the table at the lower end. In the reverse direction, the relationship from the lower table to the top table is one-to-one.

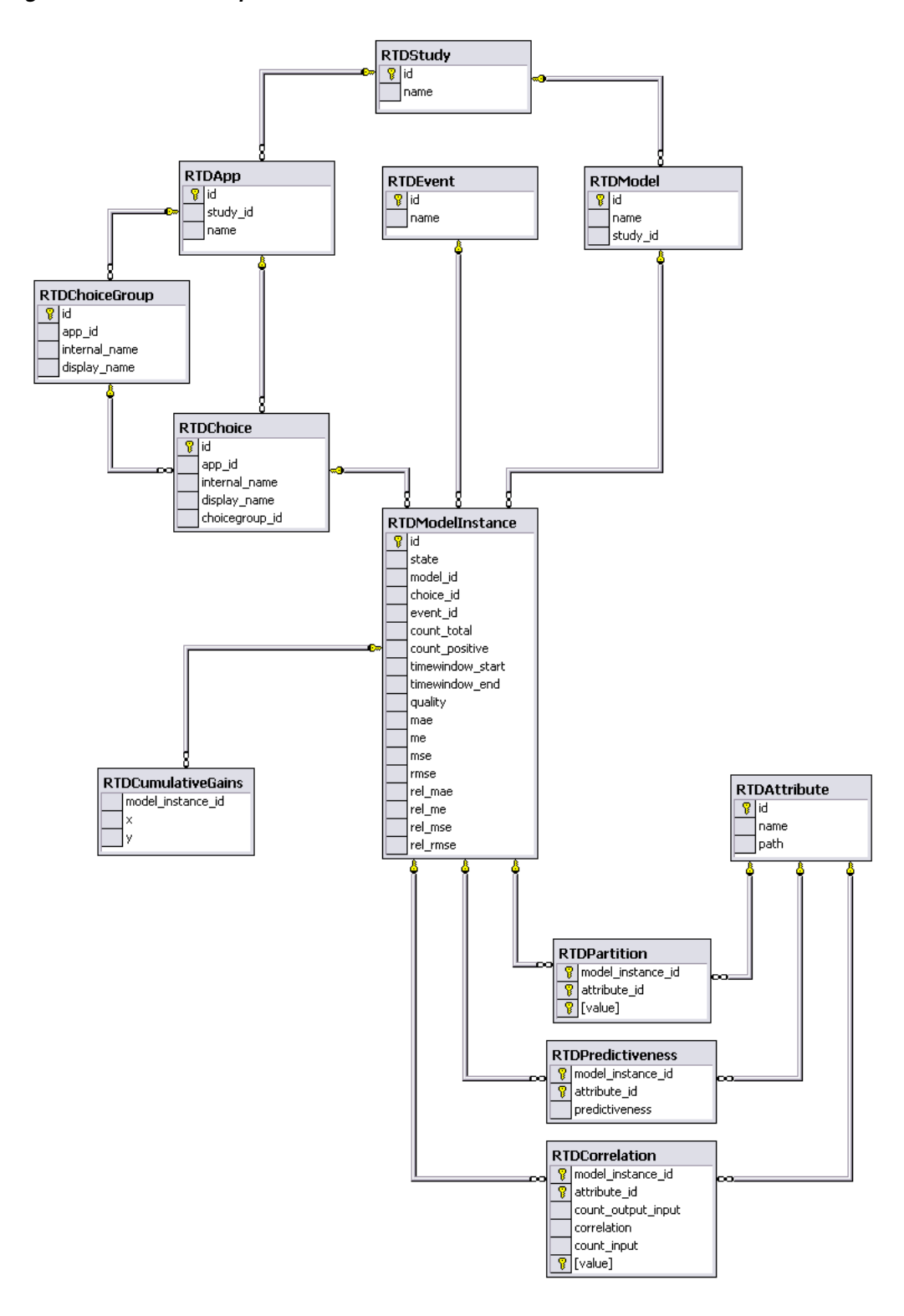

*Figure 10–1 Model Snapshot Tables Schema*

The one-to-many relationships between the elements represented by the tables are as follows (each one-to-many relationship implies the corresponding one-to-one relationship in the reverse direction):

■ Each Study can have one or more Applications, and one or more Models.

- Each Application can have one or more Choice Groups, and one or more Choices.
- Each Choice Group can have one or more Choices.
- Each Choice, Event, and Model can have one or more Model Instances.
- Each Model Instance can have one or more Cumulative Gains.

There are also three many-to-many relationships between Model Instances and Attributes, namely Partition, Predictiveness, and Correlation.

The table and column names appear in the following list.

■ **RTDApp**

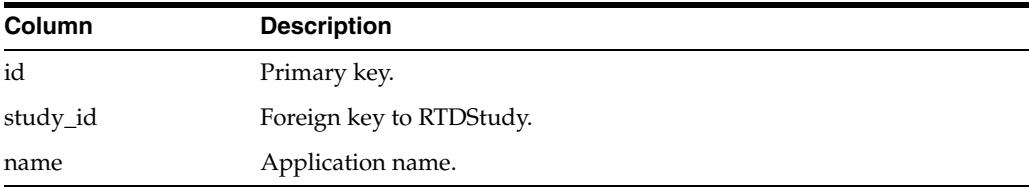

## ■ **RTDAttribute**

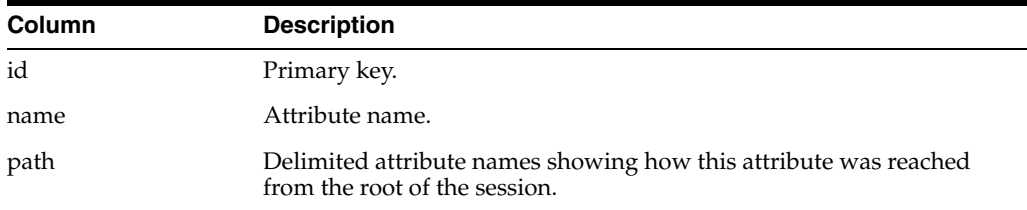

### ■ **RTDChoice**

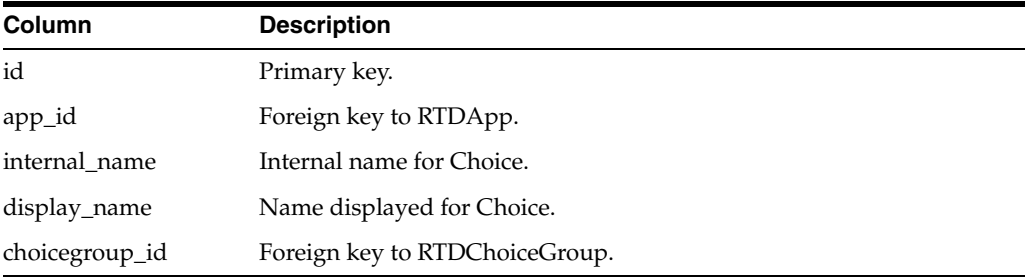

#### ■ **RTDChoiceGroup**

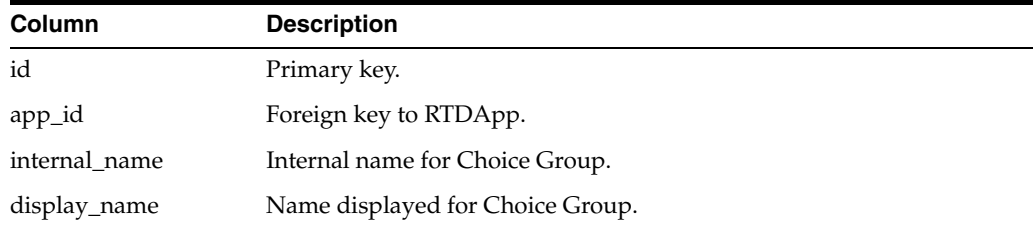

### ■ **RTDCorrelation**

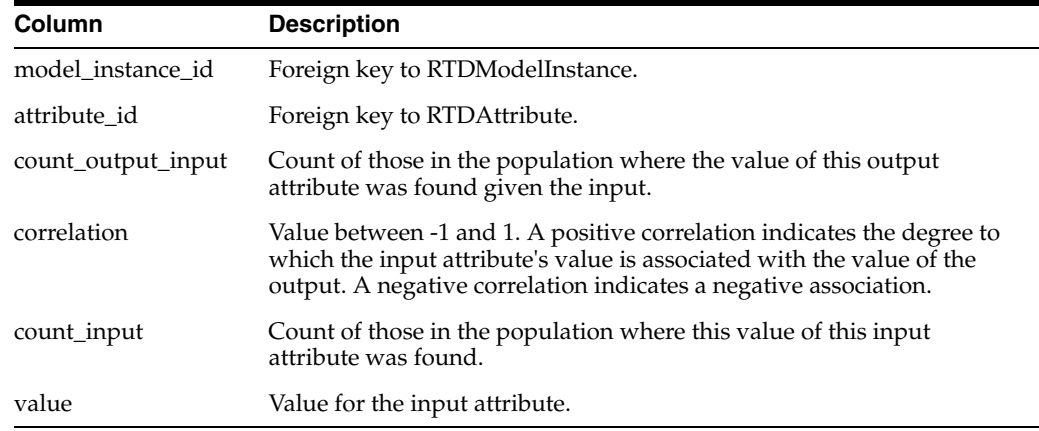

**Note:** The sum of over the **RTDCorrelation** column **count\_input** for a particular model instance may be less than the related **RTDModelInstance** column **count\_total**.

Also, the sum over the **RTDCorrelation** column **count\_output\_input** for a particular model instance may be less than the related **RTDModelInstance** column **count\_positive**.

These results may occur in the following situations:

- Where rows were not stored in **RTDCorrelation** due to exceedingly low correlations, for example, too close to 0.
- Where the **RTDCorrelation** column **value** would have been null, meaning a value for the attribute was absent from the session. In these cases, no correlation is calculated.

## ■ **RTDCumulativeGains**

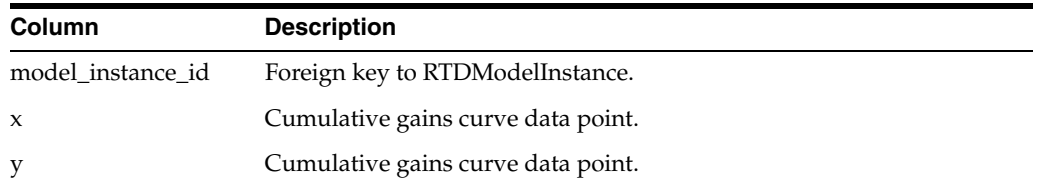

#### ■ **RTDEvent**

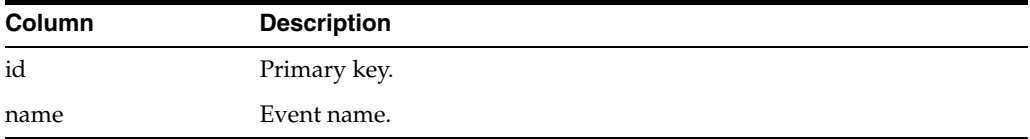

#### ■ **RTDModel**

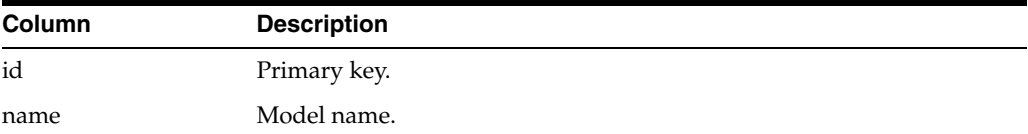

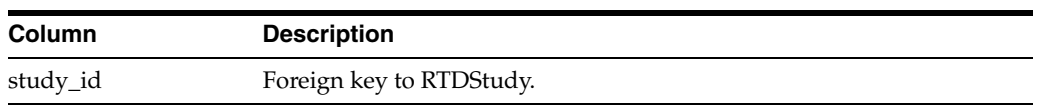

## ■ **RTDModelInstance**

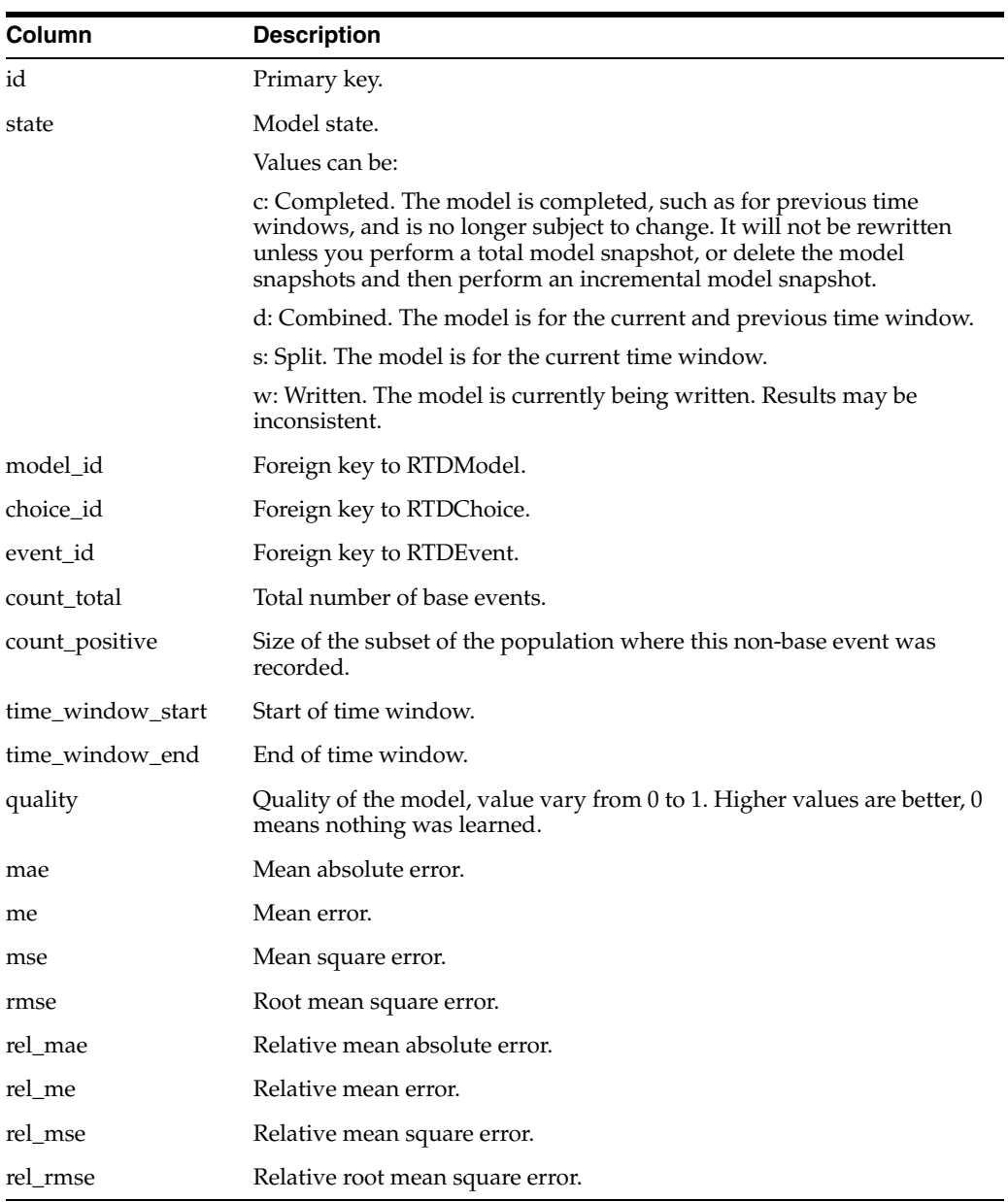

### ■ **RTDPartition**

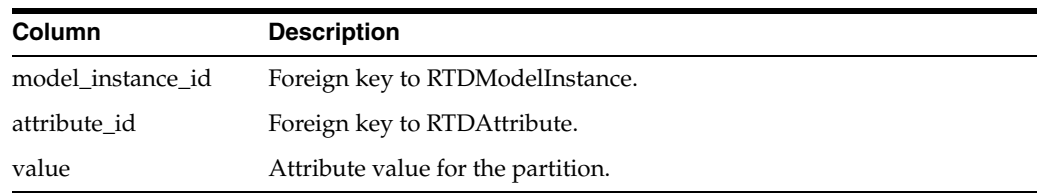

#### ■ **RTDPredictiveness**

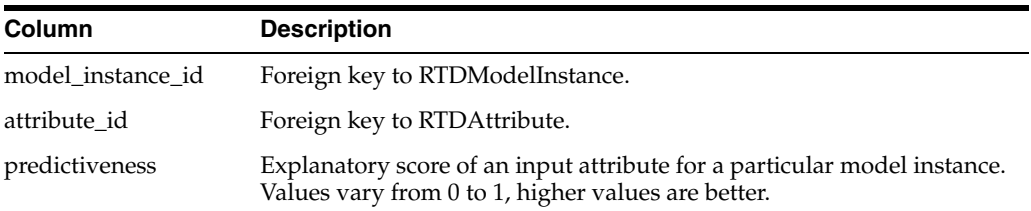

#### ■ **RTDSnapshotSchemaVersion**

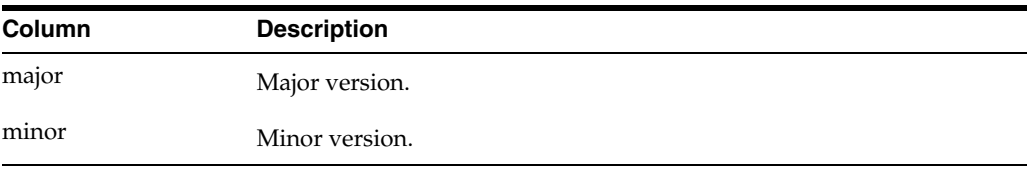

### ■ **RTDStudy**

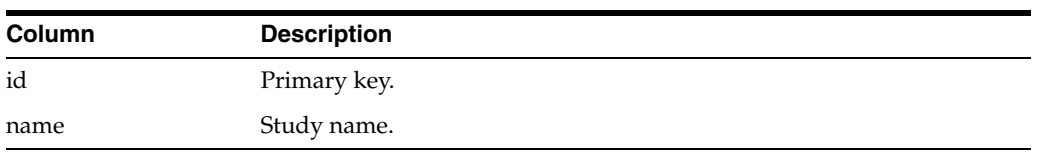

## <span id="page-84-0"></span>**10.3 Configuring the Model Snapshot Tables**

**Note:** The model snapshot tables are set up in the SDDB database during Simple and Enterprise installs of Oracle Real-Time Decisions. You may choose to store the model snapshot data in the SDDB database tables, but this is not recommended for a production system.

The main objectives of this stage are to create the model snapshot tables in a non-SDDS database, and to register them with the application server and the JMX MBeans.

**Important:** The text values in the model snapshot tables must be case sensitive. If the default setting for your database is case insensitive, make sure that you override the setting when creating the model snapshot tables.

To configure the model snapshot tables:

- **1.** Select the database where your model snapshot tables will be stored.
- **2.** From the *RTD\_HOME*\scripts directory, run the command that creates the model snapshot tables:

**sdexec com.sigmadynamics.tools.SDDBTool.SDDBTool -f -i -I InitSnapshotDb.ctl db\_type db\_host db\_port db\_name db\_runtime\_user db\_admin\_user db\_admin\_password** **Note:** By replacing the **-i** parameter with **-u**, the operation changes from initialization of a new schema to an upgrade of an existing schema.

The following table describes the parameters for the sdexec script.

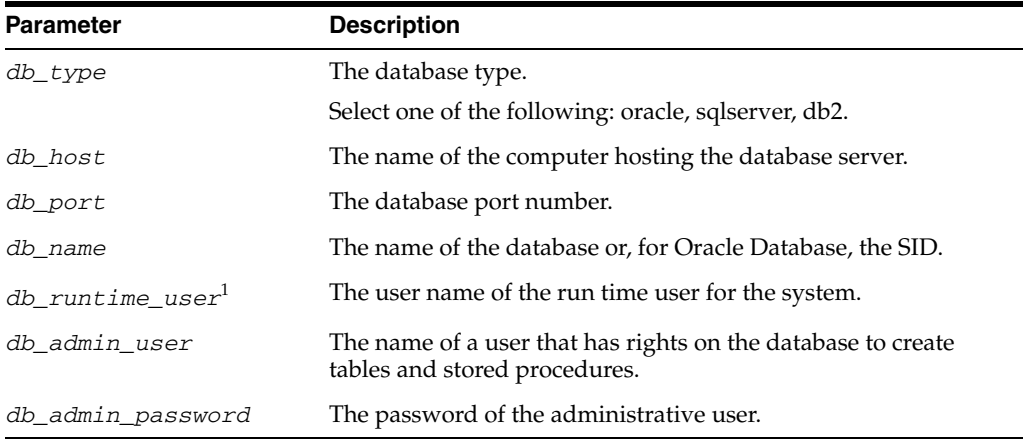

<sup>1</sup> For Oracle Database, the *db\_runtime\_user* and *db\_admin\_user* are the same user.

**3.** Create a new Data Source in your application server, that references the database where your model snapshot tables are stored.

For details of how to create a Data Source in an application server, see [Chapter 5,](#page-62-0)  ["Configuring Data Access for Oracle Real-Time Decisions."](#page-62-0)

As part of the operation of creating a new Data Source, you provide a new JNDI name, that is used in the steps following.

- **4.** Go to the directory where you expanded the RTD.ear file during installation (*RTD\_HOME*/package/expanded).
- **5.** Open the 1s, war archive, extract web,  $xml$ , then open web,  $xml$  for editing. Scroll to the bottom of the file. Copy the section for the definition of the resource reference of SDDS\_LS and paste it after the existing section. In the copied section, replace the string SDDS with the JNDI name (*jndi\_name*) that you provided in step 3.

For example:

```
<resource-ref id="jndi_name_LS">
 <res-ref-name>jndi_name</res-ref-name>
 <res-type>javax.sql.DataSource</res-type>
 <res-auth>Container</res-auth>
 <res-sharing-scope>Unshareable</res-sharing-scope>
</resource-ref>
```
Save the changes and close the file, then re-archive the file back in 1s.war.

- **6.** In Enterprise Manager, register the name of the new Data Source in the OracleRTD MBeans:
	- Navigate to MBeans > OracleRTD > SDClusterPropertyManager > Misc.
	- For the **ModelSnapshotDSName** attribute, specify the name of the Data Source that you created for the model snapshots.

# <span id="page-86-0"></span>**10.4 Populating and Clearing the Model Snapshot Tables**

You can take snapshots of the model learning data at any time, even if not enough data has been accumulated for prediction purposes.

Each model is defined to have a time window, such as week, month, and quarter. This determines how much data to gather in the learning process, and also influences how much data to write to the model snapshot tables.

You can select the amount of data to write from the following options:

- All the model learning data for a Study
- All the model learning data for a Study for the current time window

You can also delete all model learning data for a Study from the model snapshot tables.

To populate or clear the model snapshot tables:

- **1.** In Enterprise Manager, navigate to MBeans > OracleRTD > Learning Server > *your study name*.
- **2.** Click the Operations tab.
- **3.** Click the appropriate snapshot option:
	- **CompleteSnapshot**

Deletes all previously snapped data for the Study, and rewrites all Study data, up to the current time.

■ **IncrementalSnapshot**

Deletes Study data for any incomplete time window, and rewrites the current time window's data, up to the current time.

■ **DeleteSnapshot**

Deletes all snapped data for the Study.

## <span id="page-86-1"></span>**10.5 Creating Reports from the Model Snapshot Data**

You can create reports from the model snapshot tables, typically by using standard SQL Select commands, or by sending the data to business intelligence products which produce reports similar to the following product sales driver report:

Analyze Model - By Product or Product Group

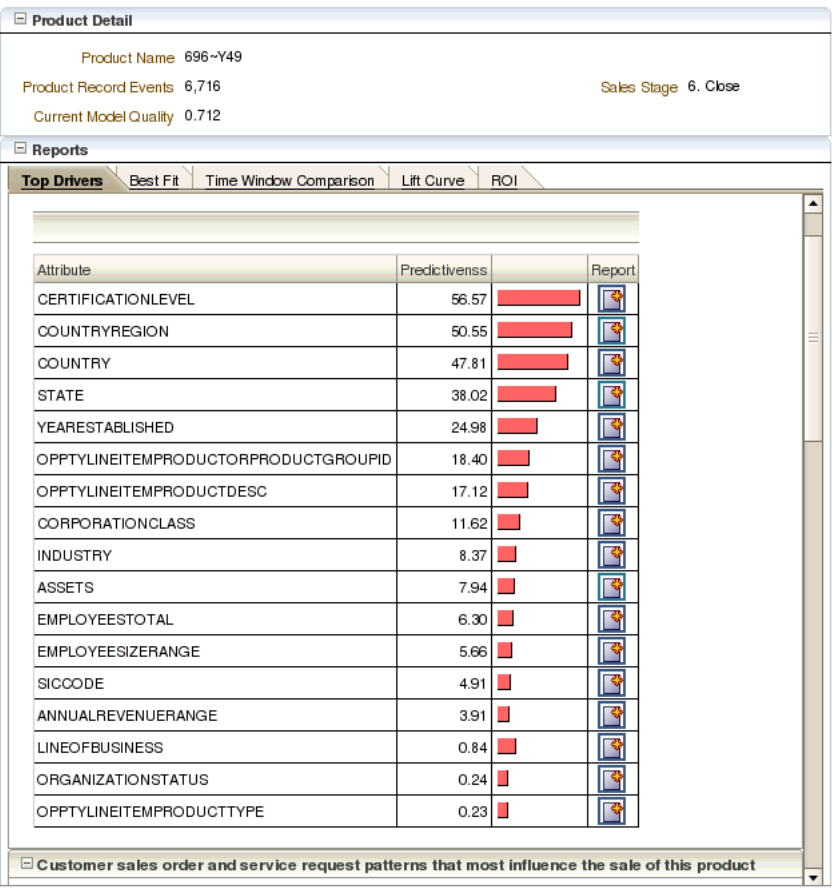

The rest of this section provides examples of scripts that extract information from several of the model snapshot tables. Each script example is followed by sample output. Notes are provided for some of the examples to help you to interpret the results.

The Inline Service used for these examples was a CrossSell application, and the data was generated by running the Oracle RTD Load Generator script to completion, simulating 400,000 user sessions.

### **10.5.1 Counts by Choice Query**

The following query gets the counts for every Choice, for all time windows:

```
select g.display_name as 'Choice Group', 
      c.display_name as 'Choice',
      e.name as 'Event',
     mi.timewindow_start as 'Start',
     mi.timewindow_end as 'End',
     mi.state as 'Model Status',
      m.name as 'Model Name',
     mi.count_total,
     mi.count_positive,
     mi.quality
from RTDApp a 
 inner join RTDStudy s on s.id=a.study_id
inner join RTDModel m on m.study_id=s.id
     inner join RTDModelInstance mi on mi.model_id=m.id
```

```
 inner join RTDEvent e on mi.event_id=e.id
 inner join RTDChoice c on c.id=mi.choice_id
     inner join RTDChoiceGroup g on c.choicegroup_id=g.id
where a.name='CrossSell'
order by m.name, 
        g.display_name, 
        c.display_name,
       mi.timewindow_start
```
Figure 10–2 shows the results of the Counts by Choice query.

*Figure 10–2 Counts by Choice Query Results*

|                      | Choice Broup                     | Choice            | Event     | Start                                                | End                                       | Model Status Model Name |                                            | count_total count_positive quality |                     |
|----------------------|----------------------------------|-------------------|-----------|------------------------------------------------------|-------------------------------------------|-------------------------|--------------------------------------------|------------------------------------|---------------------|
|                      | <b>BASE EVENT</b>                | <b>BASE EVENT</b> |           | Interested 2803-04-01 80:00:00 2003-07-01 00:00:00 c |                                           |                         | OfferRoceptance 24917                      | 1663                               | 8.68828338384628296 |
| $\mathbf{2}$         | <b>BASE EVENT</b>                | <b>BASE EVENT</b> | Purchased | 2803-04-01 80:00:00 2003-07-01 00:00:00 c            |                                           |                         | OfferAcceptance 24917                      | 220                                | 8.56661999225616455 |
| l 3                  | <b>BASE EVENT</b>                | <b>BASE EVENT</b> |           | Interested 2803-07-01 80:00:00 2003-10-01 00:00:00 c |                                           |                         | OfferAcceptance 25198                      | 1932                               | 8.68584847764968872 |
| $\ddot{\phantom{a}}$ | <b>BRSE EVENT</b>                | <b>BRSE EVENT</b> | Purchased | 2803-07-01 80:00:00 2003-10-01 00:00:00 o            |                                           |                         | OfferAcceptance 25198                      | 269                                | 8.43765673841343689 |
| <b>S</b>             | <b>BRSE EVENT</b>                | <b>BRSE EVENT</b> |           | Interested 2883-18-81 88:88:88 2884-81-81 88:88:88 c |                                           |                         | OfferAcceptance 25202                      | 1579                               | 8,78741927623748779 |
| 6                    | <b>BRSE EVENT</b>                | <b>BRSE EVENT</b> | Purchased |                                                      | 2003-10-01 00:00:00 2004-01-01 00:00:00 c |                         | OfferAcceptance 25202                      | 220                                | 0.59416216611862183 |
|                      | <b>BRSE EVENT</b>                | <b>BRSE EVENT</b> |           | Interested 2803-18-81 80:00:08 2004-83-28 00:00:08 d |                                           |                         | OfferAcceptance 49197                      | 3323                               | 8.78456629991531372 |
|                      | <b>BRSE EVENT</b>                | <b>BRSE EVENT</b> | Purchased |                                                      | 2803-18-01 80:00:00 2004-03-28 00:00:00 d |                         | OfferAcceptance 49197                      | 468                                | 8.59194374884472656 |
| $\mathbf{Q}$         | <b>BRSE EVENT</b>                | <b>BRSE EVENT</b> |           | Interested 2803-18-01 80:00:00 2004-03-28 00:00:00 d |                                           |                         | OfferRoceptance 0                          | ø                                  | 0.0                 |
| 18                   | <b>TERRET ELETT</b>              | <b>BRSE EVENT</b> | Purchased |                                                      | 2003-10-01 00:00:00 2004-03-28 00:00:00 d |                         | OfferAcceptance 0                          | ø                                  | 0.0                 |
| 11                   | <b>BRSE EVENT</b>                | <b>BRSE EVENT</b> |           | Interested 2004-01-01 00:00:00 2004-03-28 00:00:00 s |                                           |                         | OfferRoceptance 23994                      | 1744                               | 0.65407109260559082 |
| 12                   | <b>BRSE EVENT</b>                | <b>BRSE EVENT</b> | Purchased |                                                      | 2004-01-01 00:00:00 2004-03-28 00:00:00 s |                         | OfferAcceptance 23994                      | 248                                | 0.53368073701858521 |
| 13                   | Credit Products Gold Card        |                   |           | Interested 2003-04-01 00:00:00 2003-07-01 00:00:00 c |                                           |                         | OfferAcceptance 477                        | 19                                 | 0.0                 |
| 14                   | Credit Products Gold Card        |                   | Purchased |                                                      | 2803-04-01 00:00:00 2003-07-01 00:00:00 c |                         | OfferAcceptance 477                        |                                    | 0.0                 |
|                      | 15   Credit Products Gold Card   |                   |           | Interested 2003-07-01 00:00:00 2003-10-01 00:00:00 c |                                           |                         | OfferRoceptance 251                        | 13                                 | B. B                |
| 16                   | Credit Products Gold Card        |                   | Purchased |                                                      | 2883-87-81 88:88:88 2883-18-81 88:88:88 c |                         | OfferAcceptance 251                        | т                                  | B. B                |
| 17                   | Credit Products Gold Card        |                   |           | Interested 2003-10-01 00:00:00 2004-01-01 00:00:00 c |                                           |                         | OfferRocentance 268                        | 11                                 | B.B                 |
| 18                   | Credit Products Bold Card        |                   | Purchased | 2003-10-01 00:00:00 2004-01-01 00:00:00 c            |                                           |                         | OfferAcceptance 268                        |                                    | B. B                |
|                      | 19 Credit Products Gold Card     |                   |           | Interested 2803-18-01 80:00:00 2004-03-28 00:00:00 d |                                           |                         | OfferAcceptance 526                        | 16                                 | 8.8                 |
| 20                   | Credit Products Gold Card        |                   | Purchased | 2003-10-01 00:00:00 2004-03-28 00:00:00 d            |                                           |                         | OfferRoceptance 526                        | ī                                  | 0.0                 |
| 21                   | Credit Products Gold Card        |                   |           | Interested 2884-81-81 88:88:88 2884-83-28 88:88:88 s |                                           |                         | OfferAcceptance 258                        | Б                                  | B. B                |
| 22                   | Credit Products Gold Card        |                   | Purchased | 2004-01-01 00:00:00 2004-03-28 00:00:00 s            |                                           |                         | OfferReceptance 258                        | ø                                  | 0.0                 |
| 23                   | Credit Products Miles Card       |                   |           | Interested 2003-04-01 00:00:00 2003-07-01 00:00:00 c |                                           |                         | OfferAcceptance 472                        | 22                                 | 0.0                 |
| 24                   | Credit Products Miles Card       |                   | Purchased | 2803-04-01 80:00:00 2003-07-01 00:00:00 c            |                                           |                         | OfferAcceptance 472                        | 7                                  | 8.8                 |
| 25                   | Credit Products Miles Card       |                   |           | Interested 2003-07-01 00:00:00 2003-10-01 00:00:00 c |                                           |                         | OfferRoceptance 261                        | 10                                 | 0.0                 |
| 26                   | Credit Products Miles Card       |                   | Purchased | 2803-07-01 80:00:00 2003-10-01 00:00:00 c            |                                           |                         | OfferRoceptance 261                        | з                                  | 0.0                 |
| 27                   | Credit Products Hiles Card       |                   |           | Interested 2883-18-81 88:88:88 2884-81-81 88:88:88 c |                                           |                         | OfferRoceptance 298                        | 19                                 | 0.0                 |
| 28                   | Credit Products Hiles Card       |                   | Purchased |                                                      | 2003-10-01 00:00:00 2004-01-01 00:00:00 c |                         | OfferAcceptance 298                        |                                    | B.B                 |
| 29                   | Credit Products Miles Card       |                   |           | Interested 2803-18-01 80:00:00 2004-03-28 00:00:00 d |                                           |                         | OfferAcceptance 1266                       | 84                                 | 8.8                 |
| 30                   | Credit Products Miles Card       |                   | Purchased | 2803-18-01 80:00:00 2004-03-28 00:00:00 d            |                                           |                         | OfferAcceptance 1266                       | 11                                 | 8.8                 |
| 31                   | Credit Products Miles Card       |                   |           | Interested 2804-01-01 80:00:00 2004-03-28 00:00:00 s |                                           |                         | OfferRoceptance 968                        | 65                                 | 0.0                 |
| 32                   | Credit Products Miles Card       |                   | Purchased |                                                      | 2004-01-01 00:00:00 2004-03-28 00:00:00 s |                         | OfferAcceptance 968                        | 10                                 | B. B                |
| 33                   | Credit Products Platinum Card    |                   |           | Interested 2003-04-01 09:00:00 2003-07-01 00:00:00 c |                                           |                         | OfferAcceptance 494                        | 24                                 | 0.0                 |
| 34                   | Credit Products Platinum Card    |                   | Purchased |                                                      | 2003-04-01 00:00:00 2003-07-01 00:00:00 c |                         | OfferAcceptance 494                        |                                    | 0.0                 |
| 35                   | Credit Products Platinum Card    |                   |           | Interested 2803-07-01 00:00:00 2003-10-01 00:00:00 c |                                           |                         | OfferAcceptance 154                        |                                    | 0.0                 |
| 36                   | Credit Products Platinum Card    |                   | Purchased | 2003-07-01 00:00:00 2003-10-01 00:00:00 c            |                                           |                         | OfferRoceptance 154                        | ø                                  | 0.0                 |
| 37                   | Credit Products Platinum Card    |                   |           | Interested 2883-18-81 88:88:88 2884-81-81 88:88:88 c |                                           |                         | OfferRoceptance 289                        | ġ                                  | B. B                |
| <b>3B</b>            | Credit Products Platinum Card    |                   | Purchased |                                                      | 2003-10-01 00:00:00 2004-01-01 00:00:00 c |                         | OfferReceptance 289<br>OfferAcceptance 523 | 23                                 | 0.0                 |
| 39                   | Credit Products Platinum Card    |                   |           | Interested 2803-18-81 80:00:08 2004-83-28 08:08:08 d |                                           |                         |                                            |                                    | B. B                |
| 48                   | Credit Products Platinum Card    |                   | Purchased | 2803-18-81 80:00:08 2004-83-28 08:08:08 d            |                                           |                         | OfferAcceptance 523                        | 4                                  | 0.0                 |
|                      | 41 Credit Products Platinum Card |                   |           | Interested 2804-01-01 80:00:00 2004-03-28 00:00:00 s |                                           |                         | OfferAcceptance 234                        | 15<br>ä                            | 0.0                 |
|                      | 42 Credit Products Platinum Card |                   |           | Purchased 2804-01-01 80:80:00 2804-03-28 80:00:00 s  |                                           |                         | OfferRoceptance 234                        |                                    | 0.0                 |

#### **Notes on the Counts by Choice Query Results**

**1.** In row 13, Choice=Gold Card, Event=Interested, count\_total=477, count\_ positive=19, and quality=0.0. This shows that, out of 477 users that were presented with the Gold Card offer, 19 were interested. The counts are small and the model quality with respect to the Gold Card Choice and the Interested Event is 0.

In row 14, Choice=Gold Card, Event=Purchased, count\_total=477, count\_ positive=1, and quality=0.0. This shows that one user purchased this offer. The model quality with respect to the Gold Card Choice and the Purchased Event is 0.

Both row 13 and row 14 apply to the period of time from April 1, 2003 to July 1, 2003.

**2.** In the columns Choice Group and Choice, the value BASE EVENT means "in general" or "overall."

For example, in row 1, Choice=BASE EVENT, Event=Interested, count\_ total=24917, count\_positive=1663, and quality is approximately 0.6882. This means that, in the period between the Start and End dates, a grand total of 24917 users were presented offers, and 1663 of these were interested. The overall model quality for this period of time was about 0.69.

In row 2, Choice=BASE EVENT, Event=Purchased, count\_total=24917, count\_ positive=220, and quality is approximately 0.5666. This means that, for the same period of time as for row 1, there were 220 Purchased events across all Choices, and the model quality was about 0.57.

## **10.5.2 Top Six Predictive Attributes Query**

The following query selects the top six predictive attributes, for each time window, for the Credit Protection Choice resulting in the Purchased Event.

```
select a.name 'Attribute Name',
 p.predictiveness 'Predictiveness',
 c.display_name 'Choice Name',
      mi.timewindow_start as 'Start',
      mi.timewindow_end as 'End',
     mi.state as 'Model Status'
from RTDApp app
inner join RTDChoice choracter on c.app_id=app.id
 inner join RTDStudy s on s.id=app.study_id
inner join RTDModel m on m.study_id=s.id
     inner join RTDModelInstance mi on mi.model_id=m.id and mi.choice_id=c.id
    inner join RTDEvent e on mi.event_id=e.id
     inner join RTDPredictiveness p on p.model_instance_id=mi.id
     inner join RTDAttribute a on a.id=p.attribute_id
where app.name = 'CrossSell'
  and c.display_name = 'Credit Protection'
 and e.name = 'Purchased'
 and m.name = 'OfferAcceptance'
 and 7 > (select count (*) from RTDPredictiveness p2 
            where p2.model_instance_id = p.model_instance_id 
             and p2.predictiveness > p.predictiveness)
order by mi.timewindow_end desc,
         p.predictiveness desc
```
Figure 10–3 shows the results of the Top Six Predictive Attributes query.

*Figure 10–3 Top Six Predictive Attributes Query Results*

|                 | Attribute Name |                                                                                                    | Predictiveness                                                                    | Choice Name | Start | End |  | Model Status |
|-----------------|----------------|----------------------------------------------------------------------------------------------------|-----------------------------------------------------------------------------------|-------------|-------|-----|--|--------------|
|                 |                | customer CreditLineAmount                                                                                                    | 1.3216953724622726E-2 Credit Protection 2003-07-01 00:00:00 2003-10-01 00:00:00 c |             |       |     |  |              |
|                 |                | customer MaritalStatus                                                                                                    | 0.01082124374806881 Credit Protection 2003-07-01 00:00:00 2003-10-01 00:00:00 c   |             |       |     |  |              |
| 3               |                | oustomer AvailableCreditAsPercentOfCreditLine 6.3693146221399703E-3 Credit Protection 2003-07-01 00:00:00 2003-10-01 00:00:00 c |                                                                                   |             |       |     |  |              |
| $\sim$          | oustomer Rge   |                                                                                                    | 6.1343498528803693E-3 Credit Protection 2803-07-01 80:80:00 2803-18-01 80:80:80 c |             |       |     |  |              |
| 5               |                | customer Amount Of Pending Transactions                                                                                         | 3.1812582165802823E-3 Credit Protection 2803-87-81 80:80:00 2883-18-01 88:80:80 c |             |       |     |  |              |
| 6               |                | customer MinimumAmountDue                                                                                                    | 1.8780361251831055E-3 Credit Protection 2003-07-01 00:00:00 2003-10-01 00:00:00 c |             |       |     |  |              |
|                 |                | customer CreditLineAmount                                                                                                    | 1.3111146166920662E-2 Credit Protection 2003-04-01 00:00:00 2003-07-01 00:00:00 c |             |       |     |  |              |
| 8               |                | oustomer AvailableCreditAsPercentOfCreditLine 1.0825838893651962E-2 Credit Protection 2003-04-01 00:00:00 2003-07-01 00:00:00 c |                                                                                   |             |       |     |  |              |
| 9               | oustomer Rge   |                                                                                                    | 6.3290330581367016E-3 Credit Protection 2003-04-01 00:00:00 2003-07-01 00:00:00 c |             |       |     |  |              |
| 10 <sup>2</sup> |                | customer MaritalStatus                                                                                                    | 5.4984893649816513E-3 Credit Protection 2003-04-01 00:00:00 2003-07-01 00:00:00 c |             |       |     |  |              |
| 11              |                | customer Amount Of Pending Transactions                                                                                         | 2.6986880693584681E-3 Credit Protection 2003-04-01 00:00:00 2003-07-01 00:00:00 c |             |       |     |  |              |
| 12              |                | customer Occupation                                                                                                    | 2.452038461342454E-3 Credit Protection 2003-04-01 00:00:00 2003-07-01 00:00:00 c  |             |       |     |  |              |

## **10.5.3 Difference Between Expected and Actual Counts Query**

The following query shows, for people of different marital statuses, the number who actually purchased credit protection and the number who were expected to do so. The report also shows the difference between the two values, and the importance of the correlation for the offer acceptance.

```
select cor.value \qquad \qquad 'customer MaritalStatus',
       cor.count_output_input 'Actual Count',
       mi.count_positive*cor.count_input/mi.count_total 'Expected Count',
  100* ( (mi.count_total*cor.count_output_input)
        / (mi.count_positive*cor.count_input) - 1) 'Percent Difference', 
       cor.correlation 'Importance',
```

```
 c.display_name 'Choice Name',
       mi.timewindow_start as 'Start',
       mi.timewindow_end as 'End',
       mi.state as 'Model Status'
from RTDApp app
   inner join RTDChoice c on c.app_id=app.id
 inner join RTDStudy s on s.id=app.study_id 
inner join RTDModel m on m.study_id=s.id
    inner join RTDModelInstance mi on mi.model_id=m.id and mi.choice_id=c.id
    inner join RTDEvent e on mi.event_id=e.id
     inner join RTDCorrelation cor on cor.model_instance_id=mi.id
    inner join RTDAttribute a on a.id = cor.attribute id
where app.name = 'CrossSell'
   and c.display_name = 'Credit Protection'
   and e.name = 'Purchased'and m.name = 'OfferAcceptance'
  and a.name = 'customer MaritalStatus'
order by mi.timewindow_end desc,
       cor.correlation desc
```
#### **Notes on the Difference Between Expected and Actual Counts Query**

- **1.** The Actual Count, cor.count\_output\_input, is the actual number of people who purchased credit protection, for each marital status.
- **2.** The Expected Count is a simple linear projection of the total count of each marital status, cor.count\_input, to those that purchased credit protection, as expressed by mi.count\_positive/mi.count\_total.
- **3.** The Percent Difference is 100 \* (Actual Count Expected Count) / Expected Count.

Figure 10–4 shows the results of the Difference Between Expected and Actual Counts query.

*Figure 10–4 Difference Between Expected and Actual Counts Query Results*

|              | customer HaritalStatus Actual Count Expected Count Percent Difference Inportance |     |     |       |                                                                                    | Choice Name | Start                                                        | End | Ho |
|--------------|----------------------------------------------------------------------------------|-----|-----|-------|------------------------------------------------------------------------------------|-------------|--------------------------------------------------------------|-----|----|
|              | Divorced                                                                         | 61  |     | -42   | 8.83165489862666893                                                                |             | Credit Protection 2003-07-01 00:00:00 2003-10-01 00:00:00 lo |     |    |
|              | Unknown                                                                          | 23  | 16  | $-30$ | 1.6113970428705215E-2                                                              |             | Credit Protection 2003-07-01 00:00:00 2003-10-01 00:00:00 c  |     |    |
|              | <b>Midowed</b>                                                                   | 30  | 61  | 103   | 0.0                                                                                |             | Credit Protection 2003-07-01 00:00:00 2003-10-01 00:00:00 c  |     |    |
|              | Married                                                                          | 132 | 146 |       | 0.0                                                                                |             | Credit Protection 2003-07-01 00:00:00 2003-10-01 00:00:00 c  |     |    |
|              | Single                                                                           | 61  | 135 | 121   | -1,4938277192413807E-2 Credit Protection 2003-07-01 00:00:00 2003-10-01 00:00:00 c |             |                                                              |     |    |
|              | Divorced                                                                         | 31  | 13  | -58   | 1.9418228967854367E-2 Credit Protection 2003-04-01 00:00:00 2003-07-01 00:00:00 c  |             |                                                              |     |    |
|              | Married                                                                          | 76  | 48  | -36   | 0.0                                                                                |             | Credit Protection 2003-04-01 00:00:00 2003-07-01 00:00:00 c  |     |    |
|              | Single                                                                           |     | 43  |       | 0.0                                                                                |             | Credit Protection 2003-04-01 00:00:00 2003-07-01 00:00:00 c  |     |    |
|              | Unknown                                                                          | 10  |     | $-58$ | 0.0                                                                                |             | Credit Protection 2003-04-01 00:00:00 2003-07-01 00:00:00 c  |     |    |
| $10^{\circ}$ | <b>Uidoued</b>                                                                   |     | 13  |       | -8.81616218862994194                                                               |             | Credit Protection 2003-04-01 00:00:00 2003-07-01 00:00:00 c  |     |    |

#### **Notes on the Difference Between Expected and Actual Counts Query Results**

**1.** There are two rows for each marital status, each corresponding to one of the two time periods, April 1, 2003 - July 1, 2003 and July 1, 2003 - October 1, 2003.

## <span id="page-90-0"></span>**10.6 Handling Partitions**

The RTDPartition table holds values for partitioning attributes. If a Model is not partitioned, the Model has one Model Instance per time window, and there are no associated rows in the RTDPartition table.

A Model that is split along one or more of its dimensions is a partitioned Model.

As an example, a Model M can be partitioned by two attributes, Marital Status and Favorite Beverage. If there are 3 values for Marital Status (Married, Single, Divorced) and 2 for Favorite Beverage (coffee, tea), then this model has 6 model instances.

In this case, each Model Instance has two associated RTDPartition rows. For example, the Model Instance for the combination (Marital Status=Married and Favorite Beverage=Coffee) would be associated with two RTDPartition rows, containing the following information:

- RTDPartition row 1: Attribute=Marital Status, Value=Married
- RTDPartition row 2: Attribute=Favorite Beverage, Value=Coffee

Whether or not a Model is partitioned can influence the results of queries on the model snapshot tables. To avoid repetitions in your results, include RTDPartition and RTDAttribute join conditions in your query.

The following example modifies and extends the Difference Between Expected and Actual Counts query to cover the case of a Model partitioned on two attributes, Diabetic, which has "yes" and "no" values, and Marital Status.

```
select a.name,
      p.value,
      subquery.* 
from (select cor.value 'Favorite Sports',
           cor.count_output_input 'Actual Count',
            mi.count_positive*cor.count_input/mi.count_total 'Expected Count',
  100* ( (mi.count_total*cor.count_output_input)
       / (mi.count_positive*cor.count_input) - 1) 'Percent Difference', 
 cor.correlation 'Importance',
 c.display_name 'Choice Name',
        mi.timewindow_start as 'Start',
        mi.timewindow_end as 'End',
       mi.state as 'Model Status'
       mi.id model_instance_id
  from RTDApp app
inner join RTDChoice choich on c.app_id=app.id
 inner join RTDStudy s on s.id=app.study_id 
inner join RTDModel m on m.study_id=s.id
       inner join RTDModelInstance mi on mi.model_id=m.id and mi.choice_id=c.id
      inner join RTDEvent e on mi.event_id=e.id
       inner join RTDCorrelation cor on cor.model_instance_id=mi.id
      inner join RTDAttribute a on a.id = cor.attribute_id
 where app.name = 'HighlyPartitionedDataset'
    and c.display_name = 'Fanta'
    and e.name = 'loved'
    and m.name = 'SatisfactionModel'
    and a.name = 'Favorite Sports') as subquery 
inner join RTDPartition p on subquery.model_instance_id = p.model_instance_id
inner join RTDAttribute a on p.attribute_id = a.id
order by subquery.[End] desc,
        subquery.model_instance_id,
        a.name,
        p.value
         subquery.[Importance] desc
```
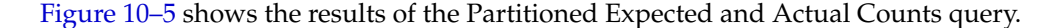

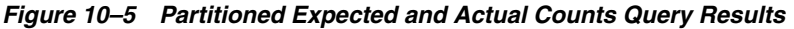

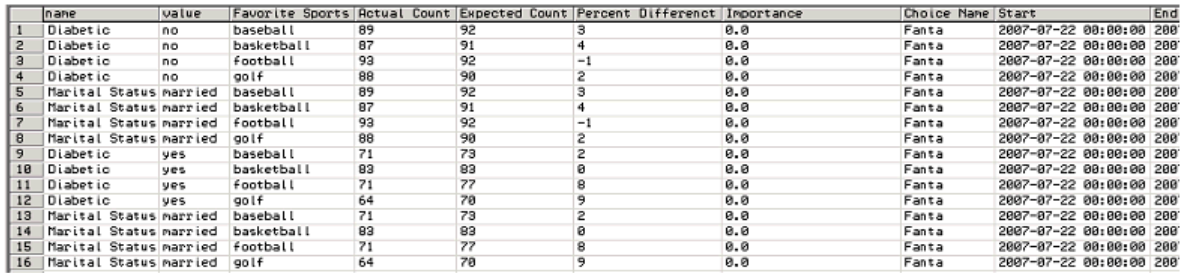

# <span id="page-92-0"></span>**10.7 Tuning the Model Snapshot Process**

You can tune the model snapshot process through the following parameters, available as JMX MBean attributes:

- **ModelSnapshotMinAbsCorrelation** controls whether to snapshot all correlation rows or to set a minimum correlation value for snapshots.
- **ModelSnapshotNumberOfBins** controls the number of bins for model snapshots.

For more information, see [Section 13.3.2, "About OracleRTD >](#page-107-0)  [SDClusterPropertyManager > Misc."](#page-107-0)

# **Performance Monitoring**

Oracle Real-Time Decisions includes a robust performance monitoring system for observing the behavior of Inline Services. Performance Monitoring parameters are set, and a snapshot view of some of the common counters can be observed, through Fusion Middleware Control. A chronological view can be obtained by enabling the performance monitor. Once enabled, a comma-separated value (CSV) file is produced that can be used to observe behavior over time.

**Caution:** This file grows without limit, and should be enabled only for active troubleshooting.

This section contains the following topics:

- [Section 11.1, "Setting Performance Monitoring Parameters"](#page-94-1)
- [Section 11.2, "Viewing Common Performance Monitoring Snapshot Values"](#page-95-0)
- [Section 11.3, "CSV File Contents"](#page-95-1)
- [Section 11.4, "XLS File Contents"](#page-99-0)
- [Section 11.5, "Switching Off Authentication and Authorization"](#page-100-0)

## <span id="page-94-1"></span>**11.1 Setting Performance Monitoring Parameters**

The performance monitoring parameters are set using the SDManagementCluster > Members > Properties > PerformanceMonitoring MBean. You can access this MBean using Fusion Middleware Control; see [Chapter 13, "Managing Oracle Real-Time](#page-104-0)  [Decisions"](#page-104-0) for more information.

[Table 11–1](#page-94-0) describes the properties governing performance monitoring.

<span id="page-94-0"></span>

| <b>Property Name</b> | <b>Description</b>                                                                                                    |
|----------------------|----------------------------------------------------------------------------------------------------|
| DSPerfCounterEnabled | Enables the writing of DS performance counters. This property<br>should not be enabled indefinitely, because the file grows<br>without limit. |
| DSPerfCounterAppend  | If true, performance data is appended to an existing file, if any,<br>otherwise any existing file is overwritten when the server<br>restarts. |

*Table 11–1 Performance Monitoring Properties*

| <b>Property Name</b>     | <b>Description</b>                                                                                                    |
|--------------------------|----------------------------------------------------------------------------------------------------|
| DSPerfCounterLogFile     | The tab-separated CSV file into which DS performance counts<br>are periodically appended. If MS Excel is available, ds_<br>perf.xls, supplied in the etc directory of the installation,<br>provides a convenient view. See the first row of ds_perf.xls<br>for instructions on linking ds_perf.xls to ds_perf.csv as a<br>datasource. |
| DSPerfCounterLogInterval | The update interval in milliseconds for DS performance counts.                                                                                                    |

*Table 11–1 (Cont.) Performance Monitoring Properties*

# <span id="page-95-0"></span>**11.2 Viewing Common Performance Monitoring Snapshot Values**

A snapshot of some of the performance counters is available for viewing through the SDManagementCluster > Members > Decision Service MBean. Press the F5 key to refresh the values.

Performance monitoring does not have to be enabled to use this view.

# <span id="page-95-1"></span>**11.3 CSV File Contents**

This section describes the fields of the CSV file containing performance counters.

*Table 11–2 Fields of CSV File With Performance Counters*

| <b>Field Name</b> | <b>Description</b>                                                                                                    |
|-------------------|----------------------------------------------------------------------------------------------------|
| Date/Time         | The time of day at which the current row of counters was<br>appended to the file. Millisecond precision is available to<br>facilitate correlations with messages in the server's log file. |

| <b>Field Name</b>                 | <b>Description</b>                                                                                                    |
|-----------------------------------|----------------------------------------------------------------------------------------------------|
| Max Allowable Running<br>Requests | The maximum number of Inline Service requests that can run<br>concurrently.                                                                                                    |
|                                   | The value is derived from configuration settings. It should be<br>chosen to minimize the operating system's thread scheduling<br>overhead, and hence provide maximum throughput for a busy<br>system.                                                                                                    |
|                                   | The value can be set manually, by setting a non-zero value in<br>either the cluster-wide configuration property,<br>SDManagementCluster > Properties > Misc ><br>IntegrationPointMaxConcurrentJobs, or in the server-specific<br>property, SDManagementCluster > Members > Properties ><br>Misc > IntegrationPointMaxConcurrentJobs.                 |
|                                   | The preferred value is chosen by setting the property to zero, in<br>which case the value is calculated according to the following<br>formula:                                                                                                    |
|                                   | NumCPUs * Math.ceil(1/(1-DSRequestIOFactor)) + 5                                                                                                    |
|                                   | The formula uses these terms:                                                                                                    |
|                                   | <b>NumCPUs:</b> Server-specific configuration property<br>SDManagementCluster > Members > Properties > Misc ><br>NumCPUs. Use the number of physical CPUs in the<br>machine.                                                                                                    |
|                                   | Math.ceil: Means "round up to the next higher integer<br>п<br>value."                                                                                                    |
|                                   | DSRequestIOFactor: Server-specific configuration<br>п<br>property SDManagementCluster > Members > Properties ><br>Misc > IntegrationPointRequestIOFactor. The fraction of<br>time Integration Point requests spend doing input/output<br>operations, or otherwise waiting for systems external to this<br>virtual machine. The default value is 0.5. |
| Peak Requests Running             | The largest number of requests that have been running at the<br>same time since the server was started.                                                                                                    |
| Max Requests Running              | The largest number of requests that have been running at the<br>same time during the current logging interval.                                                                                                    |
| Requests Running                  | The number of Inline Service requests that are currently<br>running. This value will always be less than or equal to the Max<br>Allowable Running Requests value.                                                                                                    |
| <b>Request Queue Capacity</b>     | The configured maximum number of requests that can wait at<br>the same time in this server to run. This is the value of the<br>cluster-wide property SDManagement-Cluster > Properties ><br>Misc > IntegrationPointQueueSize, or the server-specific<br>property, SDManagement-Cluster > Members > Properties ><br>Misc > IntegrationPointQueueSize. |
|                                   | When a request arrives and the request queue is full, the request<br>is rejected and a Server Too Busy error is logged in the server.                                                                                                    |
|                                   | The property should be set to a value slightly less than the<br>number of concurrent HTTP requests (threads) supported by<br>the Web server; otherwise, the request queue could never fill up,<br>because the requests would be rejected first by the Web server.                                                                                    |
| Peak Queue Length                 | The largest number of Inline Service requests that have been<br>waiting at the same time to run in this server since the server<br>started. This will always be less than or equal to <b>Request Queue</b><br>Capacity.                                                                                                    |

*Table 11–2 (Cont.) Fields of CSV File With Performance Counters*

| <b>Field Name</b>                   | <b>Description</b>                                                                                                    |
|-------------------------------------|----------------------------------------------------------------------------------------------------|
| Max Queue Length                    | The largest number of Inline Service requests that have been<br>waiting at the same time to run in this server during the current<br>logging interval. This will always be less than or equal to<br><b>Request Queue Capacity.</b>                                                                                                    |
| Requests Waiting (Queue<br>Length)  | The number of Inline Service requests that are currently waiting<br>to run.                                                                                                    |
| Requests When Queue Full,<br>Total  | The total number of requests that have arrived while the<br>server's request queue was full. Each of these requests was<br>rejected with a Server Too Busy error.                                                                                                    |
| Requests Queued, Total              | The total number of Inline Service requests that were required<br>to wait to run until other requests finished running.                                                                                                    |
|                                     | If all requests are being queued, the system is very busy.                                                                                                    |
| Requests Seen, Total                | The total number of Inline Service requests for this server.                                                                                                    |
| Requests In System                  | The current number of Inline Service requests being processed<br>by this server. The number includes those waiting to run, and<br>those already running.                                                                                                    |
| Timed Out Requests, Total           | The total number of requests that have failed to finish running<br>before their guaranteed service level timeout, as specified by<br>cluster-wide property SDManagementCluster > Properties ><br>Misc > IntegrationPointGuaranteedRequestTimeout.                                                                                                    |
|                                     | This count includes all timed-out requests since the server was<br>started.                                                                                                    |
|                                     | If this number is growing but the number of queued requests is<br>not growing, this is an indication that the Inline Service logic<br>handling the request is too slow to satisfy the response time<br>guarantee, even on an idle system. One or more Integration<br>Point requests must be optimized, or the response time<br>guarantee must be increased. |
| <b>Timed Out Requests</b>           | The number of requests that failed to finish running before their<br>guaranteed service level.                                                                                                    |
| Timed Out While Running,<br>Total   | The total number of requests, observed since the server started,<br>to have started running and not finish within their response<br>time guarantee.                                                                                                    |
|                                     | The server's processing power consumed by these requests is<br>largely wasted, because the clients will ignore their late<br>responses. When the system is very busy, it sometimes times out<br>requests that are still waiting to run, thus avoiding wasting<br>resources on them.                                                                         |
| Timed Out While Running             | The number of requests, observed during the current logging<br>interval started, to have started running and not finish within<br>their response time guarantee.                                                                                                    |
|                                     | The server's processing power consumed by these requests is<br>largely wasted, because the clients will ignore their late<br>responses. When the system is very busy, it sometimes times out<br>requests that are still waiting to run, thus avoiding wasting<br>resources on them.                                                                         |
| Timed Out Requests Still<br>Running | The number of requests that have started running, timed out,<br>and are still running. A non-zero value could be an indication of<br>a programming problem in one or more Integration Points.                                                                                                    |
| Request Run Time, Average<br>(ms)   | The average time, in milliseconds, during the current logging<br>interval that requests ran. Excludes wait time, if any.                                                                                                    |

*Table 11–2 (Cont.) Fields of CSV File With Performance Counters*

| <b>Field Name</b>                                          | <b>Description</b>                                                                                                    |
|------------------------------------------------------------|----------------------------------------------------------------------------------------------------|
| Request Run Time, Max<br>(ms)                              | The largest amount of time, in milliseconds, during the current<br>logging interval, that any single request ran. Excludes wait time,<br>if any.                                                                                                    |
| Run Times < [0.1 GRT]                                      | The number of requests that finished running during the<br>current logging interval and ran less than 10% of the configured<br>guaranteed response time.                                                                                                    |
|                                                            | There are nine similarly formatted columns, showing the run<br>time distribution for 0.10, 0.25, 0.50, 0.75, 1.00, 1.25, 1.50, and 2.0<br>times the guaranteed response time.                                                                                                    |
| Run Times $\langle N \rangle$ and $\langle N \rangle = M$  | The number of requests that finished running during the<br>current logging interval and ran less than N milliseconds and<br>greater than or equal to M milliseconds.                                                                                                    |
| $Run Times >= [2.0 GRT]$                                   | The number of requests that finished running during the<br>current logging interval and ran two or more times the<br>configured guaranteed response time.                                                                                                    |
| Request Wait Time, Average<br>(ms)                         | The average time, in milliseconds, that requests waited on the<br>request queue prior to running or timing out.                                                                                                    |
| Request Wait Time, Max<br>(ms)                             | The largest amount of time, in milliseconds, during the current<br>logging interval, that any single request waited on the request<br>queue.                                                                                                    |
|                                                            | Includes only those requests that finished running, or timed out<br>before running, during the current logging interval.                                                                                                    |
| Wait Times $<$ [0.1 GRT]                                   | The number of requests that finished running during the<br>current logging interval, and were placed on the request queue<br>before running, but waited there less than 10% of the configured<br>guaranteed response time.                                                                |
|                                                            | There are nine similarly formatted columns, showing the wait<br>time distribution for 0.10, 0.25, 0.50, 0.75, 1.00, 1.25, 1.50, and 2.0<br>times the guaranteed response time.                                                                                                    |
| Wait Times $\langle N \rangle$ and $\langle N \rangle = M$ | The number of requests that finished running during the<br>current logging interval and waited on the request queue less<br>than N milliseconds and greater than or equal to M milliseconds<br>before running.                                                                            |
| Wait Times $>=[2.0 \text{ GRT}]$                           | The number of requests that finished running during the<br>current logging interval and waited two or more times the<br>configured guaranteed response time before timing out.                                                                                                    |
| Sessions, Current                                          | The number of Decision Server sessions still open in this server.                                                                                                    |
| Sessions, Total                                            | The total number of Decision Server sessions created by this<br>server.                                                                                                    |
| <b>Stale Sessions Closed</b><br>Asynchronously             | The total number of Decision Server sessions that have been<br>closed by kernel jobs, instead of by request threads.                                                                                                    |
|                                                            | This is usually unimportant. In a busy system, most stale<br>sessions are closed by request threads and the kernel jobs are<br>engaged only as the system winds down. It could be of interest<br>to someone observing a lot of kernel-job activity (see Kernel<br>Jobs Running, Current). |
| Stale Sessions Closed by<br>Requests                       | The total number of Decision Server sessions that have timed<br>out and been closed by request threads. Most sessions will be<br>closed this way, especially on a busy server.                                                                                                    |
|                                                            | After processing an Inline Service request, the calling thread<br>will be asked to close at most one stale session before returning<br>to the caller.                                                                                                    |

*Table 11–2 (Cont.) Fields of CSV File With Performance Counters*

| <b>Field Name</b>                       | <b>Description</b>                                                                                                    |
|-----------------------------------------|----------------------------------------------------------------------------------------------------|
| Requests Forwarded,<br>Current          | The total number of Inline Service requests that have been<br>forwarded from this server to other servers, and for which no<br>acknowledgment has yet been received to indicate that the<br>request has been processed by the forwarded-to server. |
| Requests Forwarded, Peak                | Largest number of Inline Service requests forwarded.                                                                                                    |
| Requests Forwarded, Total               | Total number of Inline Service requests forwarded.                                                                                                    |
| Received Requests<br>Forwarded, Current | The total number of Inline Service requests that were forwarded<br>from other servers to this server, and which have not yet been<br>completely processed by this server.                                                                          |
| Received Requests<br>Forwarded, Peak    | Largest number of received Inline Service requests forwarded.                                                                                                    |
| Received Requests<br>Forwarded. Total   | Total number of received Inline Service requests forwarded.                                                                                                    |
| Remote Session Keys,<br>Current         | The current number of session keys that this server knows<br>reference sessions hosted by other servers. If a request arrives<br>with one of these keys, it will be forwarded to the other server.                                                 |
| Remote Session Keys, Total              | The total number of times that session keys were registered in<br>this server for sessions hosted by other servers. This is an<br>aggregation of "Remote Sessions Keys, Current".                                                                  |
| Kernel Jobs Running,<br>Current         | The number of maintenance activities currently running in the<br>server. Maintenance activities include model maintenance,<br>session timing, and timed-out request processing.                                                                    |
| Kernel Jobs Running, Peak               | The largest number of maintenance activities that have run at<br>the same time in this server. This value will always be less than<br>or equal to the cluster-wide property SDManagement-Cluster ><br>Properties > Misc > WorkerThreadPoolSize,    |
|                                         | or the server-specific property, SDManagement-Cluster ><br>Members > Properties > Misc > WorkerThreadPoolSize.                                                                                                    |
| Snapshot Period (ms)                    | The period of time, in milliseconds, over which the server<br>collected data before logging this row of counters.                                                                                                    |

*Table 11–2 (Cont.) Fields of CSV File With Performance Counters*

## <span id="page-99-0"></span>**11.4 XLS File Contents**

This section describes the contents of the Microsoft Excel file, ds\_perf.xls, included in the etc directory of the installation.

At the top, cell B1 contains a comment describing how to link  $ds$  perf. xls to the tab-separated counter file as a datasource:

"To specify path to the ds\_perf.csv file, place cursor in cell B2 and select "Import External Data" > "Edit Text Import" from the "Data" menu, and navigate to your {\$install\_directory}\log\ folder and select the ds\_perf.csv file. Use default parsing settings when prompted. Data will then be automatically refreshed every 3 minutes. To change interval and other settings, select from the "Data" menu the selection "Import External Data" > "Data Range Properties""

In row 2 are the headers containing the names of each counter. All of the headers from the CSV file appear here, with values below them.

The following columns appear after the values from the CSV file, with formulas showing values calculated from the CSV values:

■ **Gross Throughput (req/sec):** The average rate of requests finishing during the current logging interval, in requests per second. The formula is:

RequestsFinished / SnapshotPeriod \* 1000

Net Throughput (req/sec): The average rate of requests finishing during the current logging interval, excluding requests that timed out. The formula is:

(RequestsFinished - Timeouts) / SnapshotPeriod \* 1000

■ **Utilization (%):** The percentage of the server's capacity utilized during the current logging interval. The formula is:

```
(RunTimeAverage * RequestsFinished) / (MaxAllowableRunningRequests * 
SnapshotPeriod) * 100
```
This value can be briefly larger than 100 when requests are finishing that started running in previous logging intervals.

## <span id="page-100-0"></span>**11.5 Switching Off Authentication and Authorization**

By default, Oracle RTD has authentication and authorization switched on. In order to improve performance in Decision Server, you can switch off authorization and authentication.

For Oracle RTD Decision Server authorization to be switched off, perform the following steps:

- **1.** Log in to Fusion Middleware Control, as described in [Section 2.1.1, "Logging into](#page-14-0)  [Fusion Middleware Control."](#page-14-0)
- **2.** In the Target Navigation Pane, under Application Deployments, right-click the OracleRTD server entry, then select System MBean Browser.
- **3.** In the System MBean Browser, scroll down to the Application Defined MBeans, select OracleRTD and then the server name where Oracle RTD is deployed.
- **4.** Select SDClusterPropertyManager, then Cluster.
- **5.** Set RequireIntegrationPointAuthorization to false.

You can switch off Decision Server authentication on a web service. For details, see "Web Service Security" in *Oracle Fusion Middleware Platform Developer's Guide for Oracle Real-Time Decisions*.

# <sup>12</sup>**Backup and Recovery of Oracle Real-Time Decisions**

Backup and recovery refers to the various strategies and procedures involved in guarding against hardware failures and data loss, and reconstructing data should loss occur.

Backup and recovery for Oracle Business Intelligence is fully described in the Fusion Middleware Administrator's Guide. For more information, see *Oracle Fusion Middleware Administrator's Guide*.

# <span id="page-104-0"></span>**Managing Oracle Real-Time Decisions**

Oracle RTD uses the J2EE industry standard Java Management Extensions (JMX) to configure and monitor the operation of Oracle RTD.

Oracle RTD systems deployed into WebLogic are managed using the Fusion Middleware Control MBean Browsers in Enterprise Manager.

> **Note:** Some of the management properties can also be set as system properties. For details, see [Section 13.9, "System Properties."](#page-118-0)

JMX MBeans manage various aspects of Oracle RTD, including logging and Inline Service configuration. They can also be used to assign Oracle RTD specific permissions to security roles and users. Security roles and users are both managed by the J2EE container.

Oracle RTD is comprised of three Services:

- **Decision Center Service:** Supports the deployment of Inline Services by Decision Studio. It also provides a web interface, Decision Center, for displaying the structure and decisioning history of Inline Services.
- **Decision Service:** Runs Inline Services and integrates to enterprise operational processes.
- Learning Service: Maintains analytic, self-learning models that underlie Inline Services.

Deployments of Oracle RTD are often done across multiple servers as well as in clusters to enhance performance in high transaction environments. A relational database is used by each of these Services for retention of code, transactional data and configurations.

This chapter contains the following topics:

- [Section 13.1, "Accessing the Oracle Real-Time Decisions MBeans"](#page-105-0)
- [Section 13.2, "About JMX MBean Operations and Attributes"](#page-106-0)
- [Section 13.3, "MBeans for Oracle Real-Time Decisions Cluster-Level Management"](#page-106-1)
- Section 13.4, "MBeans for Oracle Real-Time Decisions Member-Level [Management"](#page-110-0)
- [Section 13.5, "MBeans for Managing Inline Services"](#page-112-0)
- [Section 13.6, "MBeans for Deployment States"](#page-114-0)
- [Section 13.7, "MBeans for Managing Learning Services"](#page-115-0)
- [Section 13.8, "Post-Deployment Management of Inline Services"](#page-117-0)
- [Section 13.9, "System Properties"](#page-118-0)

## <span id="page-105-0"></span>**13.1 Accessing the Oracle Real-Time Decisions MBeans**

Oracle RTD under WebLogic is a component of Oracle Fusion Middleware. You access the Oracle RTD JMX MBeans through the System MBean Browser that exists within Oracle Enterprise Manager Fusion Middleware Control.

To access the System MBean Browser for Oracle RTD, you must perform the following steps:

- **1.** Log into Fusion Middleware Control, as described in [Section 2.1.1, "Logging into](#page-14-0)  [Fusion Middleware Control."](#page-14-0)
- **2.** In the left-hand Target Navigation Pane, after selecting Application Deployments, then Internal Applications, right-click Oracle RTD in the server in which Oracle RTD is deployed.

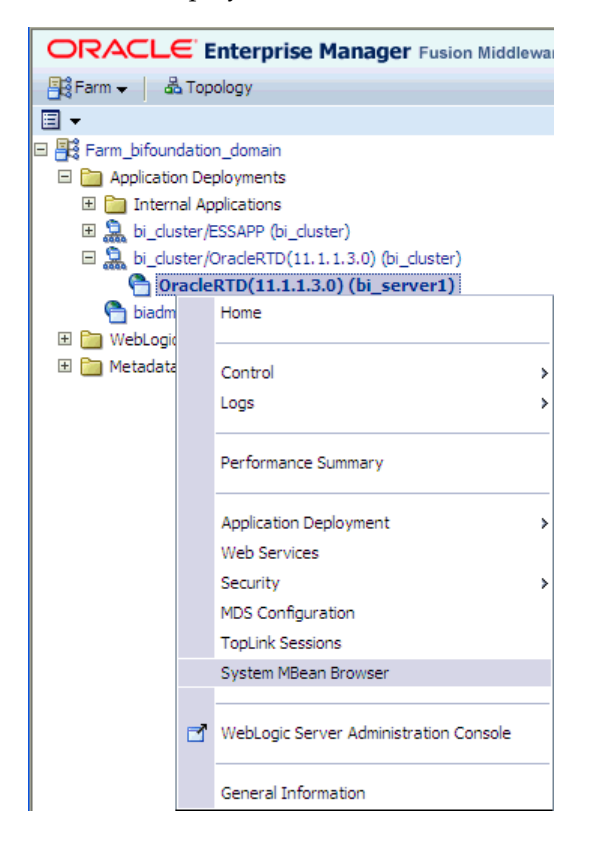

- **3.** Select System MBean Browser.
- **4.** To access the Oracle RTD MBeans, scroll down the System MBean Browser left-hand pane, and select Application Defined MBeans, then Oracle RTD, then the server where Oracle RTD is deployed.

The grouping categories for the Oracle RTD MBeans appear, as in the following example:

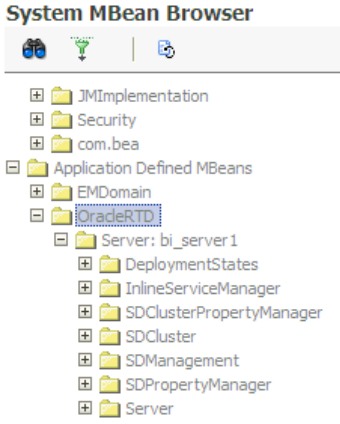

For more information about MBeans and MBean Browsers, see *Oracle Fusion Middleware Administrator's Guide*.

## <span id="page-106-0"></span>**13.2 About JMX MBean Operations and Attributes**

Oracle RTD MBeans can be accessed through tthe OracleRTD folder in the System MBean Browser. These MBeans can be used to manage various aspects of Oracle RTD. Each MBean consists of attributes and operations that can be used for informational and administration purposes. The attributes and operations described in this chapter are specific to Oracle RTD.

## <span id="page-106-1"></span>**13.3 MBeans for Oracle Real-Time Decisions Cluster-Level Management**

Management at the cluster level is for items that impact the entire cluster of servers. Note that if you have only one server, there is still cluster-level management.

This section contains the following topics:

- Section 13.3.1, "About OracleRTD > SDManagement > [SDClusterPropertyManager"](#page-106-2)
- [Section 13.3.2, "About OracleRTD > SDClusterPropertyManager > Misc"](#page-107-1)
- [Section 13.3.3, "About OracleRTD > SDClusterPropertyManager > Cluster"](#page-108-0)
- [Section 13.3.4, "About OracleRTD > SDClusterPropertyManager > Deployment"](#page-109-0)
- [Section 13.3.5, "About OracleRTD > SDCluster > SDManagement"](#page-109-1)

## <span id="page-106-2"></span>**13.3.1 About OracleRTD > SDManagement > SDClusterPropertyManager**

The SDManagement > SDClusterPropertyManager MBean has the following attributes:

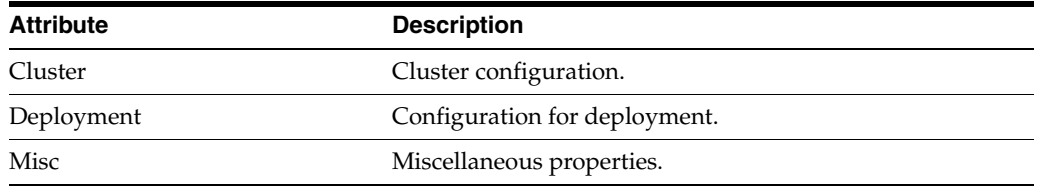

The SDManagement > SDClusterPropertyManager MBean has the following operation:

### **java.lang.Void restoreDefault()**

Restores the default installation settings to Oracle RTD. If this command is run on a cluster, then values are restored to cluster defaults.

## <span id="page-107-1"></span><span id="page-107-0"></span>**13.3.2 About OracleRTD > SDClusterPropertyManager > Misc**

The SDClusterPropertyManager > Misc MBean has the following attributes:

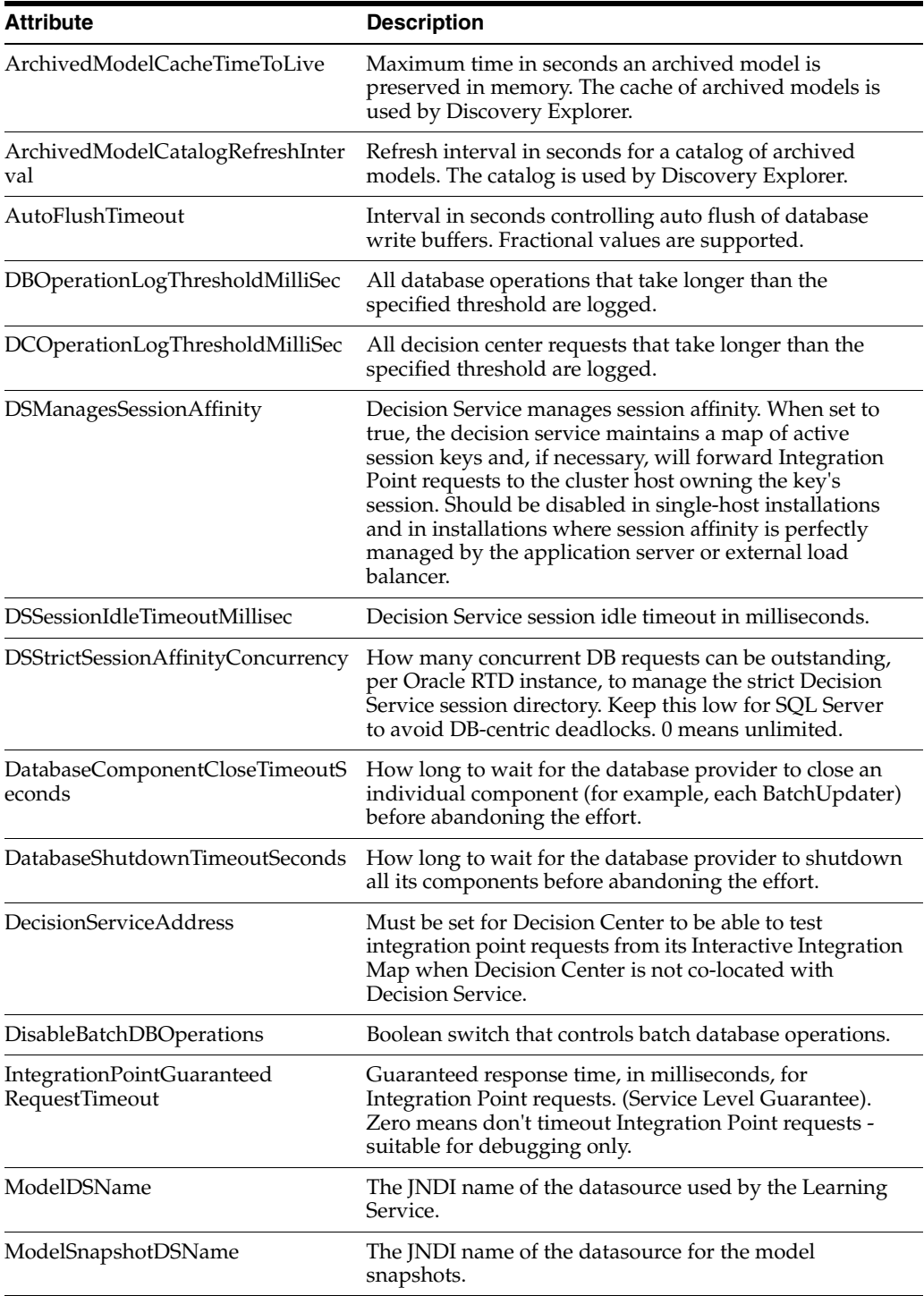
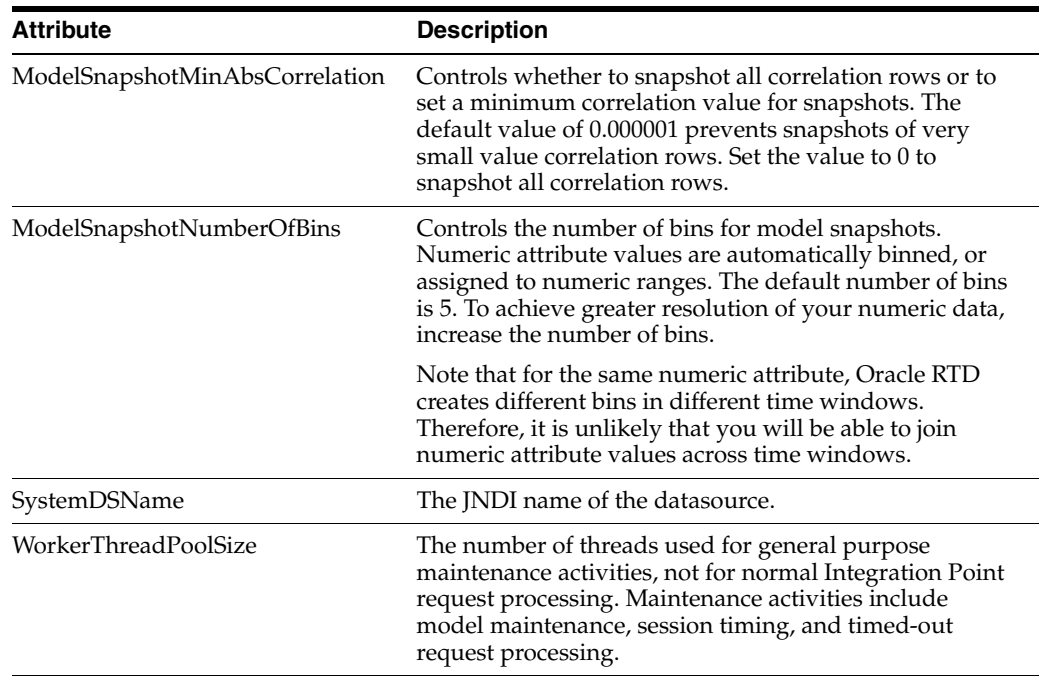

## **13.3.3 About OracleRTD > SDClusterPropertyManager > Cluster**

The SDClusterPropertyManager > Cluster MBean has the following attributes:

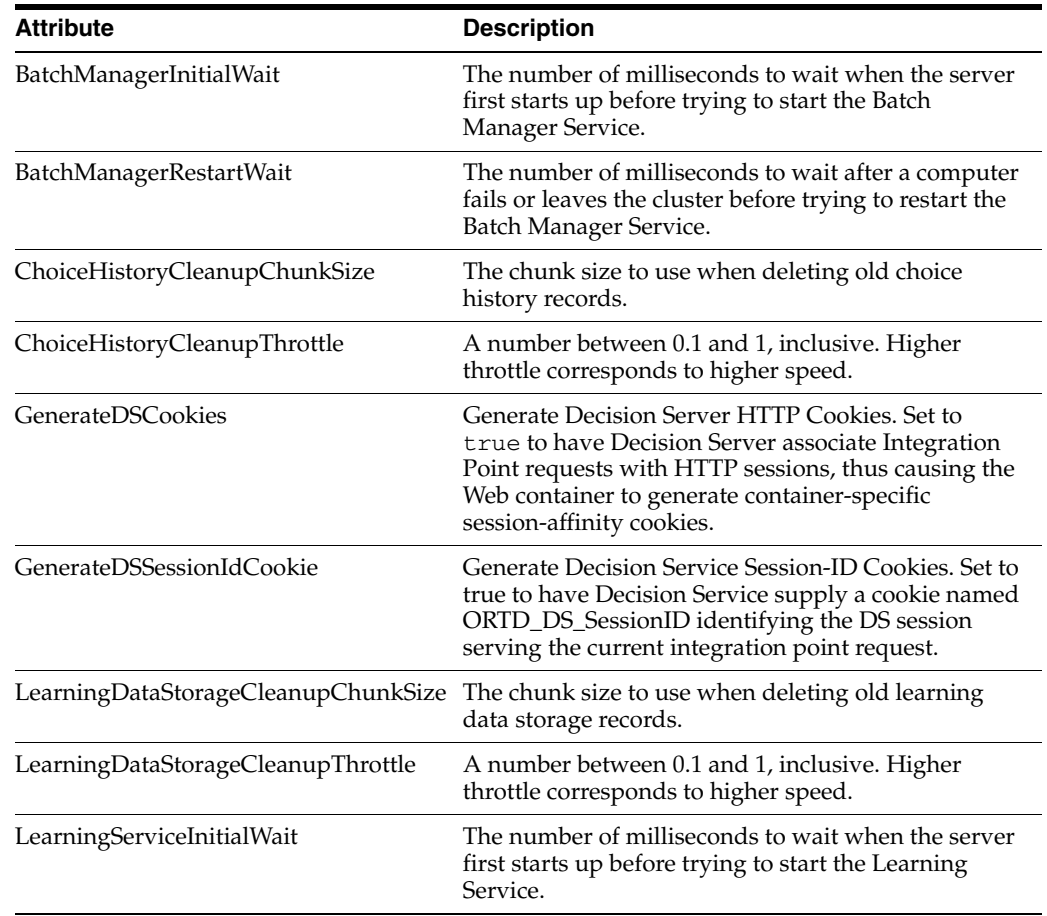

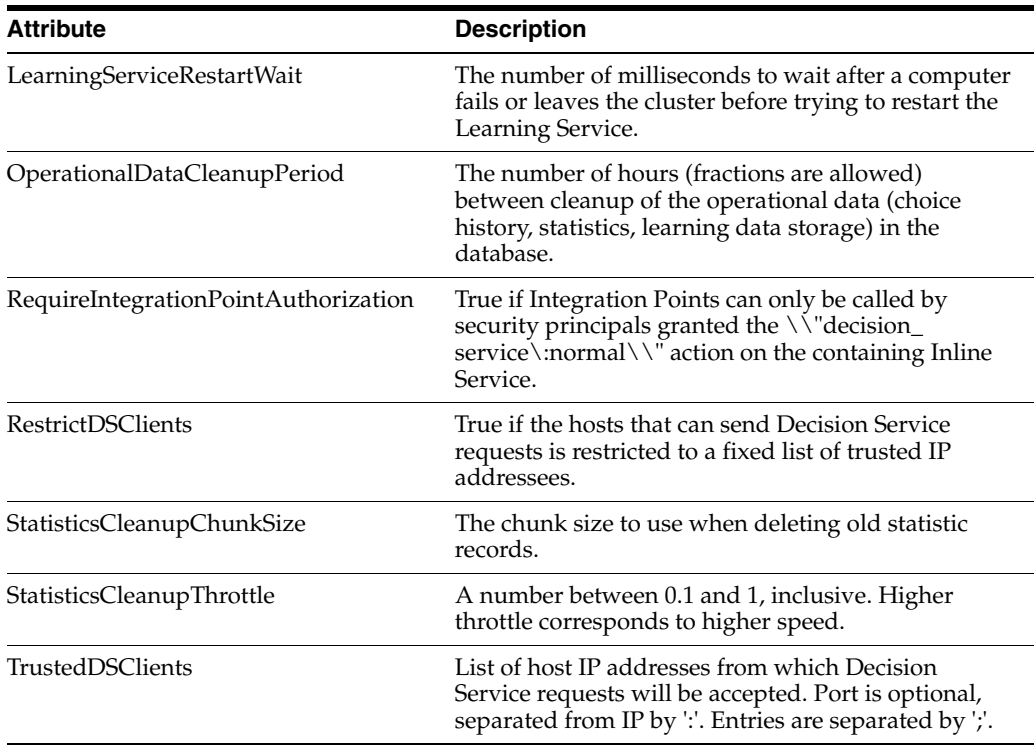

#### **Adding Trusted Decision Service Clients**

If any host can send Decision Service requests, set RestrictDSClients to False (default value is True).

If you want to restrict the hosts allowed to send Decision Service requests hosts:

- **Set RestrictDSClients to True**
- For TrustedDSClients, enter a list of the host IP addresses of the client hosts allowed to send Decision Service requests

This change should be propagated to all existing instances, and should be effectively immediately.

## **13.3.4 About OracleRTD > SDClusterPropertyManager > Deployment**

The SDClusterPropertyManager > Deployment MBean has the following attribute:

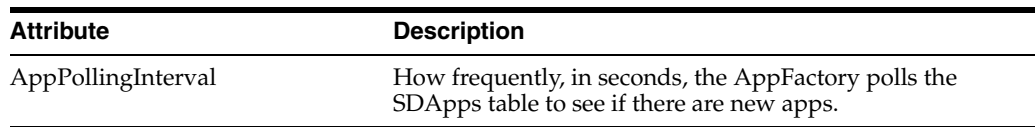

### **13.3.5 About OracleRTD > SDCluster > SDManagement**

Attributes and operations at the SDCluster level are meant to manage cluster-level features.

The SDCluster > SDManagement MBean has the following attributes:

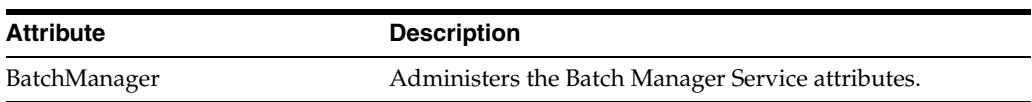

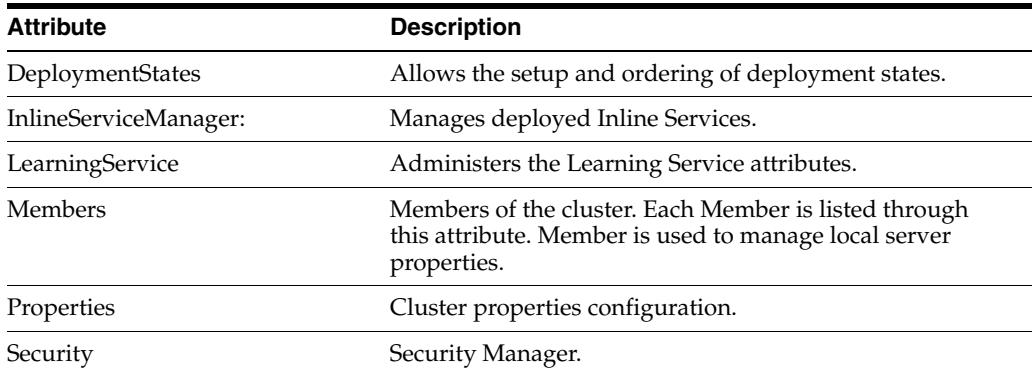

## **13.4 MBeans for Oracle Real-Time Decisions Member-Level Management**

This section provides information about management at the member level.

This section contains the following topics:

- [Section 13.4.1, "About OracleRTD > SDManagement > SDPropertyManager"](#page-110-0)
- Section 13.4.2, "About OracleRTD > SDPropertyManager > Performance [Monitoring"](#page-110-1)
- [Section 13.4.3, "About OracleRTD > SDPropertyManager > Misc"](#page-111-0)
- [Section 13.4.4, "About OracleRTD > Server > DecisionService"](#page-111-1)
- [Section 13.4.5, "About OracleRTD > Server > SDManagement"](#page-112-1)
- [Section 13.4.6, "About OracleRTD > Server > BatchAgent"](#page-112-2)
- [Section 13.4.7, "About OracleRTD > Server > BatchManager"](#page-112-3)
- [Section 13.4.8, "About OracleRTD > Server > BatchManager > Proxy >](#page-112-0)  [BatchManagerProxy"](#page-112-0)

#### <span id="page-110-0"></span>**13.4.1 About OracleRTD > SDManagement > SDPropertyManager**

The SDManagement > SDPropertyManager MBean has the following attributes:

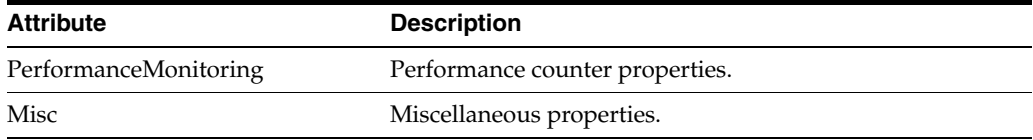

## <span id="page-110-1"></span>**13.4.2 About OracleRTD > SDPropertyManager > Performance Monitoring**

The SDPropertyManager > Performance Monitoring MBean has the following attributes:

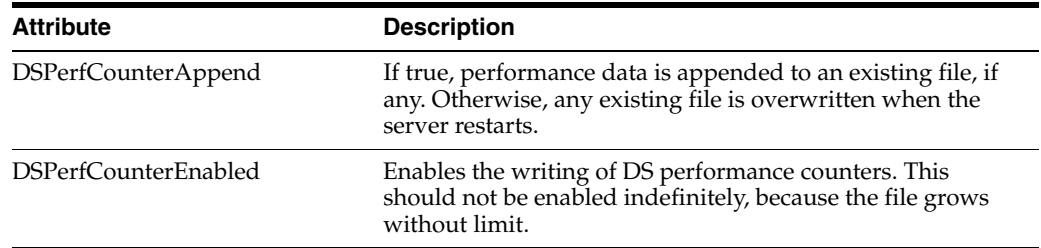

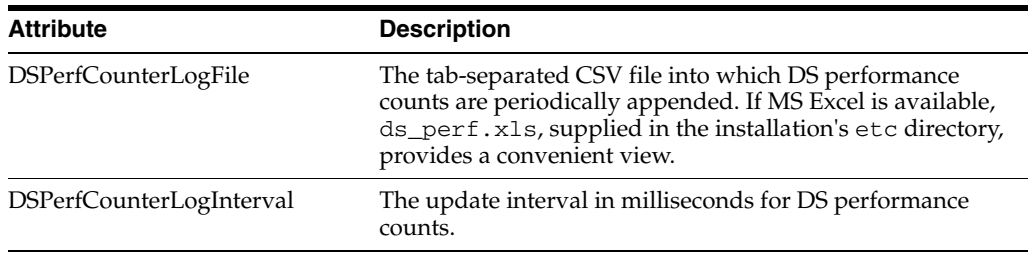

For more information about using performance monitoring, see [Chapter 11,](#page-94-0)  ["Performance Monitoring".](#page-94-0)

## <span id="page-111-0"></span>**13.4.3 About OracleRTD > SDPropertyManager > Misc**

The SDPropertyManager > Misc MBean has the following attributes:

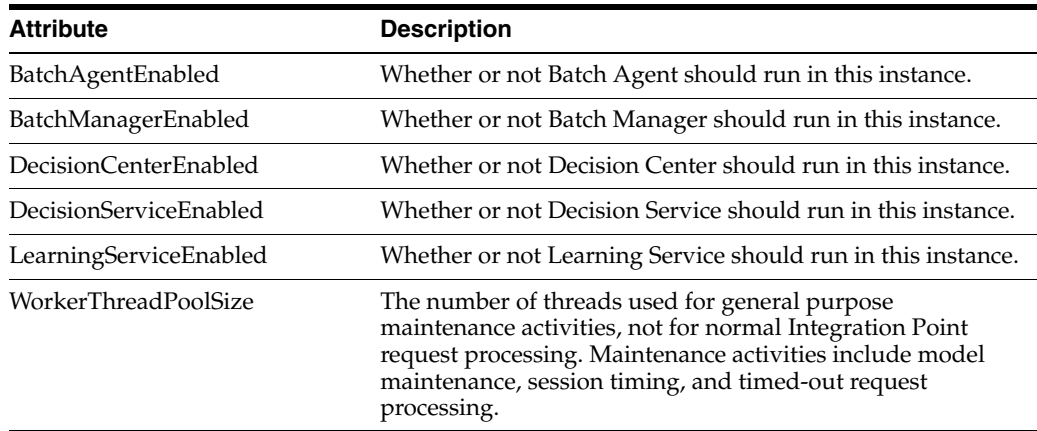

## <span id="page-111-1"></span>**13.4.4 About OracleRTD > Server > DecisionService**

The Server > DecisionService MBean has the following read-only attributes:

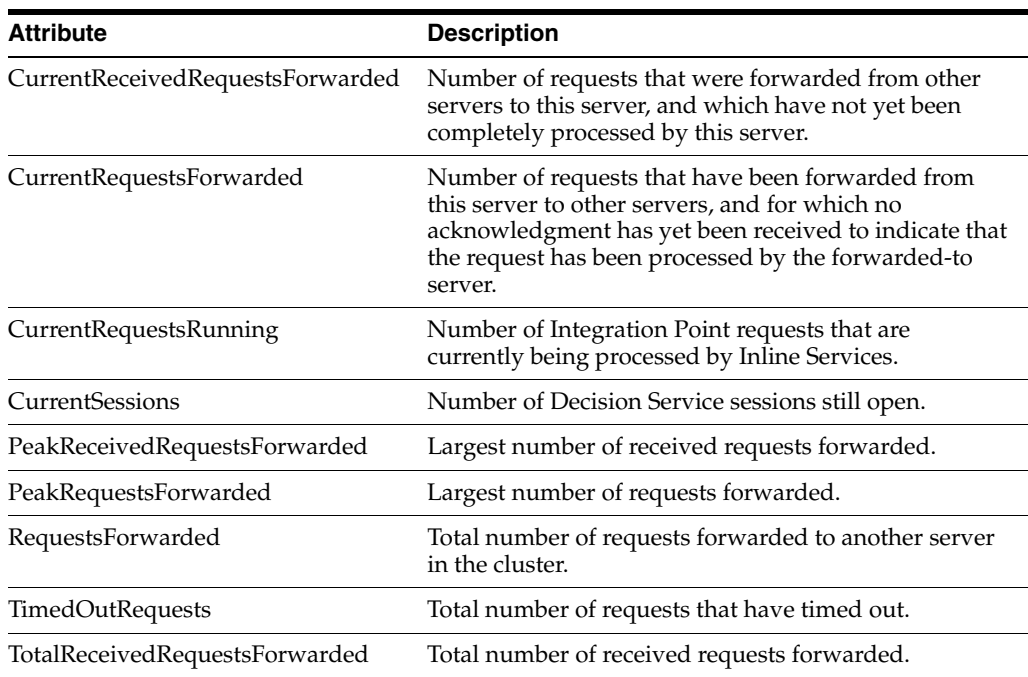

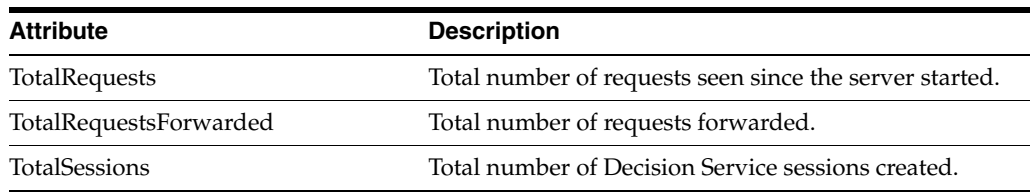

### <span id="page-112-1"></span>**13.4.5 About OracleRTD > Server > SDManagement**

The Server > SDManagement MBean has the following attributes:

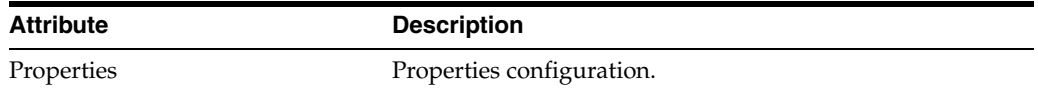

### <span id="page-112-2"></span>**13.4.6 About OracleRTD > Server > BatchAgent**

The Server > BatchAgent MBean has the following attributes:

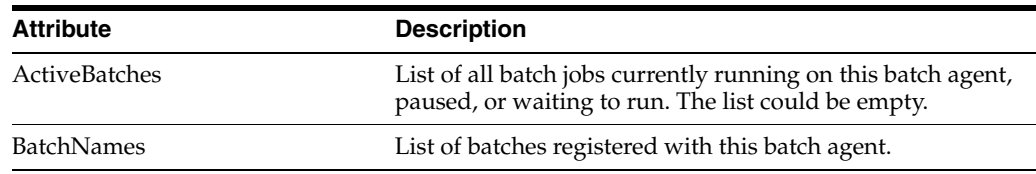

## <span id="page-112-3"></span>**13.4.7 About OracleRTD > Server > BatchManager**

The Server > BatchManager MBean has the following attributes:

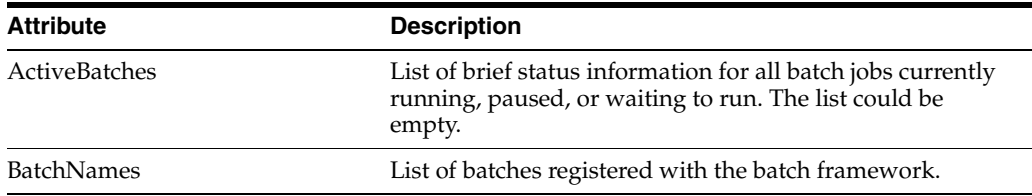

## <span id="page-112-0"></span>**13.4.8 About OracleRTD > Server > BatchManager > Proxy > BatchManagerProxy**

The Server > BatchManager > Proxy > BatchManagerProxy MBean has the following attribute:

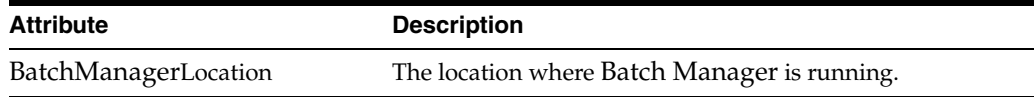

## **13.5 MBeans for Managing Inline Services**

Use Inline Service Manager to manage the Inline Services deployed on the cluster.

This section contains the following topics:

- [Section 13.5.1, "About OracleRTD > SDManagement > InlineServiceManager"](#page-113-0)
- Section 13.5.2, "About OracleRTD > InlineServiceManager > [Inline [Service.Deployment State\]"](#page-113-1)
- [Section 13.5.3, "Invoking Maintenance Operations"](#page-114-0)

## <span id="page-113-0"></span>**13.5.1 About OracleRTD > SDManagement > InlineServiceManager**

Each deployed Inline Service is displayed under the InlineServiceManager MBean.

The SDManagement > InlineServiceManager MBean has the following attribute:

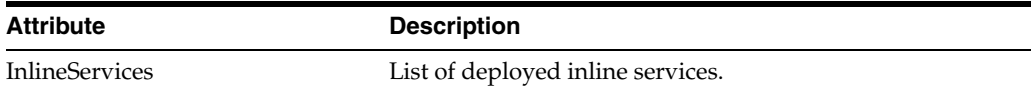

The SDManagement > InlineServiceManager MBean has the following operation:

#### **refreshMBeans()**

Removes MBeans for applications no longer in the database, and creates MBeans for new ones.

#### **removeAllServices()**

Removes all Inline Services (loaded, loadable, failed).

## <span id="page-113-1"></span>**13.5.2 About OracleRTD > InlineServiceManager > [Inline Service.Deployment State]**

InlineServiceManager MBeans can be viewed by choosing the name of an Inline Service and a Deployment State, for example: DC\_Demo.Development.

The InlineServiceManager MBeans for a specific Inline Service have the following attributes:

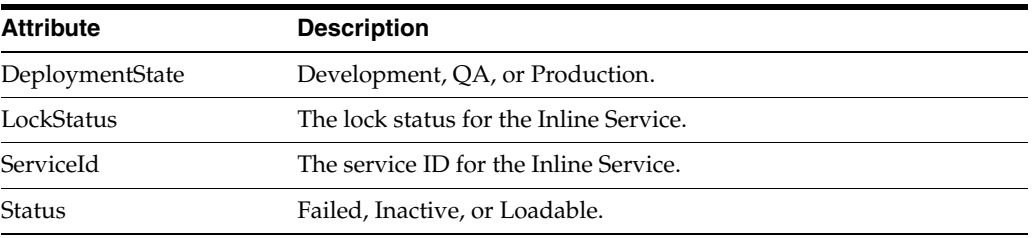

The InlineServiceManager MBeans for a specific Inline Service have the following operations:

#### **unlockService()**

Unlocks this service.

#### **removeService()**

Stops an Inline Service in this server and removes the service from the database.

#### **flushStatistics()**

Flushes all of the statistics for this service to the database.

#### **makeLoadable()**

Does a test load on this server and, if successful, marks the service loadable.

#### **deleteStatistics()**

Flushes and deletes all of the statistics for this service from the database.

#### **deleteChoiceHistory()**

Deletes all of the choice history for this service from the database.

#### **deleteAllOperationalData()**

Deletes all of the operational data for this service from the database. This includes choice history, statistics, and the study.

> **Note:** The prediction model data remains in memory for a short time after a user runs the deleteAllOperationalData() operation.

#### **deleteStudy()**

Removes the study for this service.

#### <span id="page-114-0"></span>**13.5.3 Invoking Maintenance Operations**

Maintenance Operations appear in a node under an Inline Service when both of the following conditions hold:

- The Inline Service includes one or more Maintenance Operations
- The Inline Service has the Status flag set to **Loadable**

Each Maintenance Operation appears in both of the **BroadcastAsyncOperations** and **DirectBlockingOperations** nodes, under Maintenance Operations.

Operations listed in the **DirectBlockingOperations** node are invoked on the local server only, and they return only after the operation has completed. The returned value will be displayed in a popup dialog. If the operation has return type "void," then "null" will appear. If the operation fails for any reason, a short error message will be displayed in a popup dialog, and a more detailed report can be found in the log of that server.

Operations listed in the **BroadcastAsyncOperations** node are invoked across every node of a cluster. The operation returns immediately with the number of cluster members who received the broadcast. If the cluster has just one node, the operation returns 1, and the invocation is still asynchronous.

The following run-time considerations apply for Maintenance Operations:

Oracle RTD does not guarantee that all cluster members are notified of Maintenance Operation invocations, although usually they will be.

For example, if one member of a cluster is down when a Maintenance Operation is invoked, there is no notification to indicate that the cluster member should run the Maintenance Operation when it comes back up.

Ordering of Maintenance Operations is not guaranteed. For example, if two Maintenance Operations A and B are invoked in sequence, an Inline Service may run B before it runs A, or it may even run them simultaneously.

## **13.6 MBeans for Deployment States**

By viewing the OracleRTD > DeploymentStates MBeans, you can see a list of deployment states that are available on the cluster.

This section contains the following topics:

[Section 13.6.1, "About OracleRTD > SDManagement > DeploymentStates"](#page-115-0)

■ [Section 13.6.2, "About OracleRTD > Deployment States > \[State\]"](#page-115-1)

#### <span id="page-115-0"></span>**13.6.1 About OracleRTD > SDManagement > DeploymentStates**

The SDManagement > DeploymentStates MBean has the following attribute:

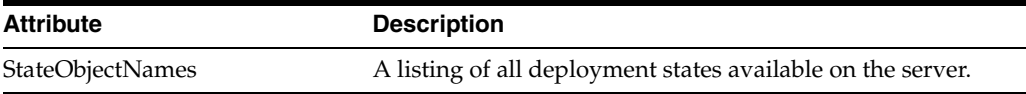

### <span id="page-115-1"></span>**13.6.2 About OracleRTD > Deployment States > [State]**

MBeans for a particular Deployment State can be viewed by choosing OracleRTD > Deployment States, then choosing a Deployment State (for example, Development, QA, or Production).

Each Deployment States > [State] MBean has the following attributes:

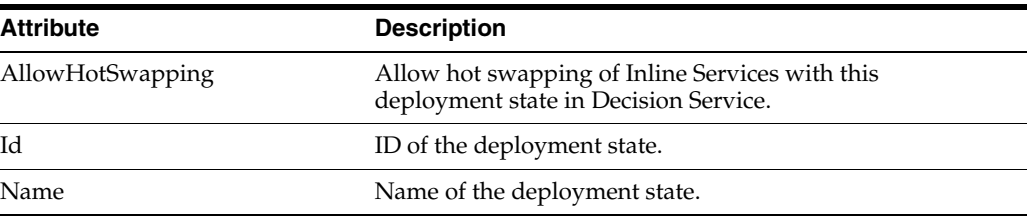

**Note:** If hot swapping is enabled for a deployment state, and an Inline Service is redeployed in the state, the existing Inline Service will remain active until all existing sessions close or timeout. New sessions will be created on the newly deployed Inline Service.

## **13.7 MBeans for Managing Learning Services**

Managing Learning Services on the cluster allows you to check the status of the learning models and perform maintenance on them.

This section contains the following topics:

- [Section 13.7.1, "About OracleRTD > Server > LearningService"](#page-115-2)
- [Section 13.7.2, "About OracleRTD > Server > LearningService > Proxy >](#page-116-0)  [LearningServiceProxy"](#page-116-0)
- [Section 13.7.3, "About OracleRTD > Learning Server > \[Study\]"](#page-116-1)
- [Section 13.7.4, "About OracleRTD > Study > \[Model.Study\]"](#page-116-2)

## <span id="page-115-2"></span>**13.7.1 About OracleRTD > Server > LearningService**

The Server > LearningService MBean has the following attribute:

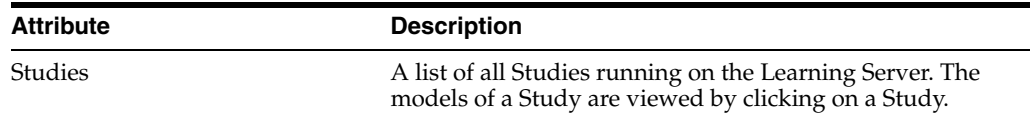

## <span id="page-116-0"></span>**13.7.2 About OracleRTD > Server > LearningService > Proxy > LearningServiceProxy**

The Server > LearningService > Proxy > LearningServiceProxy MBean has the following attribute:

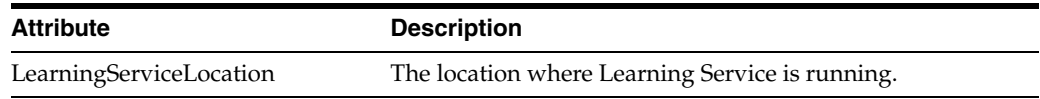

## <span id="page-116-1"></span>**13.7.3 About OracleRTD > Learning Server > [Study]**

The Learning Server > [Study] MBeans have the following attributes:

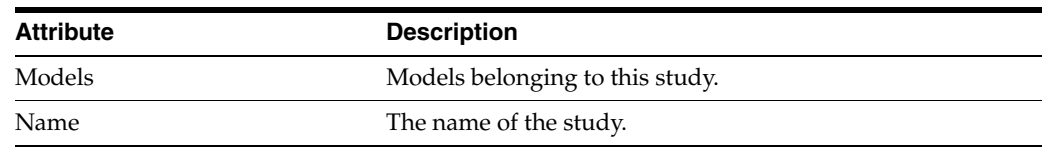

The Learning Server > [Study] MBeans have the following operation:

#### **CompleteSnapshot()**

Saves a snapshot of this study to the database (complete).

#### **Delete()**

Deletes this study.

#### **DeleteSnapshot()**

Removes this study's snapshot from the database.

#### **IncrementalSnapshot()**

Saves a snapshot of this study to the database (delta).

## <span id="page-116-2"></span>**13.7.4 About OracleRTD > Study > [Model.Study]**

The Study > [Model.Study] MBeans have the following attributes:

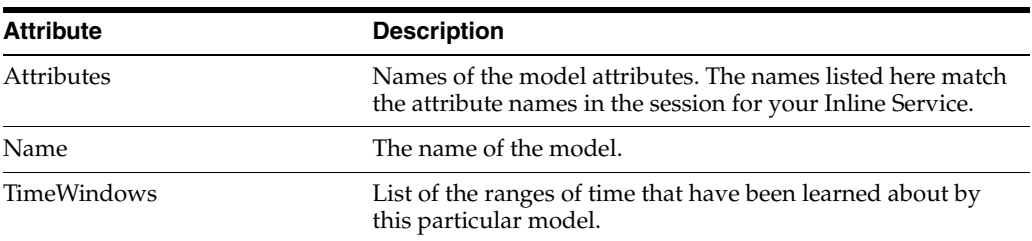

The Study > [Study Name] > [Model] MBeans have the following operations:

#### **Delete()**

Deletes this model.

#### **DeleteAttributeValue()**

Erases model data collected for a value of an attribute. This operation accepts the following parameters:

**AttributeName:** The name of an attribute.

**Value:** The value to be deleted.

#### **DeleteAttributeValueRange()**

Erases model data collected for a range of values of an attribute. This operation accepts the following parameters:

**AttributeName:** The name of an attribute.

**HighestValue:** The highest value to be deleted.

**LowestValue:** The lowest value to be deleted.

#### **StartNewTimeWindow()**

Closes the current time window and starts a new one. Do not use this operation in a production environment, because it may impair future model learning.

## **13.8 Post-Deployment Management of Inline Services**

The deployment of an Inline Service writes two types of data to the SDDB database, **metadata** and **content**.

Inline Service **metadata** describes the underlying elements and structure of the Inline Service, in effect, the framework of the Inline Service.

Inline Service **content** is data that changes at runtime, and consists of the following general types of data:

(A) Study (a collection of one or more models)

**Note:** Each Inline Service's learnings are associated with a study name. If you want to redeploy an Inline Service and restart its learnings, deploy it with a new study name. Different study names can be used for Development, QA, and Production.

- (B) Statistics
- (C) Choice history
- (D) Learning data

The following table shows the JMX MBeans and operations to use when you want to remove an Inline Service or to delete some or all of the content data of an Inline Service.

The Operation column shows the operation to select for the corresponding MBean-related Topic, which is described separately in this chapter. The Actions which relate to content data include one or more letter references to the content types in the preceding bulleted list.

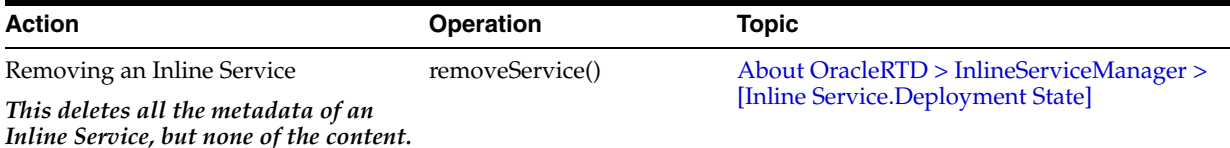

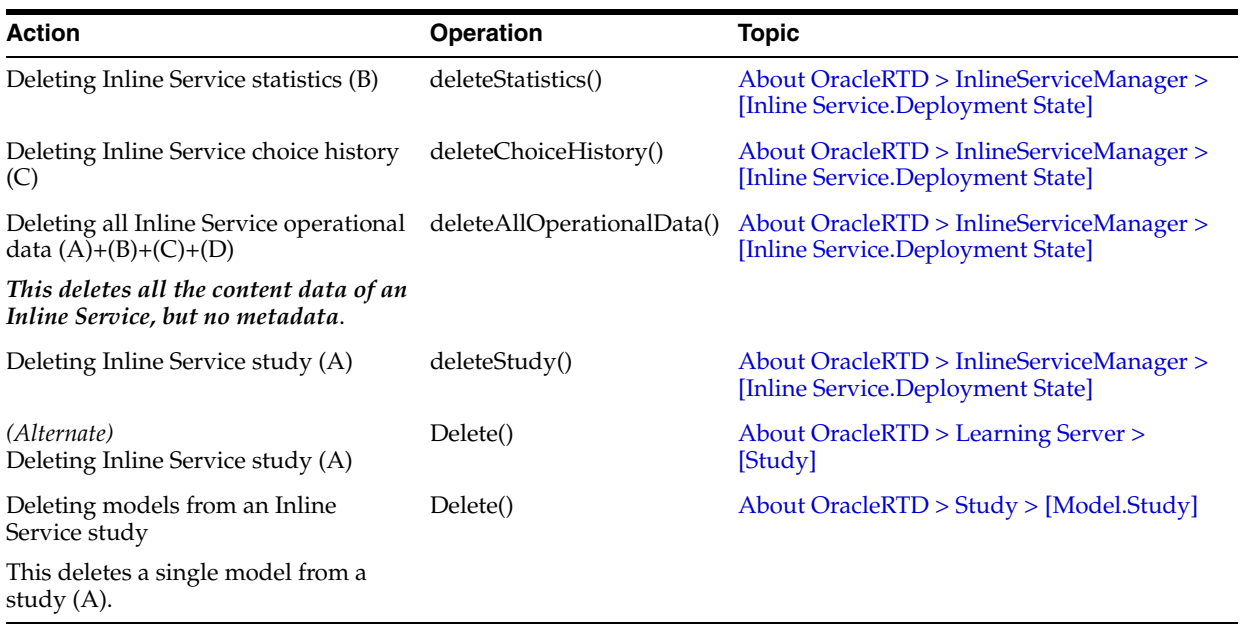

**Caution:** It is strongly advised that, prior to performing any remove or delete action, you backup the SDDB database.

## **13.9 System Properties**

You can view and set the following system properties:

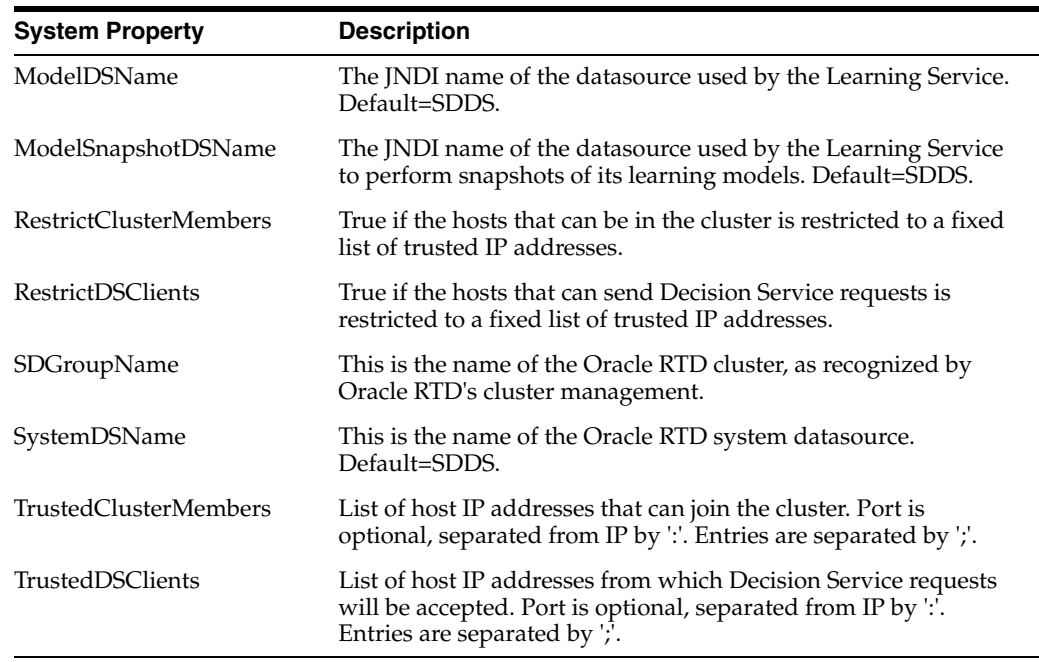

# **System Log and Configuration Files**

This appendix provides the names and locations of the Oracle RTD log and configuration files. To ensure the integrity of the information in these files, you should use operating system or other tools to set the appropriate file permissions on the parent directories that contain these files, so that an intruder cannot access them.

This section contains the following topics:

- [Section A.1, "Searching and Viewing Server-Side Log Files"](#page-120-0)
- [Section A.2, "Configuring Oracle RTD Server-Side Log Files"](#page-122-0)
- [Section A.3, "Log Files"](#page-122-1)
- [Section A.4, "Configuration Files"](#page-124-0)

## <span id="page-120-0"></span>**A.1 Searching and Viewing Server-Side Log Files**

In the Enterprise Manager of Fusion Middleware Control, you can search and view log files both within and across Oracle Fusion Middleware components. You can also download log files to your local client and view the log files using other tools.

You must first log into Fusion Middleware Control. For details, see [Section 2.1.1,](#page-14-0)  ["Logging into Fusion Middleware Control."](#page-14-0)

To access the log files from the Oracle RTD home page, right-click the deployed Oracle RTD application in the navigation pane, and select Logs, then View Log Messages.

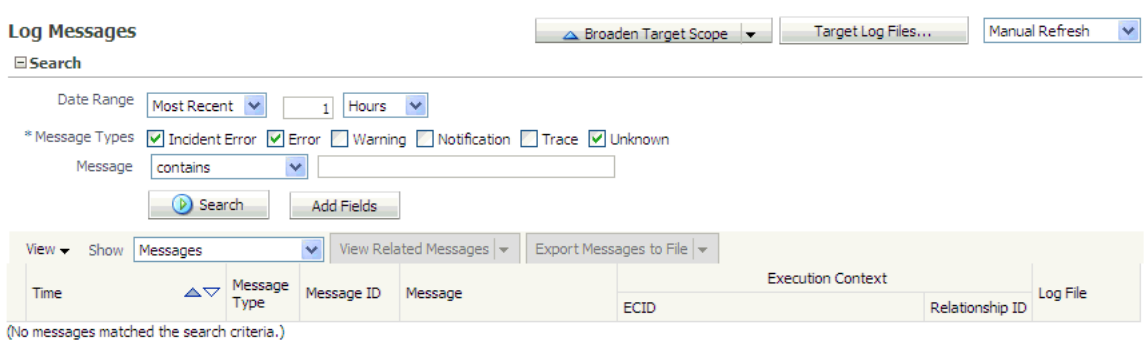

The Log Messages screen appears.

Figure A–1 shows an overview of the main Oracle Fusion Middleware operations to search and view log files.

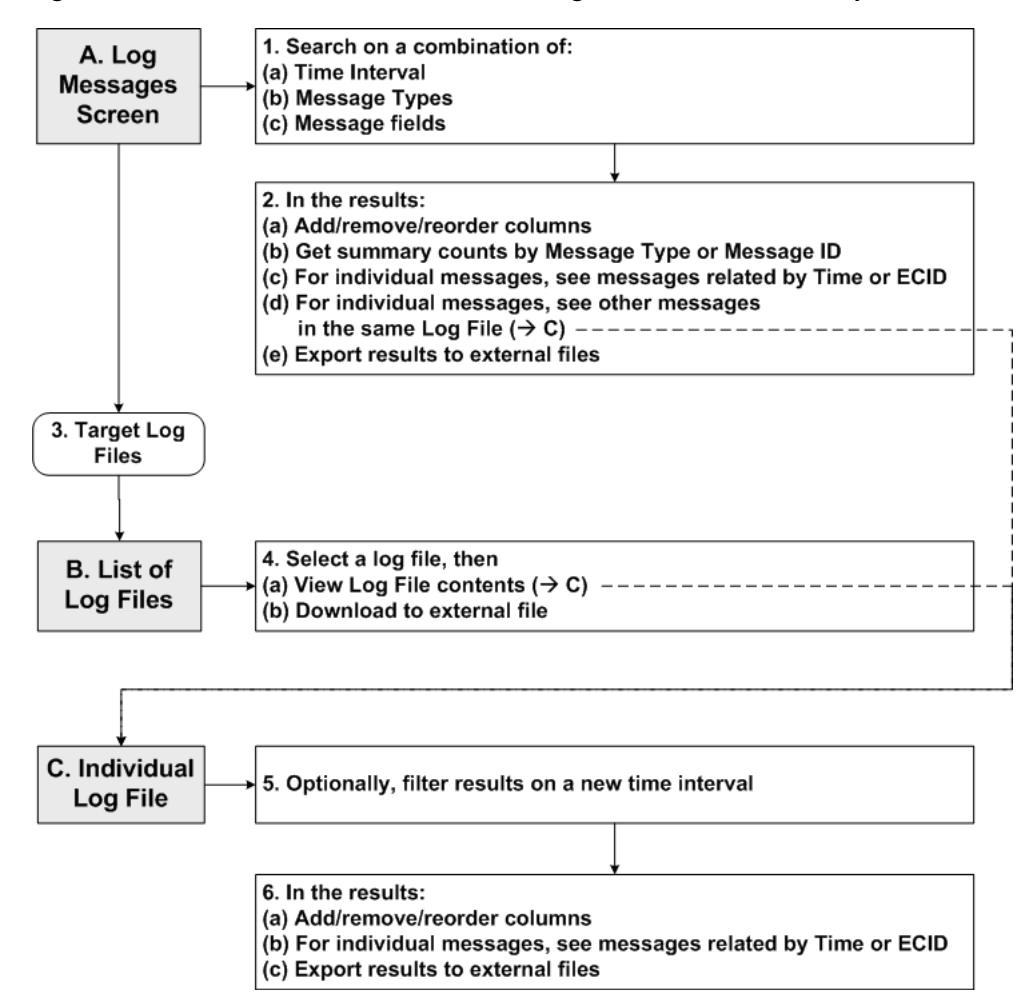

*Figure A–1 Main Oracle Fusion Middleware Log File Search and View Operations*

For general information about searching and viewing log files, see the section "Searching and Viewing Log Files" in *Oracle Fusion Middleware Administrator's Guide.*

The following notes are more specific to Oracle RTD users:

**1.** The list of log files includes the Managed Server log file, which has the general name *server\_name*.log.

The Oracle RTD runtime log files have the general name *server\_ name*-diagnostic*[-<n>]*.log.

**2.** To search for files that are specific to Oracle RTD, first add the field Module to the search fields, enter **oracle.rtd** in the Module search box, then click Search.

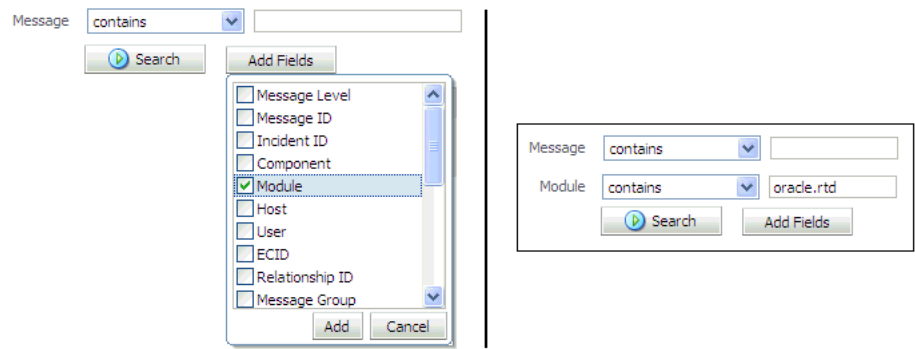

## <span id="page-122-0"></span>**A.2 Configuring Oracle RTD Server-Side Log Files**

You can configure the following properties of Oracle RTD server-side log files:

- The name and location of log files.
- The size of log files.

You can specify that a new file is created either when the log file reaches a certain size or when a particular time is reached.

The level of information written to log files.

This enables you to control the type and level of detail of information written to log files, by specifying message type and message level. The most common message types are Error, Warning, Notification, and Trace. You can set the message level of Notification and Trace files to control the granularity of message detail.

- The format of the log files.
- The Locale encoding.

For more information about configuring log files, see the section "Configuring Settings for Log Files" in *Oracle Fusion Middleware Administrator's Guide.*

## <span id="page-122-1"></span>**A.3 Log Files**

Oracle RTD provides both server and client logs. In addition, there are log files specific to Eclipse and application servers.

This section contains the following topics:

- [Section A.3.1, "Main Oracle RTD Log Files"](#page-122-2)
- [Section A.3.2, "Log Files for Oracle RTD Client Tools"](#page-123-0)
- [Section A.3.3, "Server-Side Log Files"](#page-123-1)
- [Section A.3.4, "Eclipse Log File"](#page-123-2)

## <span id="page-122-2"></span>**A.3.1 Main Oracle RTD Log Files**

[Table A–1](#page-123-3) shows the two main Oracle RTD log files. The Oracle RTD Server log is the main log to use for troubleshooting problems

<span id="page-123-3"></span>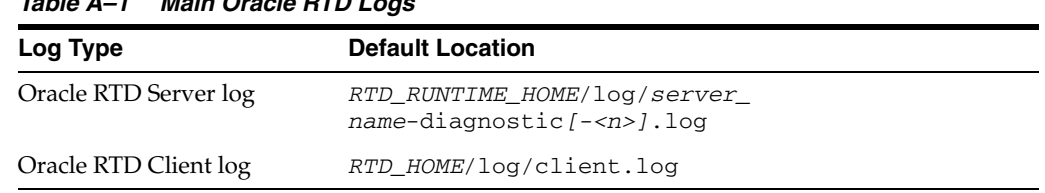

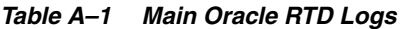

where:

- RTD\_HOME is the directory into which you extract the client-side Oracle RTD files.
- *RTD\_RUNTIME\_HOME* is the directory into which you install runtime Oracle RTD, typically *<mw\_home>*/user\_projects/domains/*domain\_ name*/servers/*server\_name*/.

## <span id="page-123-0"></span>**A.3.2 Log Files for Oracle RTD Client Tools**

In addition to the Oracle RTD Client log, Oracle RTD maintains the following client tool log files:

- *RTD\_HOME*/scripts/SDDBTool.log
- *RTD\_HOME*/log/loadgen.csv

For Decision Studio log messages, see [Section A.3.4, "Eclipse Log File."](#page-123-2)

## <span id="page-123-1"></span>**A.3.3 Server-Side Log Files**

This section lists the server-side log files under WebLogic.

```
RTD_RUNTIME_HOME/logs/server_name.log
RTD_RUNTIME_HOME/logs/server_name-diagnostic[-<n>].log
RTD_RUNTIME_HOME/logs/server_name.out
```
## <span id="page-123-2"></span>**A.3.4 Eclipse Log File**

The Eclipse log file, used for logging Decision Studio log messages, is *Decision\_ Studio\_Workspace*/.metadata/.log.

#### **Setting Logging Levels for Eclipse**

To set the logging levels for Eclipse, edit the following file:

```
RTD_HOME\eclipse\plugins\com.sigmadynamics.studio_
11.1.1.3.0\etc\eclipse-log.properties
```
To adjust logging levels, set the values to true or false. The default settings are as follows:

- debug=false
- info=true
- warn=true
- error=true
- fatal=true
- trace=false

## <span id="page-124-0"></span>**A.4 Configuration Files**

This section lists the Oracle RTD configuration files in Release 11g.

#### **Oracle RTD Configuration Files for WebLogic**

*BEA\_HOME*/*<Oracle\_BI\_Directory>*/bifoundation/jee/RTD.ear/APP\_ INF/lib/etc/sdconfig.xml

# <sup>B</sup>**Upgrading Oracle Real-Time Decisions**

For information about upgrading your existing Oracle Real-Time Decisions 3.0.0.1 environment to Oracle Real-Time Decisions 11*g*, see "Upgrading Oracle Real-Time Decisions" in *Oracle Fusion Middleware Upgrade Guide for Oracle Business Intelligence Enterprise Edition*.